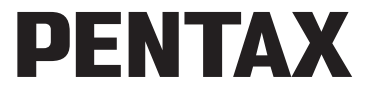

Digitalkamera Optio V20

## **Brugervejledning**

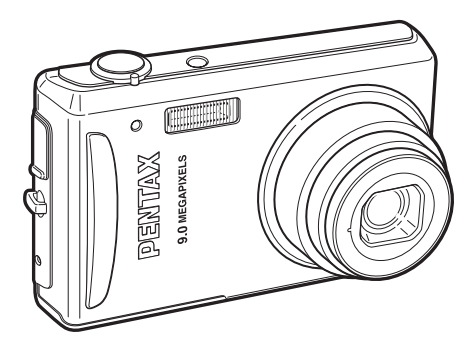

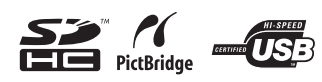

De bedste resultater med dit kamera opnås ved at læse brugervejledningen, inden kameraet tages i brug.

Tak fordi du valgte dette digitalkamera fra PENTAX.

Vi anbefaler, at du læser denne vejledning, før du bruger kameraet, så du får størst muligt udbytte af kameraet. Gem vejledningen, så du altid har den til rådighed, når du senere får brug for den.

#### **Ophavsret**

Billeder, der tages med det digitale PENTAX-kamera til andet formål end personlig brug, må ikke anvendes uden tilladelse, som anført i gældende lov om ophavsret. Vær venligst opmærksom på, at der er tilfælde, hvor der gælder begrænsninger for fotografering, selv til personlig brug i forbindelse med demonstrationer, forestillinger eller udstillede genstande. Billeder, der tages med henblik på at opnå ophavsret, må ikke anvendes uden for rammerne af en sådan ophavsret som beskrevet i gældende lov om ophavsret, hvilket man også skal være opmærksom på.

#### **Til brugere af dette kamera**

- Der er en risiko for, at optagne data kan blive slettet, eller kameraet ikke fungerer korrekt, når det anvendes under særlige forhold, f.eks. i nærheden af installationer, der frembringer stærk elektromagnetisk stråling eller stærke magnetfelter.
- Displayets flydende krystaller er fremstillet under anvendelse af yderst avanceret præcisionsteknologi. Selv om niveauet for fungerende pixel er 99,99 % eller bedre, skal du være opmærksom på, at 0,01 % eller færre pixel ikke tændes eller tændes, når de ikke burde tænde. Dette har dog ingen indvirkning på det optagne billede.
- De viste illustrationer og skærmens visning i denne brugervejledning kan afvige fra det faktiske produkt.
- Både SD-hukommelseskort og SDHC-hukommelseskort betegnes herefter som SDhukommelseskort i denne brugervejledning.

#### **Varemærker**

- PENTAX og Optio er varemærker tilhørende HOYA CORPORATION.
- SDHC-logoet  $\left( \sum_{n=1}^{\infty} \right)$  er et varemærke.
- Dette produkt understøtter PRINT Image Matching III. Digitale stillkameraer, printere og software med PRINT Image Matching III hjælper fotografen til tage netop de billeder, han eller hun havde til hensigt at tage. Visse funktioner er ikke tilgængelige på printere, der ikke er PRINT Image Matching III-kompatible.

Copyright 2001 Seiko Epson Corporation. Alle rettigheder forbeholdes.

PRINT Image Matching er et varemærke tilhørende Seiko Epson Corporation.

PRINT Image Matching-logoet er et varemærke tilhørende Seiko Epson Corporation.

• Alle øvrige varemærker eller produktnavne er varemærker eller registrerede varemærker tilhørende deres respektive selskaber.

### **PictBridge**

Ved hjælp af den fælles standard PictBridge kan brugeren slutte digitalkameraet til printeren og udskrive billeder direkte. Du kan let og ukompliceret udskrive billeder direkte fra kameraet.

### **Om produktregistrering**

For at vi kan yde dig en bedre service, beder vi dig om at udfylde produktregistreringen, som kan findes på den cd, der følger med kameraet, eller på PENTAX' websted. Tak for hjælpen. Yderligere oplysninger findes i pc-tilslutningsvejledningen (forsiden, nederst til højre).

## **SIKKER ANVENDELSE AF KAMERAET**

Vi har gjort vores yderste for at gøre dette produkt så sikkert som muligt. Ved brug af produktet skal du lægge mærke til de punkter, der er markeret med følgende symboler.

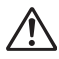

**Advarsel** Dette symbol viser, at hvis du ikke overholder dette, kan det medføre alvorlige personskade.

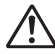

**Forsigtig**

Dette symbol viser, at hvis du ikke overholder dette, kan det medføre mindre eller lidt større personskader eller skade på materiel.

### **Om kameraet**

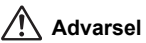

- Gør ikke forsøg på at skille kameraet ad eller foretage ændringer på det. Visse indvendige dele af kameraet arbejder ved højspænding, hvilket indebærer risiko for stød, hvis kameraet adskilles.
- Hvis kameraets indvendige dele skulle blive blotlagt f.eks. som følge af, at kameraet tabes, må du aldrig røre ved sådanne dele, da der er risiko for at få stød.
- Opbevar altid SD-hukommelseskortet utilgængeligt for børn. Søg omgående læge, hvis et kort sluges.
- Det kan også være farligt at have kameraremmen omkring halsen. Sørg for, at børn aldrig vikler remmen rundt om halsen.
- Brug en Pentax AC-adapter, der er beregnet til dette produkt. AC-adapteren skal have samme effekt- og spændingsspecifikationer som produktet. Brug af en anden type AC-adapter end den anførte kan medføre risiko for brand eller stød. Tag altid batterierne ud af kameraet når AC-adapteren benyttes, da kortslutning ellers kan forekomme.
- Hvis der kommer røg eller underlige lugte ud af kameraet, eller hvis du konstaterer andre uregelmæssigheder, skal du omgående holde op med at bruge kameraet, fjerne batteriet og kontakte den nærmeste PENTAX-servicecenter. Hvis kameraet fortsat bruges, kan det medføre risiko for brand eller stød.

## **Forsigtig**

- Oplad kun det genopladelige litium-ion-batteri D-LI78. Genopladning af andre batterityper kan medføre eksplosion eller brand.
- Rør ikke ved flashen, når den affyres, da dette kan give forbrændinger.
- Flashen må ikke affyres, hvis den er i kontakt med dit tøj, da dette kan misfarve tøjet.
- I tilfælde af lækage fra batteriet kommer i kontakt med øjnene, kan det forårsage tab af synet. Skyl øjnene med rent vand, og søg læge øjeblikkeligt. Du må ikke gnide dig i øjnene.
- I tilfælde af lækage fra batteriet kommer i kontakt med hud eller tøj, kan det medføre hudirritation. Vask de berørte områder grundigt med vand.
- Sikkerhedsforanstaltninger ved håndtering af D-LI78-batterier:
	- BRUG KUN DEN ANGIVNE OPI ADER.
	- DU MÅ IKKE SÆTTE ILD TIL DEN.
	- DU MÅ IKKE ADSKILLE DEN.
	- DU MÅ IKKE KORTSLUTTE DEN.
	- DU MÅ IKKE UDSÆTTE DEN FOR HØJE TEMPERATURER. (60° C)
- Fjern omgående batteriet fra kameraet, hvis det bliver varmt eller begynder at udvikle røg. Pas på, at du ikke brænder dig på det varme batteri, når det tages ud af kameraet.
- Visse dele af kameraet bliver varme under brug. Vær opmærksom på dette under brugen.
- Pas på glasskår, hvis LCD-skærmen beskadiges. Undgå endvidere at få flydende krystaller på huden, i øjnene eller i munden.
- Afhængig af dine medfødte omstændigheder eller fysiske sygdomme så kan brug af kameraet medføre kløe, udslæt eller blærer. Hvid du oplever nogen uregelmæssigheder, skal du holde op med at bruge kameraet og straks søge læge.

### **Om batteriopladeren og vekselstrømsadapteren**

## **Advarsel**

- Benyt aldrig produktet ved en anden spænding end den angivne. Hvis der benyttes en anden strømkilde end den angivne, kan det forårsage brand eller stød. Den angivne spænding er 100-240 V vekselstrøm.
- Forsøg aldrig at skille dette produkt ad eller foretage ændringer på produktet, da dette kan forårsage brand eller stød.
- Hvis der kommer røg eller underlige lugte fra produktet, eller hvis der forekommer andre uregelmæssigheder, skal du omgående holde op med at bruge kameraet og derefter kontakte en PENTAX-forhandler. Hvis du fortsætter med at bruge produktet, kan det forårsage brand eller stød.
- Hvis der kommer vand ind i produktet, skal du kontakte en PENTAX-forhandler. Hvis du fortsætter med at bruge produktet, kan det forårsage brand eller stød.
- Hvis der er tordenvejr, når du bruger batteriopladeren eller AC-adapteren, skal du tage kablet ud og stoppe med at bruge produkterne. Hvis du fortsætter med at bruge produktet, kan udstyret blive beskadiget, eller det kan forårsage brand eller stød.
- Tør kabelstikket af, hvis der kommer støv på det. Støv kan forårsage brand.

## **Forsigtig**

- Undgå at anbringe eller tabe tunge genstande på netledningen, og undgå at bøje netledningen voldsomt, da dette kan beskadige den. Hvis netledningen beskadiges, skal du kontakte en PENTAX-forhandler.
- Udgangsstikkene i produktet må ikke kortsluttes eller berøres, når produktet er tilsluttet.
- Sæt ikke netledningen i med våde hænder. Dette kan forårsage stød.
- Udsæt ikke produktet for hårde stød eller tryk, og undlad at tabe det på en hård overflade. Dette kan medføre funktionsfejl.
- Batteriopladeren må kun anvendes til opladning af genopladelige batterier af typen litium-ion D-LI78. Opladning af andre batterityper kan forårsage overophedning eller funktionsfejl.
- For at minimere risikoen for farer bør du kun benytte et CSA/UL-certificeret strømforsyningskabelsæt, hvor kablet er af typen SPT-2 eller bedre, minimum nr. 18 AWG-kobber, den ene ende er udstyret med et påstøbt hanstik (med en specificeret NEMA-konfiguration) og den anden er udstyret med et påstøbt hunstik (med en specificeret konfiguration af den ikke-industrielle IEC-type) eller tilsvarende.

## **Forsigtighed under brug**

- Medbring det internationale garantikort, der følger med ved købet, når du er på rejse. Dette kort vil være nyttigt, hvis der opstår problemer med kameraet i udlandet.
- Når kameraet ikke har været anvendt i lang tid, bør du altid afprøve det for at sikre dig, at det stadig fungerer korrekt, især før du tager vigtige billeder (f.eks. ved et bryllup eller på en rejse). Optagelsernes indhold kan ikke garanteres, hvis optagelse, visning eller dataoverførsel til en computer osv. ikke er mulig pga. en fejl i dit kamera eller lagermedie (SD-hukommelseskort) osv.
- Objektivet på dette kamera kan ikke udskiftes. Objektivet kan ikke afmonteres.
- Rengør aldrig produktet med organiske opløsningsmidler som f.eks. fortynder eller rensebenzin.
- Steder med høj temperatur og fugtighed bør undgås. Vær særlig opmærksom på parkerede biler, da kabinen kan blive meget varm.
- Dette kamera er ikke vandtæt og må ikke anvendes på steder, hvor det kan blive udsat for regn, vand eller nogen form for væske.
- Undgå at opbevare kameraet på steder, hvor der forefindes pesticider og kemikalier. Tag kameraet ud af etuiet, og opbevar det på et sted med god udluftning, så kameraet ikke skades af fugt under opbevaring.
- Sørg for, at kameraet ikke udsættes for vibrationer, stød eller tryk, da dette kan forårsage skade eller funktionsfejl. Sæt kameraet på en pude for at beskytte den mod vibrationer, når den kan blive udsat for vibrationer fra en motorcykel, bil, skib m.v. Hvis kameraet udsættes for vibrationer, stød eller tryk, skal det indleveres på det nærmeste PENTAX-servicecenter for at blive kontrolleret.
- Kameraet kan anvendes ved temperaturer mellem 0°C og 40°C.
- LCD-skærmen bliver sort ved høje temperaturer, men bliver atter normal, når temperaturen falder til det normale niveau.
- LCD-skærmens flydende krystaller reagerer langsommere ved lave temperaturer. Denne reaktion er normal for flydende krystaller og er ikke en fejl.
- Det anbefales, at kameraet indleveres til regelmæssige eftersyn hvert eller hvert andet år for at sikre, at det til stadighed fungerer optimalt.
- Hvis kameraet udsættes for hurtige temperaturudsving, kan der dannes fugt indvendigt i kameraet og på ydersiden. Derfor bør kameraet lægges i et etui eller en plastpose og først tages ud, når temperaturforskellen langsomt har udlignet sig.
- Yderligere oplysninger om SD-hukommelseskort findes i "Forholdsregler ved brug af et SD-hukommelseskort" (s.30).
- Vær opmærksom på, at formatering af SD-hukommelseskortet eller den indbyggede hukommelse sletter alle data; det kan imidlertid stadig være muligt at genoprette dataene ved anvendelse af standard datagenoprettelsessoftware. Håndtering af kameraets hukommelse er på eget svar.
- Tryk ikke for hårdt på skærmen, da dette kan medføre beskadigelse eller defekt.
- Pas på ikke at have kameraet i baglommen, når du sætter dig ned, da dette kan beskadige kameraet eller skærmen.
- Hvis der anvendes et stativ sammen med kameraet, må skruen ikke overspændes i kameraets stativgevind.
- Den vekselstrømsnetledning, der følger med kameraet, er udelukkende til brug sammen med D-BC78-batteriopladeren. Den må ikke anvendes sammen med andet udstyr.
- Hvis batteriet opbevares fuldt opladet kan det sænke batteriydelsen. Undgå især opbevaring ved høje temperaturer. Hvis batteriet efterlades isat, og kameraet ikke bruges i langt tid, så kan batteriet bliver over-afladet, hvilket kan forkorte batterilevetiden.
- Det anbefales at oplade batteriet den dag, det skal bruges, eller dagen før.

## Indhold

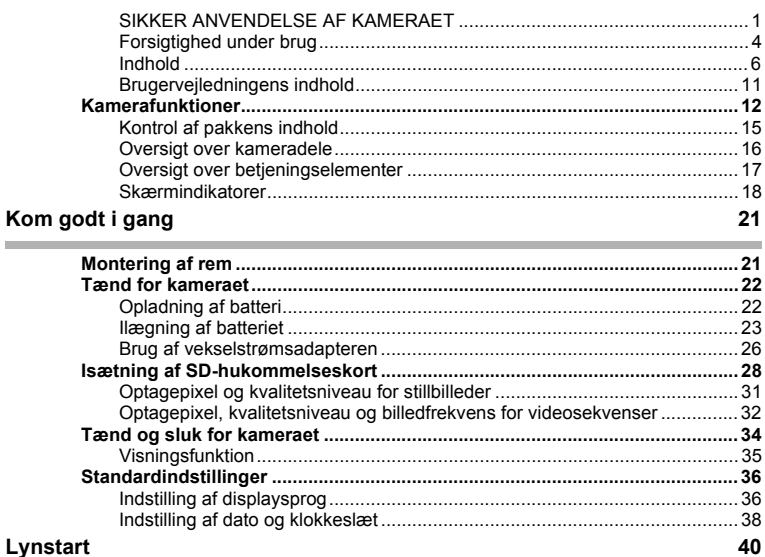

#### Lynstart **Contract Contract**

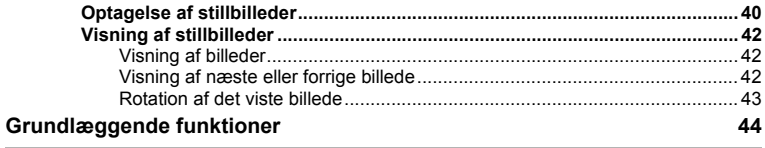

and the control of the control of

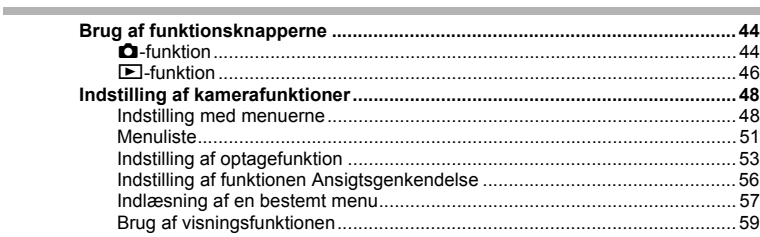

**Contract Contract** 

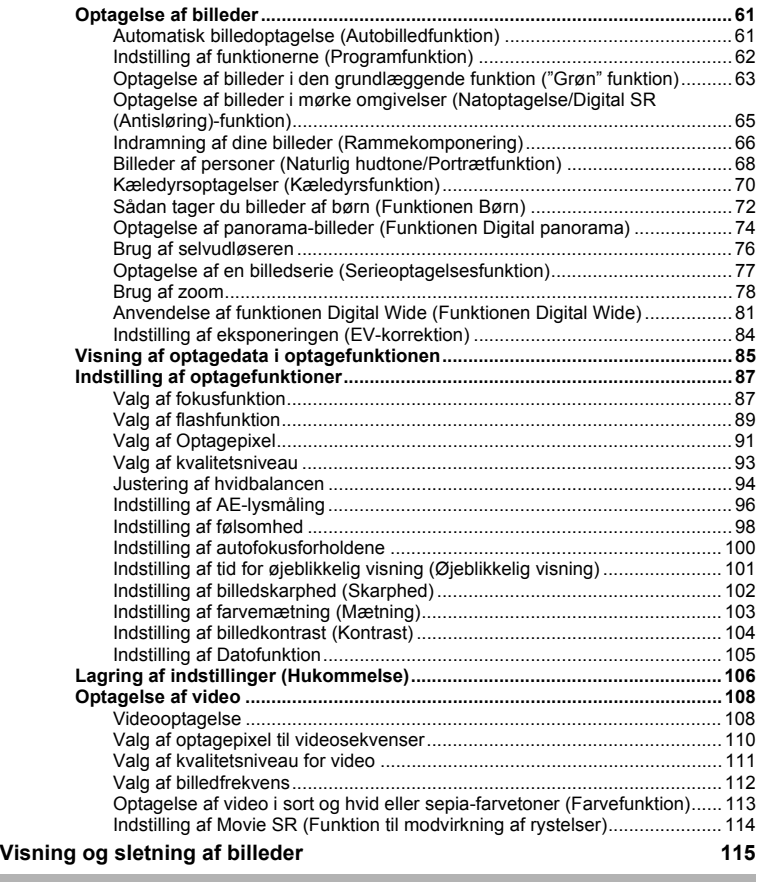

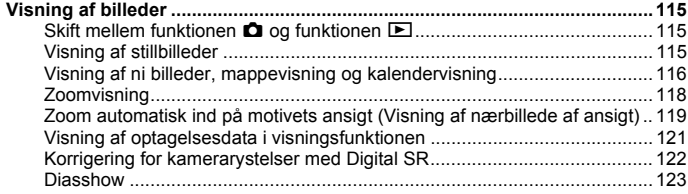

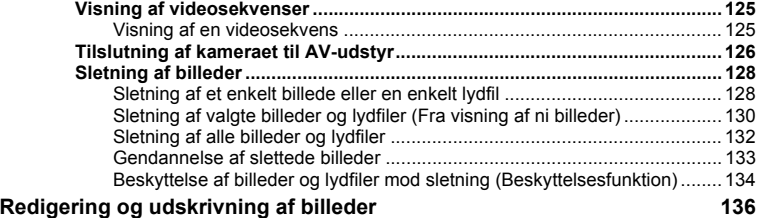

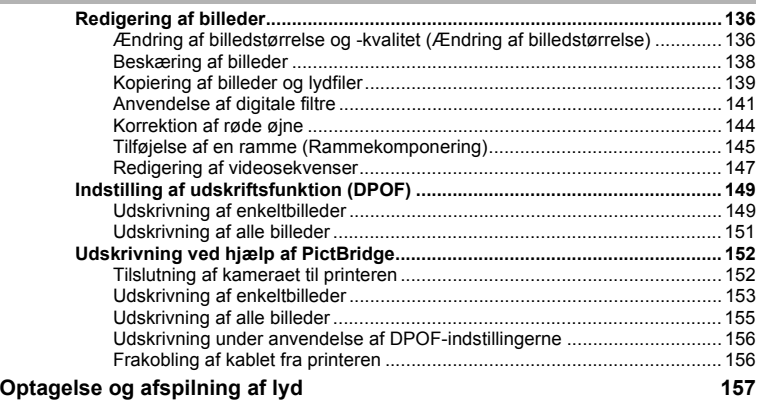

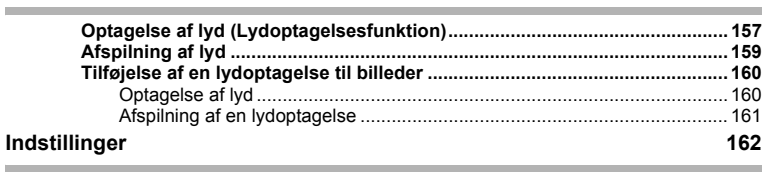

이 사이트 STATE STATE STATE STATE STATE STATE STATE STATE STATE STATE STATE STATE STATE STATE STATE STATE STATE ST

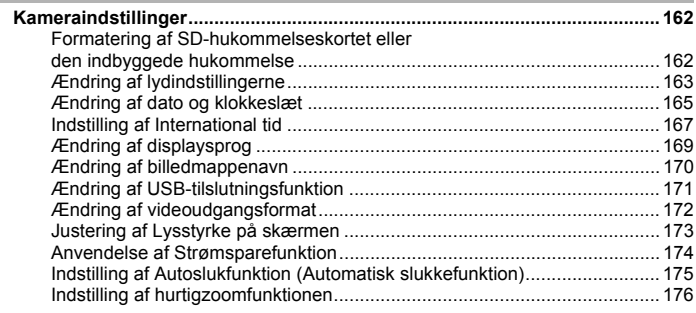

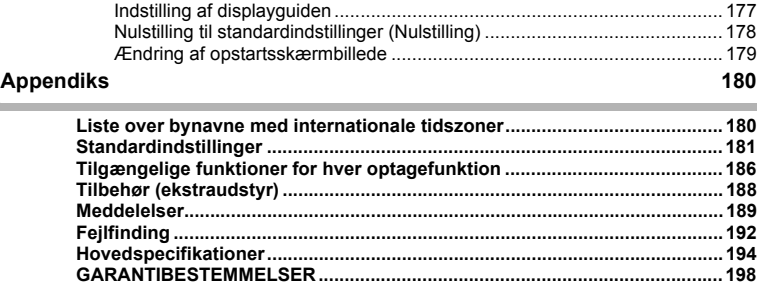

I denne brugervejledning beskrives betjeningen af 4-vejs navigationsknappen ved hjælp af illustrationer som vist nedenfor.

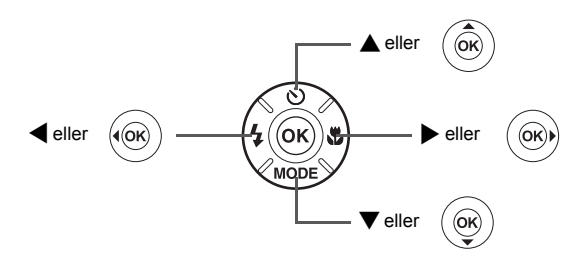

Forklaringen på de symboler, der anvendes i brugervejledningen, er vist nedenfor.

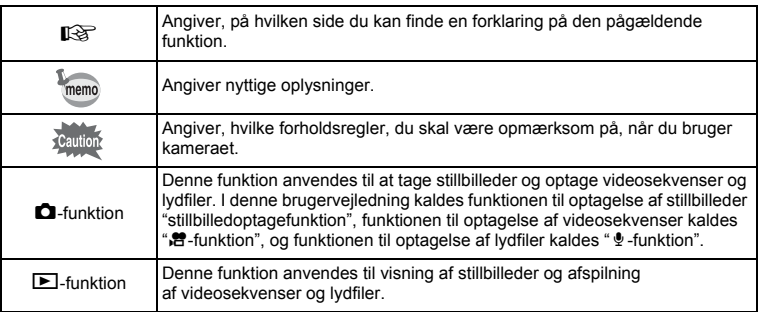

### **Brugervejledningens indhold**

Denne brugervejledning indeholder følgende kapitler.

### **1 Kom godt i gang–––––––––––––––––––––––––––––––––––––––––––––––**

I dette kapitel forklares det, hvad du skal gøre, når du har købt kameraet, og inden du begynder at tage billeder. Læs kapitlet, og følg anvisningerne.

#### **2 Lynstart ––––––––––––––––––––––––––––––––––––––––––––––––––––––**

I dette kapitel forklares det, hvordan du på en nem måde tager og viser billeder. Læs kapitlet, hvis du vil starte med at tage billeder eller vise billeder med det samme.

### **3 Grundlæggende funktioner––––––––––––––––––––––––––––––––––––––**

Dette kapitel omhandler de grundlæggende funktioner såsom knappernes funktioner samt brug af menuerne. Yderligere oplysninger findes i nedenstående kapitler.

#### 4 Optagelse af billeder -

Dette kapitel omhandler forskellige optagemåder samt indstilling af relevante funktioner.

### **5 Visning og sletning af billeder –––––––––––––––––––––––––––––––––––**

Dette kapitel omhandler visning af stillbilleder og film på kameraet eller på TV samt sletning af billeder fra kameraet.

### **6 Redigering og udskrivning af billeder –––––––––––––––––––––––––––––**

Dette kapitel omhandler forskellige måder at udskrive stillbilleder på samt oplysninger om redigering af billeder med kameraet. Oplysninger om overførsel af billeder til en pc og installation af den medfølgende software findes i den medfølgende "Pc-tilslutningsvejledning". Nærmere oplysninger om redigering og udskrivning af billeder på en pc findes under menuen Hjælp i softwaren.

### **7** Optagelse og afspilning af lyd -

Dette kapitel omhandler optagelse af lydfiler uden billeder, tilføjelse af lyd (lydoptagelser) til et billede samt afspilning af lydfiler.

#### **8 Indstillinger–––––––––––––––––––––––––––––––––––––––––––––––––––**

Dette kapitel omhandler indstilling af kamerarelaterede funktioner.

#### 9 Appendiks-

Dette afsnit omhandler fejlfinding og andet tilbehør.

1

2

3

 $\overline{4}$ 

5

6

7

 $\sqrt{8}$ 

9

Ud over den grundlæggende billedoptagelsesfunktion har Optio V20 en række forskellige optagefunktioner til forskellige situationer. I dette afsnit beskrives det, hvordan du får størst muligt udbytte af dit kameras hovedfunktioner. Sammen med forklaringerne af kamerafunktionerne vil dette afsnit give dig mulighed for at udnytte kameraet optimalt.

## **Avancerede video- og billedoptagelsesfunktioner**

Optio V20 har en rystereduktionsfunktion til reduktion af kamerarystelser under videooptagelse. (s.114)

 **Optag fodboldkampen på video, og tag samtidigt et billede af det afgørende mål.**

### **Giv dine billeder sjove rammer!**

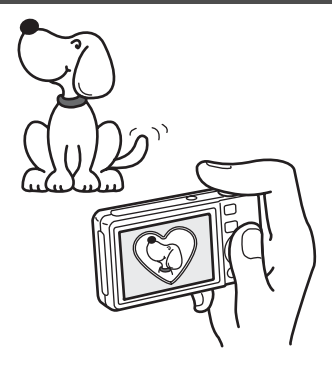

Med Optio V20 kan du tilføje en sjov ramme, når du f.eks. tager et billede af dit kæledyr (s.66). Du kan også føje rammer til billeder, du allerede har taget. Juster motivets placering i billedet, eller formindsk eller forstør billedet, så det passer til rammens form og størrelse. Nu behøver du ikke længere tænke på, om motivet passer ind i rammen. (s.145)

 **Dekorer dit billede med en ramme.**

### **Brugervenlig optage- og visningsfunktion!**

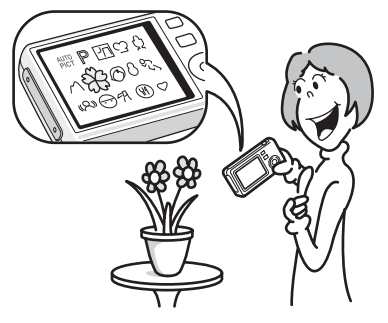

Optio V20's brugervenlige design sikrer nem betjening ved hjælp af et minimalt antal knapper. Blot ved at vælge det relevante symbol kan du vælge optagefunktion (s.53) og de optimale indstillinger til optagelsen eller vælge visningsfunktion (s.115, s.136) og nyde godt af de forskellige visnings- og redigeringsfunktioner. Der vises en guide på skærmen, som gør det muligt at se, hvilke funktioner der er tilgængelige i hver funktion, og hvordan de anvendes. (s.53, s.59)

- **Når du vælger blandt udvalget af optagefunktioner og visningsfunktioner, vises en guide for de relevante funktioner i et par sekunder. (s.53, s.59)**
- **Brug den "grønne" funktion til at tage billeder med standardindstillinger (s.63).**

### **Visning af billeder og lydfiler i kalenderformat**

Med Optio V20 kan du få vist optagne billeder og lydfiler i kalenderformat (s.117). Dette gør det muligt hurtigt at finde det billede eller den lydfil, du vil have vist.

**Der findes mange funktioner inde i kameraet, så du kan nyde billederne uden brug af en pc!**

Med Optio V20 kan du få vist mange funktioner, så du kan nyde visning og redigering af billeder uden først at slutte kameraet til en pc og overføre billederne. Kameraet har alt, hvad du skal bruge til optagelse og redigering af stillbilleder og videosekvenser (s.136). Og du behøver ikke længere bekymre dig om at komme til at slette billeder ved en fejl, for med Optio V20 kan du hente dem igen (s.133).

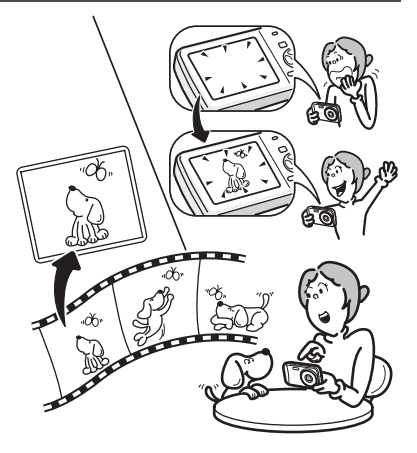

- **Ændring af billedstørrelse (s.136), beskæring (s.138) og reduktion af røde øjne (s.144) kan anvendes, mens billedet vises i visningsfunktion.**
- **Du kan dele en videosekvens i to dele eller gemme et enkeltbillede fra en videosekvens som et stillbillede (s.147).**
- **Du kan hæfte flere billeder sammen på kameraet for at oprette panorama- (s.74) og digitale panorama- (s.81) billeder.**

## **Kontrol af pakkens indhold**

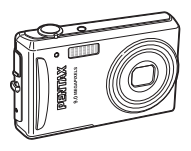

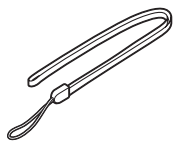

Kamera Optio V20

Rem O-ST20 (\*)

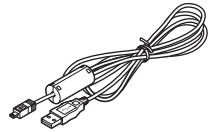

USB-kabel I-USB7 (\*)

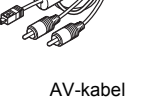

(I-AVC7) (\*)

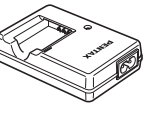

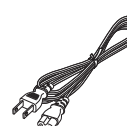

Batterioplader D-BC78 (\*)

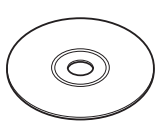

Software (cd-rom) S-SW77

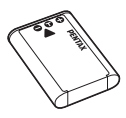

Genopladeligt batteri, lithium-ion D-LI78 (\*)

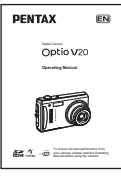

Netledning (\*) Brugervejledning (denne vejledning)

Dele, der er angivet med en stjerne (\*), fås også som tilbehør (ekstraudstyr). Batteriopladeren og vekselstrømsledningen fås kun som sæt (batteriopladersættet K-BC78.) Nærmere oplysninger om tilbehør (ekstraudstyr) findes i afsnittet "Tilbehør (ekstraudstyr)" (s.188).

## **Oversigt over kameradele**

### **Forside**

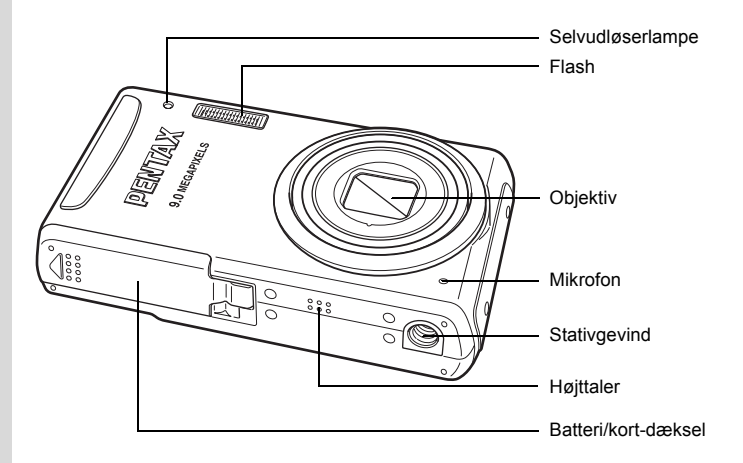

### **Bagside**

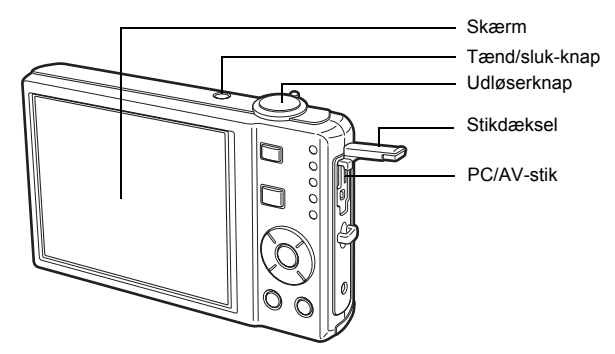

## **Oversigt over betjeningselementer**

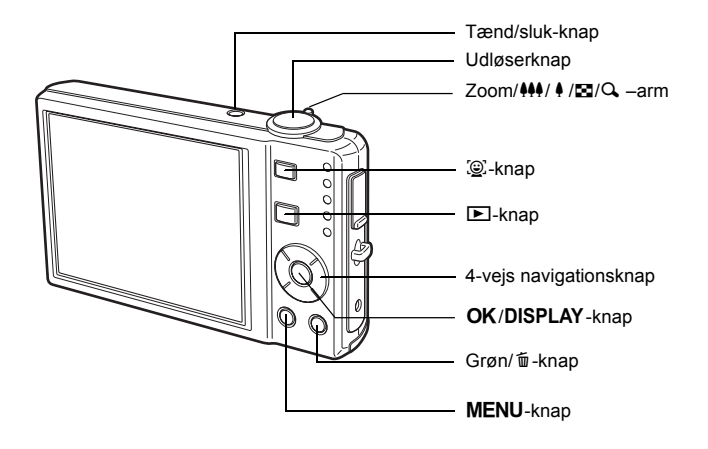

Knappernes funktioner er beskrevet i afsnittet "Brug af funktionsknapperne" memo (s.44 - s.47).

## **Skærmindikatorer**

### **Normal visning i optagefunktionen for stillbilleder**

Der vises oplysninger om f.eks. optageforhold på skærmen. (s.85)

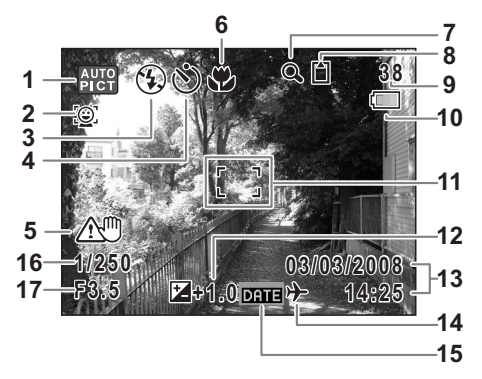

- 
- 
- Flashfunktion (s.89) **11** Fokusramme (s.40)
- Drive (motorfunktion) (s.76, s.77) **12** EV-korrektion (s.84)
- Advarsel om kamerarystelser (s.85) **13** Dato og klokkeslæt (s.38)
- 
- Symbol for digital zoom (s.78) **15** Indstilling af datoindfotografering Symbol for intelligent zoom (s.78) (s.105)
- Hukommelsesstatus (s.34) **16** Lukkertid
	- + : Indbygget hukommelse **17** Blænde (uden kort)
	- a : SD-hukommelseskort
	- 윤 : Kortet er skrivebeskyttet
- Optagefunktion (s.53) **9** Resterende billedlagringskapacitet
- Ikonet Ansigtsprioritet (s.56) **10** Indikator for batteristand (s.25)
	-
	-
	-
- Fokusfunktion (s.87) **14** Indstilling af international tid (s.167)
	-
	-
	-
- \* 5, 16 og 17 vises kun, når udløserknappen er trykket halvt ned.
- \* Visse indikationer vises muligvis ikke, afhængig af optagefunktionen.

### **Visning af histogram + info i stillbilledoptagefunktionen**

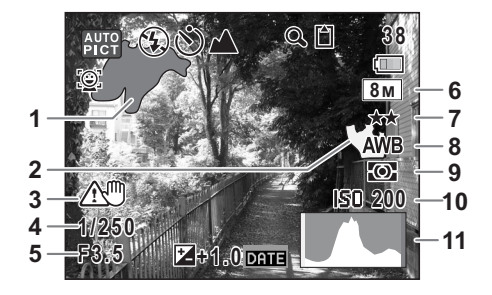

- Lys del (blinker rødt) **7** Kvalitet (s.93)
- Mørk del (blinker gult) **8** Hvidbalance (s.94)
- Advarsel om kamerarystelser (s.85) **9** AE-lysmåling (s.96)
- 
- 
- Optagepixel (s.91)
- 
- 
- 
- Lukkertid **10** Følsomhed (s.98)
- Blænde **11** Histogram (s.86)
- \* 3, 4 og 5 vises kun, når udløserknappen er trykket halvt ned.
- \* Visse indikationer vises muligvis ikke, afhængig af optagefunktionen.

### **Mere om de lyse og mørke dele**

Når et område i rammen er så lyst, at det ser hvidt ud, blinker området rødt som advarsel. På lignende vis blinker et område, der er så mørkt, at det ser sort ud, gult som advarsel.

### **Fuld visning i optagefunktionen for stillbilleder (alle elementer på skærmen er vist her som forklaring.)**

Der vises oplysninger om f.eks. optageforhold på skærmen. A1 til A12 vises, når [Normal visning] eller [Histogram + Info] vælges. B1 og B10 vises kun, når [Histogram + Info] vælges. (s.121)

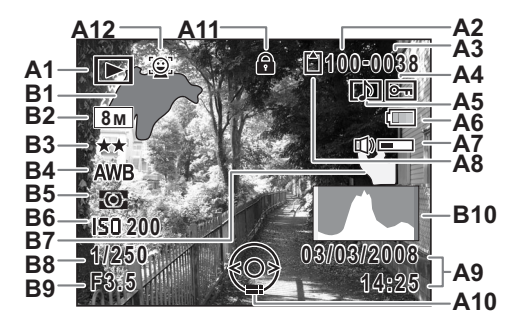

- - $\triangleright$  : Visning i optagefunktionen (s.38) for stillbilleder (s.59) **A10** 4-vejs navigationsknap
	-
- 
- 
- **A4** Beskyttelsessymbol (s.134) **B2** Optagepixel (s.91)
- **A5** Symbol for lydoptagelse (s.161) **B3** Kvalitet (s.93)
- **A6** Indikator for batteristand (s.25) **B4** Hvidbalance (s.94)
- 
- **A8** Hukommelsesstatus (s.34) **B6** Følsomhed (s.98)
	- (uden kort) **B8** Lukkertid
	- a : SD-hukommelseskort **B9** Blænde
	- r : Kortet er skrivebeskyttet **B10** Histogram (s.86)
- **A1** Visningsfunktion **A9** Dato og klokkeslæt for optagelse
	-
	- **20 : Digital SR (s.122) A11** Symbol for tastelås (s.64)
- **A2** Mappenummer (s.170) **A12** Ikonet Ansigtsprioritet (s.56)
- **A3** Filnummer **B1** Lys del (blinker rødt) (s.19)
	-
	-
	-
- **A7** Lydstyrkesymbol **B5** AE-lysmåling (s.96)
	-
	- + : Indbygget hukommelse **B7** Mørk del (blinker gult) (s.19)
		-
		-
		-

I normal visning forsvinder A6 og A9, hvis der ikke udføres nogen handling i to sekunder.

### **Funktionsguide**

Der vises en guide til knapfunktionerne på skærmen, når kameraet er i brug. Knapperne vises som angivet nedenfor.

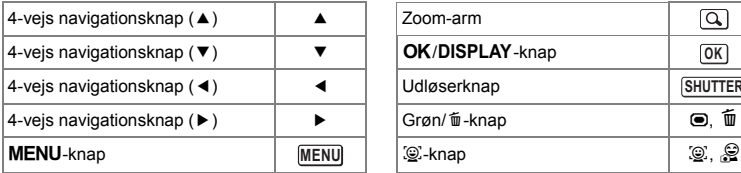

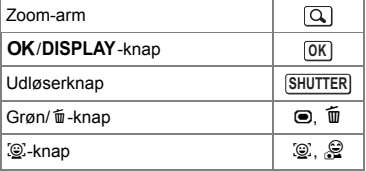

The Kom godt i gang **Kom godt i gang**

## **Kom godt i gang Montering af rem**

Monter remmen (O-ST20), der følger med kameraet.

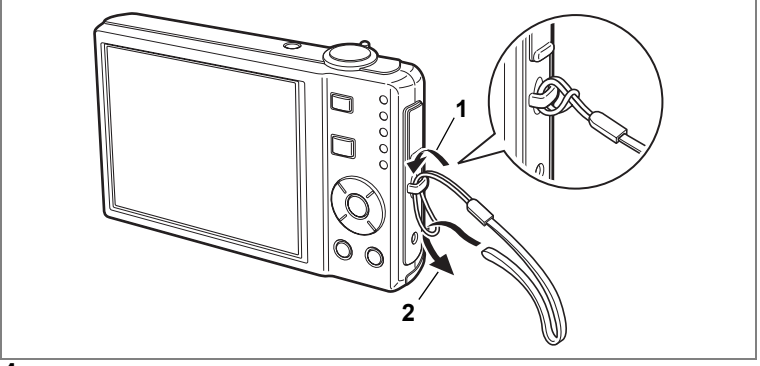

**1 Stik den tynde ende af remmen gennem remfæstet.**

**2 Stik den anden ende af remmen gennem løkken, og stram til.**

## **Tænd for kameraet**

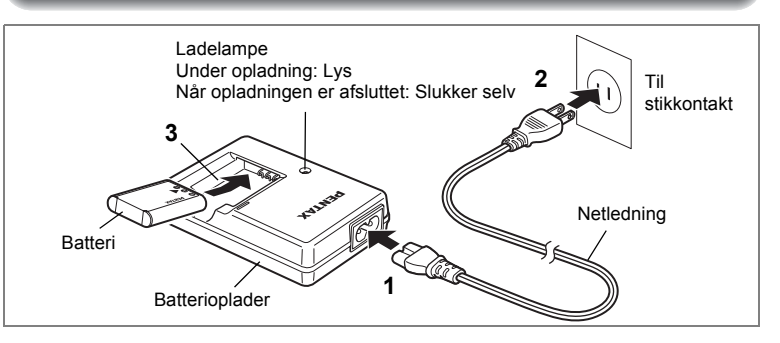

## **Opladning af batteri**

Anvend batteriopladeren til opladning af batteriet, før batteriet benyttes første gang, hvis kameraet ikke har været i brug i lang tid, eller hvis meddelelsen [Batteri opbrugt] vises.

Bemærk: Netledningen "Oplistet, type SPT-2 eller NISPT-2, 18/2 bøjelig ledning, til 125 V, 7A, min. 1,8 m"

- **1 Sæt vekselstrømsnetledningen i batteriopladerenD-BC78.**
- **2 Sæt netledningen i stikkontakten.**
	- **3 Læg batteriet i opladeren med PENTAX-logoet opad.**

Ladelampen på opladeren lyser under opladning og slukkes, når batteriet er fuldt opladet.

### **4 Når batteriet er opladet, tages det ud af batteriopladeren.**

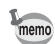

- En fuld opladning tager maks. 150 minutter. Batteriet bør oplades ved en omgivende temperatur på 0-40°C (32°F til 104°F). (Opladningstiden kan variere, afhængigt af temperatur- og opladningsforholdene.)
- Slutningen af batteriets levetid er nået, når det begynder at blive afladet kort tid efter, at det er blevet opladet. Udskift batteriet.

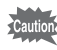

- Opladeren må kun anvendes til opladning af det genopladelige litium-ionbatteri D-LI78. I modsat fald kan opladeren blive overophedet eller beskadiget.
	- Hvis batteriet er korrekt lagt i, men ladelampen på opladeren ikke lyser, kan batteriet være defekt. Udskift batteriet.

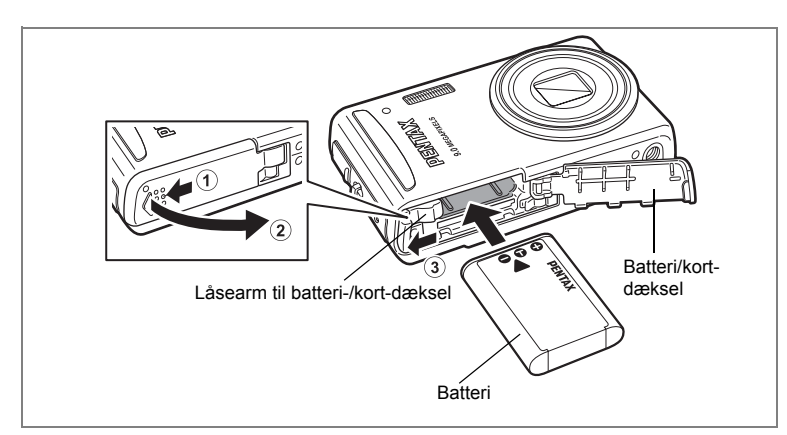

## **Ilægning af batteriet**

Brug det batteri, der følger med kameraet. Hvis det er første gang, kameraet er i brug, skal batteriet oplades, før det lægges i.

**1 Åbn batteri/kort-dækslet.**

Flyt låsearmen til batteri-/kort-dækslet til positionen OPEN  $(i)$ , og åbn batteri-/ kort-dækslet 2.

**2 Ilæg batteriet således, at siden med PENTAX-logoet vender mod objektivet, mens der trykkes på siden af batteri-/kortdækslet for at presse batteriets låsearm mod** 3**.**

Skub batteriet ind, indtil det låser.

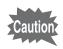

Kontroller, at batteriet er isat med PENTAX-logoet vendende mod objektivet. Hvis batteriet er vendt forkert, kan det medføre fejlfunktion.

### **3 Luk batteri/kort-dækslet.**

Luk batteri-/kort-dækslet, og flyt låsearmen til positionen LOCK.

### **Udtagning af batteriet**

# **1 Åbn batteri/kort-dækslet.**

### **2 Tryk på armen til batteri-/kort-dækslet i retning af** <sup>3</sup> **for at frigøre batteriet.**

Batteriet udløses. Træk batteriet ud af kameraet.

- Dette kamera anvender et genopladeligt litium-ion-batteri D-LI78. Brug af andre batterityper kan beskadige kameraet og medføre, at kameraet ikke fungerer korrekt.
	- Læg batteriet korrekt i. Hvis batteriet lægges forkert i, kan det medføre funktionsfejl.
	- Fjern ikke batteriet, når kameraet er tændt.
	- Når batteriet skal opbevares mere end 6 måneder, skal du oplade det i 30 minutter vha. batteriopladeren, og opbevar batteriet separat. Sørg for at genoplade batteriet hver 6. og 12. måned. Det er bedst at opbevare batteriet under stuetemperatur. Undgå at opbevare det ved høje temperaturer.
	- Datoen og klokkeslættet kan vende tilbage til standardindstillingen, hvis kameraet efterlades uden batteri i lang tid.
	- Vær forsigtigt, da kamera og batteri kan blive meget varmt, når det bruges uafbrudt i længere tid.
- **Billedlagringskapacitet, videooptagetid, lydoptagetid og visningstid (ved 23°C med skærmen tændt og med fuldt opladet batteri)**

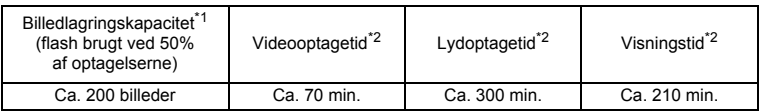

- \*1: Optagekapaciteten angiver det omtrentlige antal optagelser i en test, der opfylder CIPA-kravene (med -skærmen tændt, anvendt flash på 50% af optagelserne og en temperatur på 23°C). Den faktiske kapacitet kan variere efter forholdene.
- \*2: I overensstemmelse med resultatet af test udført af Pentax.

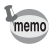

• Generelt vil batteriets kapacitet forringes ved lave temperaturer.

• Sørg for at tage et ekstra batteri med, når du rejser udenlands. Dette gælder også, hvis du tager billeder på kolde steder eller planlægger at tage mange billeder.

### **• Indikator for batteristand**

Du kan kontrollere batteristanden ved hjælp af indikatoren <sub>e</sub> på skærmen.

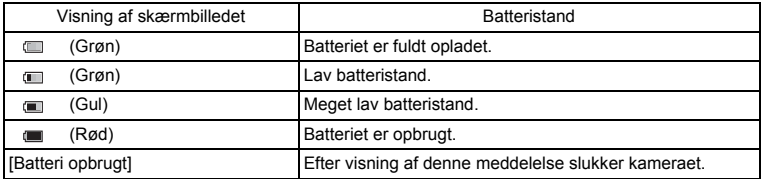

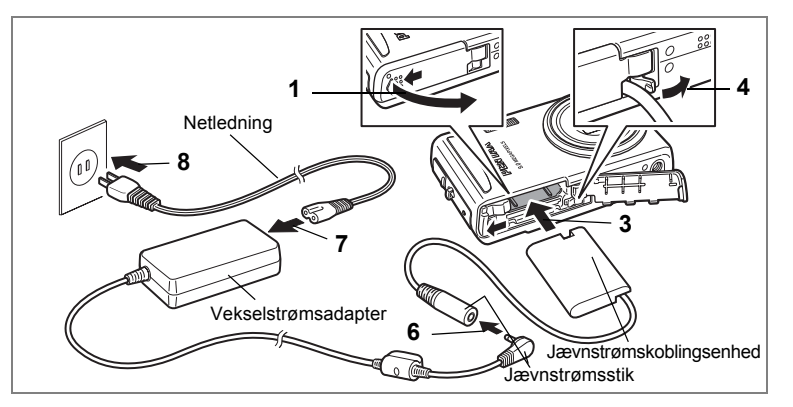

## **Brug af vekselstrømsadapteren**

Hvis kameraet skal bruges i længere tid, eller hvis kameraet skal sluttes til en pc, anbefales det at anvende vekselstrømsadaptersættet K-AC78 (ekstraudstyr).

**1 Sørg for, at kameraet er slukket, før batteri/kort-dækslet åbnes.**

### **2 Fjern batteriet.**

Se under s.23 - s.24 for at se, hvordan du åbner/lukker batteri-/kort-dækslet, og fjerner batteriet.

### **3 Indsæt jævnstrømskoblingsenheden.**

Brug side af jævnstrømskoblingsenheden til at trykke på armen til batteri-/kortdækslet, indsæt jævnstrømskoblingsenheden. Kontroller, at jævnstrømskoblingsenheden sidder på plads.

### **4 Træk ledningen til jævnstrømskoblingsenheden ud.**

Træk i flappen på kamerasamlingen og batteri-/kort-dækslet, så ledningen til jævnstrømskoblingsenheden kan trækkes ud.

- **5 Luk batteri/kort-dækslet.**
- **6 Sæt stikket på vekselstrømsadapteren i koblingsenhedens jævnstrømskoblingsenhed.**
- **7 Sæt netledningen i vekselstrømsadapteren.**
- **8 Sæt netledningen i stikkontakten.**

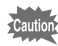

- Sørg for, at kameraet er slukket, før vekselstrømsadapteren tilsluttes eller frakobles.
- Kontrollér, at netledningen og det kabel, som forbinder vekselstrømsadapteren med kameraet, er korrekt isat. Hvis netledningen eller kablet løsner sig, mens du optager data på SD-hukommelseskortet eller den indbyggede hukommelse, kan dataene gå tabt.
- Brug vekselstrømsadapteren med omtanke for at undgå brand eller stød. Læs afsnittet "SIKKER ANVENDELSE AF KAMERAET" (s.1) og "Om batteriopladeren og vekselstrømsadapteren" (s.2), før du bruger vekselstrømsadapteren.
- Sørg for at læse den medfølgende brugervejledning, før du bruger vekselstrømsadaptersættet K-AC78.
- Når du tilslutter vekselstrømsadapteren, kan du ikke sætte kameraet opretstående på bordet, da ledningen fra jævnstrømskoblingsenheden trækkes ud fra bunden af kameraet. Du må heller ikke placere kameraet med objektivet vendende nedad, da objektivet skubbes ud, når der tændes for kameraet. Når du tilslutter vekselstrømsadapteren og kontrollerer skærmen til visning af billeder, se billeder eller indstilling af kameraet, skal du holde kameraet i hånden eller bruge et stativ.

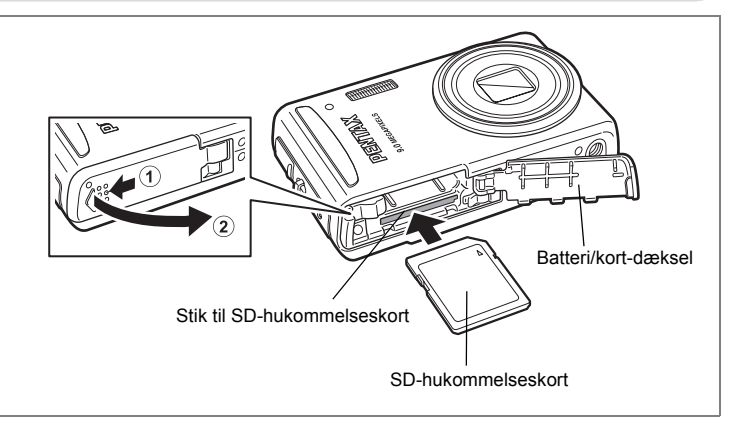

Dette kamera anvender et SD-hukommelseskort. Optagne billeder og lydfiler kan lagres på SD-hukommelseskortet, hvis kortet sættes i kameraet. Optagelserne lagres i den indbyggede hukommelse, hvis der ikke er isat et kort. (s.34)

- **Husk at formatere (initialisere) SD-hukommelseskortet, hvis det er ubrugt eller har været anvendt i et andet kamera eller en anden digital enhed. Vejledning vedrørende formatering findes i afsnittet "Formatering af SD-hukommelseskortet eller den indbyggede hukommelse" (s.162).**
	- Sørg for, at kameraet er slukket, før SD-hukommelseskortet sættes i eller tages ud.
	- Billedlagringskapaciteten for stillbilleder varierer afhængigt af SDhukommelseskortets kapacitet, det valgte antal optagepixel og kvalitetsniveau (s.31).
		- Selvudløserlampen blinker, når der læses data fra SD-hukommelseskortet (når data optages eller læses).

### **Back-up af data**

memo

Kameraet kan muligvis ikke få adgang til data i den indbyggede hukommelse i tilfælde af en funktionsfejl. Brug en computer eller andet udstyr et andet sted for lave backup af vigtige data.

## **1 Åbn batteri/kort-dækslet.**

Flyt låsearmen til batteri-/kort-dækslet til positionen OPEN  $(i)$ , og åbn batteri-/ kort-dækslet (2).

### **2 Sæt SD-hukommelseskortet i kortholderen, således at mærkaten vender mod forsiden af kameraet (siden med objektivet).**

Skub kortet helt ind. Hvis kortet ikke skubbes helt ind, kan dette forringe optagelsen af billeder eller lyd.

### **3 Luk batteri/kort-dækslet.**

Luk batteri-/kort-dækslet, og flyt låsearmen til positionen LOCK.

### **Udtagning af SD-hukommelseskortet**

- **1 Åbn batteri/kort-dækslet.**
- **2 Tag SD-hukommelseskortet ud ved først at skubbe det ind i stikket.**

Tag kortet ud.

### **Forholdsregler ved brug af et SD-hukommelseskort**

- SD-hukommelseskortet er forsynet med en skrivebeskyttelsesknap. Når knappen indstilles til LOCK, beskyttes de eksisterende data ved at forhindre optagelse af nye data, sletning af eksisterende data eller formatering af kortet.
	- r vises på skærmen, når kortet er skrivebeskyttet.

Skrivebeskyttelsesknap

- Vær opmærksom på, at SD-hukommelseskortet kan være varmt, hvis det tages ud umiddelbart efter, at kameraet har været i brug.
- Tag ikke SD-hukommelseskortet ud, og sluk ikke for kameraet, mens der lagres data på kortet, vises billeder eller afspilles lydfiler, eller mens kameraet er sluttet til en pc via USB-kablet, da dette kan medføre, at der mistes data, eller at kortet beskadiges.
- Bøj ikke SD-hukommelseskortet, og udsæt det ikke for slag eller stød. Hold kortet væk fra vand, og opbevar det ikke ved for høje temperaturer.
- Tag ikke SD-hukommelseskortet ud under formatering, da dette kan ødelægge kortet.
- Dataene på SD-hukommelseskortet kan blive slettet i følgende tilfælde. Vi påtager os intet ansvar for data, der slettes.
	- (1) hvis SD-hukommelseskortet håndteres forkert af brugeren.
	- (2) hvis SD-hukommelseskortet udsættes for statisk elektricitet eller elektromagnetisk interferens.
	- (3) hvis kortet ikke har været anvendt i længere tid.
	- (4) hvis kortet eller batteriet fjernes, mens der læses data til eller fra kortet.
- Hvis kortet ikke anvendes i længere tid, kan dataene på kortet blive ulæselige. Sørg for løbende at sikkerhedskopiere alle vigtige data over på en pc.
- Undgå at bruge eller opbevare kortet på steder, hvor det kan blive udsat for statisk elektricitet eller elektrisk interferens.
- Undgå at bruge eller opbevare kortet i direkte sollys eller på steder, hvor det kan blive udsat for hurtige temperaturudsving eller kondens.
- Hvis du bruger et SD-hukommelseskort med en langsom optagehastighed, kan optagelsen stoppe, mens du optager video, selv om der er tilstrækkelig plads i hukommelsen, eller optagelse eller visning kan tage lang tid.
- Hvis du vil have yderligere oplysninger om SD-hukommelseskort, kan du besøge PENTAX' hjemmeside.
- Husk at formatere SD-hukommelseskortet, hvis det er ubrugt eller har været anvendt i et andet kamera. Vejledning vedrørende formatering findes i afsnittet "Formatering af et SD-hukommelseskort eller den indbyggede hukommelse". (s.162)
- Du skal være opmærksom på, at formatering af SD-hukommelseskortet ikke nødvendigvis sletter dataene, så de ikke kan gendannes ved hjælp af standarddatagenoprettelsessoftware. Der kan fås standardsoftwareprogrammer til sikker sletning, som vil slette dataene fuldstændigt. Hvis du skal af med, forære væk eller sælge dit SD-hukommelseskort, bør du sikre dig, at dataene på kortet er slettet fuldstændigt, eller at selve kortet destrueres, hvis det indeholder personlige eller følsomme oplysninger. Under alle omstændigheder er håndtering af dataene på dit SD-hukommelseskort på eget ansvar.

## **Optagepixel og kvalitetsniveau for stillbilleder**

Vælg antal pixel (størrelse) og kvalitetsniveau (datakomprimeringsgrad) for dine stillbilleder, afhængigt af formålet med billederne.

Jo højere kvalitetsniveau og antal pixel, jo klarere bliver billederne, men den store datamængde, som dette medfører, reducerer det antal billeder, der kan optages (lagres i kameraets indbyggede hukommelse eller på SD-hukommelseskortet). Billedets eller udskriftens kvalitet afhænger også af kvalitetsniveauet, eksponeringskorrektionen, printerens opløsning og en række andre faktorer. Du skal derfor ikke vælge et større antal optagepixel end nødvendigt. Som en tommelfingerregel er  $2\overline{M}$  (1600×1200) velegnet til udskrifter i postkortstørrelse. Nedenstående tabel indeholder en oversigt over de indstillinger, der anbefales til forskellige formål.

### **Egnet antal optagepixel afhængigt af brug**

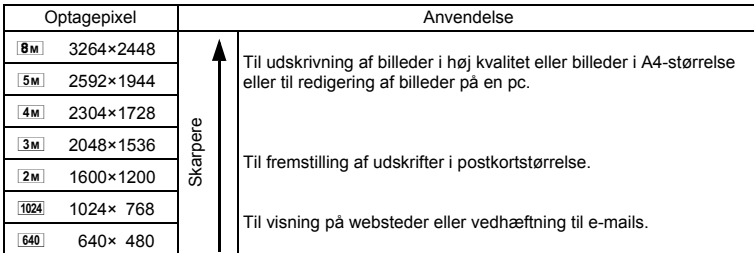

Standardindstillingen er **B**<sub>M</sub> (3264×2448).

### **Egnet kvalitetsniveau afhængigt af brug**

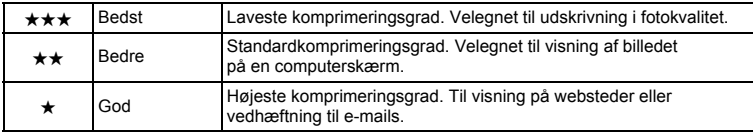

**Standardindstillingen er ★★ (Bedre).** 

### Vælg det ønskede antal optagepixel og kvalitetsniveau for stillbilleder i menuen [ $\Box$  Optagefunktion] menu.

Valg af Optagepixel  $\approx$ s.91

Valg af kvalitetsniveau 188.93

### **Optagepixel, kvalitetsniveau og billedlagringskapacitet (omtrentligt antal billeder)**

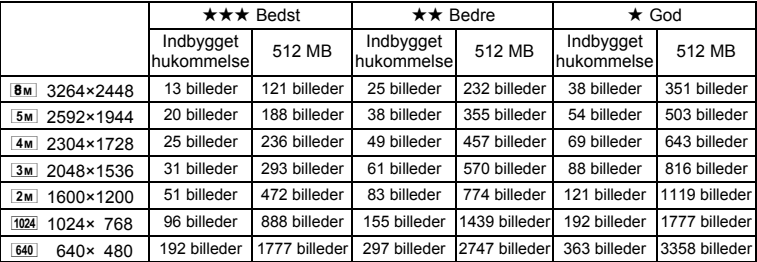

• Ovenstående tal kan variere afhængigt af emnet, optageforhold og -funktion, SD-hukommelseskort osv.

### **Optagepixel, kvalitetsniveau og billedfrekvens for videosekvenser**

Vælg antal optagepixel, kvalitetsniveau og billedfrekvens (antal billeder pr. sekund), alt efter hvordan du vil bruge videosekvenserne.

Jo større antal optagepixel og jo højere kvalitetsniveau, jo tydeligere bliver billedet, men jo større bliver filstørrelsen.

Jo flere billeder i sekundet, jo bedre kvalitet, men jo større filstørrelse. Vælg det ønskede antal optagepixel og kvalitetsniveau samt den ønskede billedfrekvens under [Video] i [ $\bigcirc$ ] Optagefunktion]-menuen.

Valg af optagepixel til videosekvenser [§§ 5.110]

Valg af kvalitetsniveau for video 188.111

Valg af billedfrekvens  $\approx$ s.112

### **Egnet antal optagepixel afhængigt af brug**

640 (640×480) Velegnet til visning på et tv eller en computerskærm.

[320] (320×240) Velegnet til visning på websteder eller vedhæftning til e-mail-meddelelser.

Standardindstillingen er 640 (640×480).

### **Egnet kvalitetsniveau afhængigt af brug**

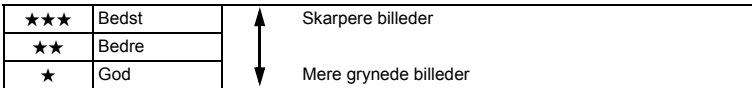

**Standardindstillingen er ★★★ (Bedst).** 

### **Egnet billedfrekvens afhængigt af brug**

30fps (billeder/sek.) Giver videooptagelser i høj kvalitet, men nedsætter den samlede optagetid. 15fps (billeder/sek.) Øger den samlede optagetid, da filstørrelsen er mindre.

**Standardindstillingen er 30fps (billeder/sek.).**

### **Optagepixel, kvalitetsniveau, billedfrekvens og optagetid (omtrentlig optagetid)**

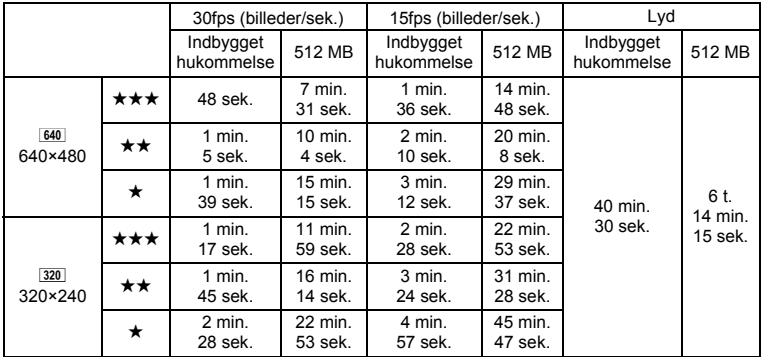

• Ovenstående tal er baseret på vores standardoptageforhold og kan variere afhængigt af motiv, optageforhold og det anvendte SD-hukommelseskort.

• Du kan fortsætte med at optage, indtil den indbyggede hukommelse/SD-hukommelseskortet er fuld(t), eller indtil videooptagelsen når en størrelse på 2 GB (ved anvendelse af et SDHCkort). Hvis optagelsen standser ved 2 GB, kan du begynde at optage igen og optage resten af videooptagelsen i blokke på 2 GB.

## **Tænd og sluk for kameraet**

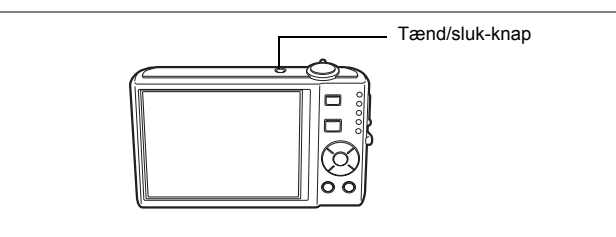

### **1 Tryk på tænd/sluk-knappen.**

Kameraet og skærmen tændes.

Når der tændes for kameraet, åbnes objektivdækslet, og objektivet skydes frem. Hvis skærmbilledet til valg af sprog eller skærmbilledet til datoindstilling vises, når du tænder for kameraet, skal du følge fremgangsmåden på s.36 for at indstille sprog og/eller dato og klokkeslæt.

## **2 Tryk på tænd/sluk-knappen igen.**

Skærmen slukkes, objektivet lukkes, og kameraet slukkes.

Optagelse af billeder  $\approx$ s.61

### **Kontrol af hukommelseskortet**

Hukommelseskortet kontrolleres automatisk, når kameraet tændes.  $\circled{v}$  vises på skærmen, hvis der ikke er isat et hukommelseskort i kameraet. I dette tilfælde vil billeder og lydfiler blive gemt i den indbyggede hukommelse.

진 vises i stedet for [1], hvis SD-hukommelseskortets skrivebeskyttelsesknap er i låst position. Der kan ikke optages billeder og lyd, når skrivebeskyttelsesknappen er i låst position.

#### Hukommelsesstatus

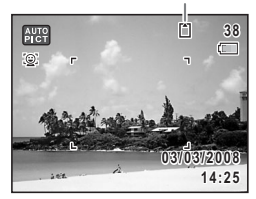
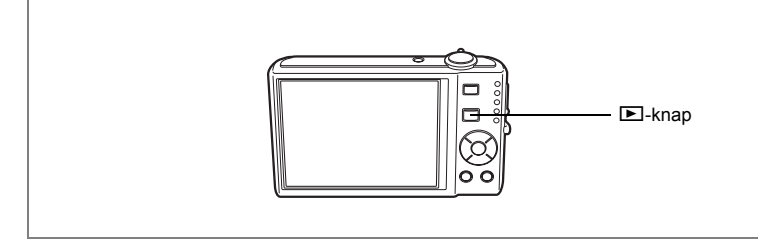

## **Visningsfunktion**

Brug denne funktion, når du ønsker at få vist et billede eller lytte til en lydfil med det samme uden at tage flere billeder.

**1** Tryk på tænd/sluk-knappen, mens du holder **D**-knappen nede. Skærmen tændes med objektivet trukket tilbage, og kameraet tændes i visningsfunktion.

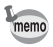

Tryk på knappen  $\square$ , eller tryk udløseren halvt ned for at skifte fra visningsfunktion til **Q**-funktion.

Visning af stillbilleder #8.42

Indstil sprog, klokkeslæt og dato efter køb af kameraet, inden du begynder at tage billeder.

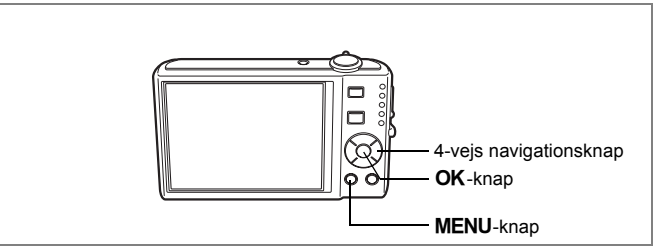

Skærmbilledet [Language/言語] vises, når kameraet tændes første gang. Udfør nedenstående handlinger "Indstilling af displaysprog" for at indstille sproget, og i "Indstilling af dato og klokkeslæt" (s.38) for at indstille dato og klokkeslæt i.

> Sprog, dato og klokkeslæt kan ændres senere. Nærmere oplysninger fås på de følgende sider.

- Følg trinnene i "Ændring af displaysprog" ( $\approx$ s.169) for at ændre sproget.
- Følg trinnene i "Ændring af dato og klokkeslæt" (<sub>188</sub> s. 165) for at ændre dato og tid.

## **Indstilling af displaysprog**

**1 Brug 4-vejs navigationsknappen (**2345**) til at vælge sproget.**

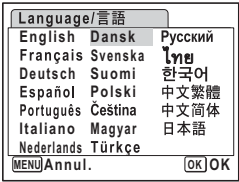

# The Nom godt i gang **Kom godt i gang**

## **2** Tryk på OK-knappen.

Skærmbilledet for standardindstillinger vises på det valgte sprog. Hvis de ønskede indstillinger for [Lokalsted] og sommertid vises, skal du trykke på **OK**-knappen igen for at få vist [Datoindstilling]skærmbilledet. Gå til "Indstilling af dato og klokkeslæt" (s.38). Gå til trin 3 i "Indstilling af lokalsted og sommertid", hvis de ønskede indstillinger ikke vises.

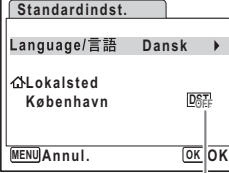

Sommertid

Hvis du kommer til at vælge et andet sprog ved en fejl og fortsætter til næste trin, skal du udføre nedenstående handling for at stille sproget tilbage.

- **Hvis der fejlagtigt er valgt et andet sprog**
- **1 Tryk på 4-vejs navigationsknappen (**5**).**
- **2 Brug 4-vejs navigationsknappen (**2345**) til at vælge**  sprog, og tryk på OK-knappen.

Skærmbilledet for standardindstillinger vises på det valgte sprog.

- **Hvis skærmen efter trin 2 vises på et andet sprog**
- 1 Tryk på OK-knappen.<br>2 Tryk på MENU-knappe<br>3 Tryk på 4-vejs navigat
- **7** Tryk på MENU-knappen.
- **3 Tryk på 4-vejs navigationsknappen (**5**).**
- **4 Brug 4-vejs navigationsknappen (**32**) til at vælge [Language/言語].**
- **5 Tryk på 4-vejs navigationsknappen (**5**).** Skærmbilledet [Language/言語] vises.
- **6 Brug 4-vejs navigationsknappen (▲▼ ◀▶) til at ændre sproget.**
- $7$  **Tryk på OK-knappen.** Menuen [ N Indstilling] vises på det valgte sprog.

Der skiftes nu til det valgte sprog. Nærmere oplysninger om nulstilling af lokalsted samt dato og klokkeslæt findes på de efterfølgende sider.

- Følg trinnene i "Indstilling af International tid" (s.167) for at ændre lokalsted.
- Følg trinnene i "Ændring af dato og klokkeslæt" (s.165) for at ændre dato og klokkeslæt.
- **3 Tryk på 4-vejs navigationsknappen (**3**).** Rammen flyttes til [Lokalsted].
- **4 Tryk på 4-vejs navigationsknappen (**5**).** Skærmbilledet til indstilling af lokalsted vises.
- **5 Brug 4-vejs navigationsknappen (**45**) til at vælge byen.**
- **6 Tryk på 4-vejs navigationsknappen (**3**).** Rammen flyttes til [DST] (sommertid).
- **7 Brug 4-vejs navigationstasten (** $\blacktriangleleft\blacktriangleright$ **) til at vælge**  $\mathbb{F}$  **(Til) eller** □ (Fra).
- **8** Tryk på OK-knappen. Skærmbilledet for standardindstillinger vises.
- **9** Tryk på OK-knappen. Skærmbilledet til datoindstilling vises. Indstil herefter dato og klokkeslæt.

## **Indstilling af dato og klokkeslæt**

Indstil aktuel dato og klokkeslæt samt visningsformat.

- **1 Tryk på 4-vejs navigationsknappen (**5**).** Rammen flyttes til [dd/mm/åå].
- **2 Tryk på 4-vejs navigationsknappen (**23**) for at vælge visningsformatet for dato og klokkeslæt.**

**3 Tryk på 4-vejs navigationsknappen (**5**).**

**4 Brug 4-vejs navigationsknappen (▲▼) til at vælge [24h] (24-timers visning) eller [12h] (12-timers visning). 5 Tryk på 4-vejs navigationsknappen (**5**).** Rammen vender tilbage til [Datoformat].

Rammen flyttes til [24h].

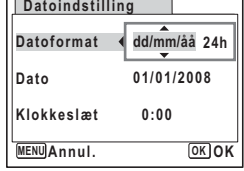

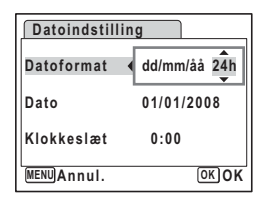

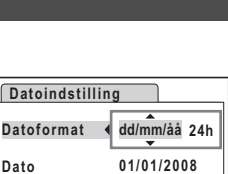

**Standardindst.** Language/言語 **Dansk Lokalsted**  $\boxed{\underline{\mathsf{D}}_{\mathsf{OEF}}^{\mathsf{ext}}}$ **København MENU Annul. OK OK**

# **6 Tryk på 4-vejs navigationsknappen (**3**).**

Rammen flyttes til [Dato].

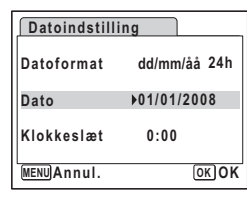

**0:00**

**24h dd/mm/åå01/01/2008**

**OK OK**

**MENU Annul.**

**Datoindstilling Datoformat Dato Klokkeslæt**

#### **7 Tryk på 4-vejs navigationsknappen (**5**).** Rammen flyttes til måned.

#### **8 Brug 4-vejs navigationsknappen (▲▼) til at ændre måneden.**

Indstil dag og år på samme måde. Indstil herefter tiden.

Hvis du valgte [12h] i trin 4, skifter indstillingen mellem am og pm, afhængigt af klokkeslættet.

## **9** Tryk på OK-knappen.

Indstillingen er fuldført, og skærmbilledet for optagelse vises igen.

Sprog, dato, klokkeslæt, lokalsted og DST kan ændres. Nærmere oplysninger fås på de følgende sider.

- Følg trinnene i "Ændring af displaysprog" ( $\approx$ s.169) for at ændre sproget.
- Følg trinnene i "Ændring af dato og klokkeslæt" ( $\epsilon$ s. 165) for at ændre dato og tid.
- Følg trinnene i "Indstilling af International tid" ( $\approx$ s.167) for at ændre byen og tænde og slukke for DST.

Når skærmbilledet for standardindstillinger eller skærmbilledet til datoindstilling autio vises, kan du annullere indstillingshandlingen og skifte til optagefunktion ved at trykke på **MENU**-knappen. Dermed vil skærmbilledet for standardindstillinger blive vist, næste gang du tænder for kameraet.

memo

Hvis du trykker på OK-knappen i trin 9, nulstilles kameraets ur til 00 sekunder. For at indstille den korrekte tid skal du trykke på OK-knappen, når tidssignalet (på tv'et, i radioen osv.) viser 00 sekunder.

Videoudgangsformatet (NTSC/PAL) er indstillet til formatet for den by, der er valgt under [Lokalsted] på skærmbilledet for standardindstillinger. På listen over byer i forskellige tidszoner (s.180) kan du se standardindstillingen for videoudgangsformat for hver enkelt by, og under "Ændring af videoudgangsformat" (s.172) beskrives, hvordan du kan ændre indstillingen for videoudgangsformatet.

#### **Lynstart**

# **Optagelse af stillbilleder**

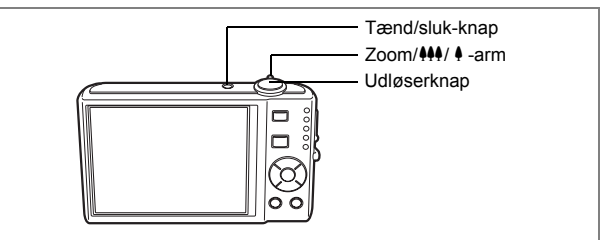

Standardmetoden til optagelse af stillbilleder er beskrevet herunder. Flashen affyres automatisk, afhængigt af lysforholdene.

## **1 Tryk på tænd/sluk-knappen.**

Kameraet tændes og er klar til at tage stillbilleder. I denne brugervejledning kaldes dette stillbilledoptagefunktion.

#### **2 Bekræft motivet og optagelsesdataene på skærmen.**

Fokusrammen i midten af skærmen angiver den automatiske autofokuszone.

Du kan ændre billedudsnittet ved at dreje zoom/ $M/$  + -armen til højre eller venstre.

- x : forstørrer motivet
- **444** : udvider det billedudsnit, der optages af kameraet

## **3 Tryk udløserknappen halvt ned.**

Fokusrammen på skærmen bliver grøn, hvis motivet er i fokus.

## **4 Tryk udløserknappen helt ned.**

#### Billedet tages.

Billedet vises på skærmen i ét sekund (Øjeblik. visning) og lagres på SD-hukommelseskortet eller i den indbyggede hukommelse (s.41).

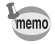

Tryk på den grønne knap for at skifte til 9 (Grøn) funktion, hvor kameraet automatisk indstiller alle optagefunktionerne. <sup>Inf</sup>unktion er den letteste metode til at sikre, at dine billeder bliver gode (s.63).

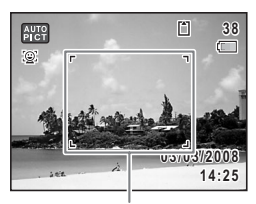

Fokusramme

#### **Brug af udløserknappen**

Udløserknappen virker i to trin på følgende måde.

#### **Tryk halvt ned**

Når udløserknappen trykkes halvt ned, låses fokusering og eksponering. Den grønne fokusramme lyser på skærmen, når udløserknappen trykkes halvt ned, og motivet er i fokus. Hvis dit motiv ikke er i fokus, skifter rammen til rød.

#### **Tryk helt ned**

Tryk udløserknappen helt ned for at tage billedet.

[Dårlige fokuseringsforhold]

Kameraet kan muligvis ikke fokusere under følgende forhold. I disse tilfælde skal du fokusere på et objekt, som er i samme afstand som motivet (ved at trykke udløserknappen halvt ned og holde den nede), og derefter rette kameraet mod motivet og trykke udløserknappen helt ned.

- Motiver, der mangler kontrast, såsom en blå himmel eller en hvid væg
- Mørke steder eller genstande og forhold, som forhindrer lyset i at reflektere
- Vandrette linjer eller detaljerede mønstre
- Genstande i hurtig bevægelse
- Når ét motiv befinder sig i forgrunden og et andet i baggrunden på samme billede
- Stærkt reflekteret lys eller stærk bagbelysning (meget lys baggrund)

#### **Instant Review (øjeblikkelig visning)**

Billedet vises på skærmen i ét sekund (Øjeblik. visning) umiddelbart efter, at det er taget. Du kan ændre tiden for øjeblikkelig visning (s.101). Du kan slette billedet under øjeblikkelig visning ved at trykke på  $\overline{\mathfrak{m}}$ -knappen.

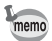

- Når kameraet registrerer, at motivets øjne er lukkede, vises meddelelsen "Der er konstateret lukkede øjne." under Øjeblik.visning (Denne funktion kaldes "Registrering af blink"). Når meddelelsen vises, skal du trykke på den grønne knap og vælge [Slet] fra menuen for at slette det optagne billede.
- Selv når Øjeblikkelig visning er sat til kortere end [3sek.], vises meddelelsen i 3 sekunder.
- Når funktionen Ansigtsgenkendelse ikke fungerer, så fungerer "Registrering af blink" heller ikke. Selvom motivets ansigt genkendes, så fungerer "Registrering af blink" ikke, afhængig af betingelserne for de genkendte ansigter.

#### **Lynstart**

# **Visning af stillbilleder**

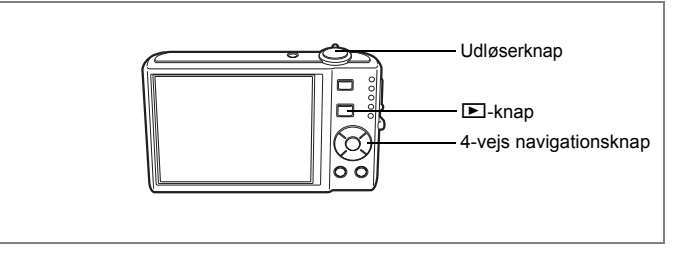

## **Visning af billeder**

#### **1 Tryk på** Q**-knappen, når du har taget et billede.**

Billedet vises på skærmen. I denne vejledning kaldes dette **D**-funktion (Visningsfunktion). Visning af ét billede i  $\square$ -funktion  $(statardind still in aen for  $\blacksquare$ -funktion)$ kaldes enkeltvis visning af billeder. Tryk på  $\Box$ -knappen igen i  $\Box$ -funktion, eller tryk udløserknappen halvt ned for at vende tilbage til **D**-funktion.

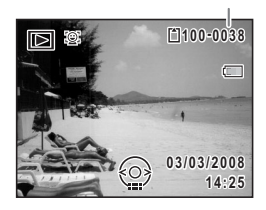

Filnummer

## **Visning af næste eller forrige billede**

- **1 Tryk på** Q**-knappen, når du har taget et billede.** Billedet vises på skærmen.
- **2 Tryk på 4-vejs navigationsknappen (**45**).** Det forrige eller næste billede vises.

2**Lynstart**

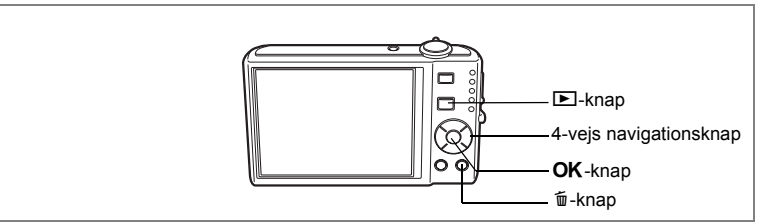

## **Rotation af det viste billede**

- **1 Tryk på** Q**-knappen, når du har taget et billede.** Billedet vises på skærmen.
- **2 Tryk på 4-vejs navigationsknappen (**3**).** Udvalget af visningsfunktioner vises.
- **3 Brug 4-vejs navigationsknappen (**234 5**) til at vælge**   $\Diamond$  (Billedrotation), og tryk **på**4**-knappen.** Skærmbilledet til valg af rotation (0°, højre

90°, venstre 90° eller 180°) vises.

**4 Brug 4-vejs navigationsknappen (**2345**) til at vælge rotationsretning, og tryk på** 4**-knappen.**

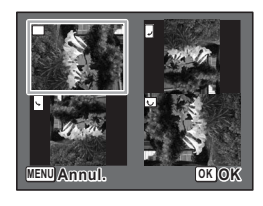

Det roterede billede vises.

memo

• Videooptagelser kan ikke dreies. • Beskyttede billeder kan roteres, men de kan ikke gemmes i roteret tilstand.

#### **Sletning af det viste billede**

Hvis 面-knappen aktiveres under visning af billedet. vises delete-skærmbilledet. Brug 4-vejs navigationsknappen (▲) til at vælge [Slet], og tryk på **OK**-knappen. (s.128)

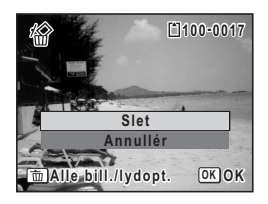

# **Grundlæggende funktioner Brug af funktionsknapperne**

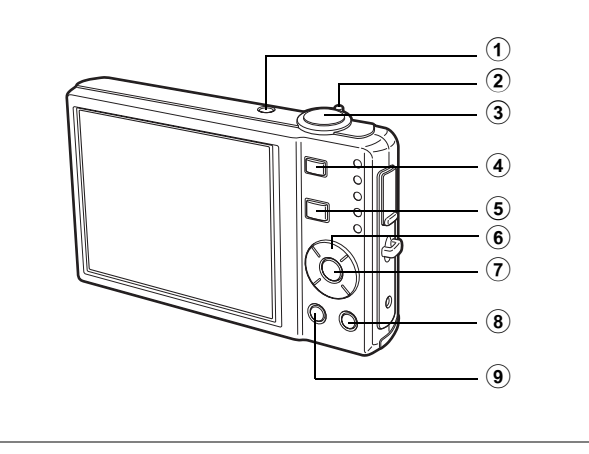

## A**-funktion**

#### 1 **Tænd/sluk-knap**

Anvendes til at tænde og slukke for kameraet (s.34).

#### 2 **Zoom/**w**/**x**-arm**

Anvendes til at ændre billedudsnittet (s.78).

#### 3 **Udløserknap**

Anvendes til at fokusere på motivet, når den trykkes halvt ned i stillbilledoptagefunktion. (undtagen i  $PF$ ,  $\triangle$  og MF-funktion) (s.40). Når den trykkes helt ned, optages stillbilledet (s.40). Anvendes til at starte og stoppe videooptagelse i  $\mathbb{F}$ -funktion (s.108). Anvendes til at starte og stoppe lydoptagelse i  $\mathcal Q$ -funktion (s.157).

#### 4 I**-knap**

Skifter funktionen Ansigtsgenkendelse (s.56). Funktionen Ansigtsgenkendelse skiftes, hver gang knappen <sup>1</sup> trykkes ned:

Smile Capture  $\rightarrow$  Ansigtsgenkendelse Off  $\rightarrow$  Ansigtsgenkendelse On

#### 5 Q**-knap**

Anvendes til at skifte til **□**-funktion (s.115).

#### 6 **4-vejs navigationsknap**

- $(A)$  : Anvendes til at skifte motorfunktion (s.76, s.77).
- $(\blacktriangledown)$  : Anvendes til at vise udvalget af optagefunktioner (s.53).
- (4) : Anvendes til at skifte flashfunktion (s.89).
- (5) : Anvendes til at skifte fokusfunktion (s.87).
- $(4 \triangleright)$  : Anvendes til at justere MF i MF-funktion (s.88).

## $\widehat{7}$  **OK/DISPLAY-knap**

Anvendes til at skifte mellem de oplysninger, der vises på skærmen (s.85).

#### 8 **Grøn knap**

Skifter til funktionen ● (Grøn) (s.63). Anvendes til at aktivere den tildelte menu (s.57).

#### **9 MENU-knap**

Anvendes til at vise [ $\Box$  Optagefunktion]-menuen (s.48).

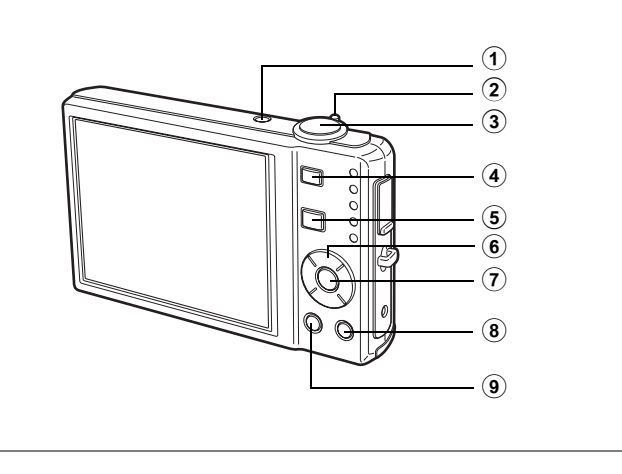

## Q**-funktion**

#### 1 **Tænd/sluk-knap**

Anvendes til at tænde og slukke for kameraet (s.34).

#### 2 **Zoom/**f**/**y**-arm**

Drei mod **F** i enkeltvis visning af billeder for at ændre visningen til ni billeder. Når der drejes mod Q vendes tilbage til det forrige skærmbillede (s.116). Drei mod  $\overline{Q}$  i enkeltvis visning af billeder for at forstørre billedet. Når der drejes mod **E** vendes tilbage til forrige skærmbillede (s.118).

Drej mod **E** i visning af ni billeder for at skifte til mappe- eller kalendervisning (s.117).

Drei mod  $\bf{Q}$  i mappevisning for at skifte til visning af ni billeder for den valgte mappe (s.117).

Drej mod  $Q$ , i kalendervisning for at skifte til visning af ni billeder for den valgte dato (s.117).

Justerer lyden under visning af video- eller lydfiler (s.125, s.159).

#### 3 **Udløserknap**

Anvendes til at skifte til **D**-funktion (s.115).

#### 4 I**-knap**

Zoomer ind på motivets ansigter på ansigtsgenkendelsesbilledet i genkendelsesrækkefølgen under optagelse. (Nærbilledvisning af ansigt) (s.119)

#### 5 Q**-knap**

Anvendes til at skifte til **D**-funktion (s.115).

#### 6 **4-vejs navigationsknap**

- (2) : Anvendes til afspille og standse en video- eller lydoptagelse (s.125, s.159).
- $(\blacktriangledown)$  : Anvendes til at vise udvalget af visningsfunktioner (s.60). Anvendes til at stoppe en video- eller lydoptagelse under visning (s.125, s.159).
- (45) : Anvendes til enkeltvis visning af forrige eller næste billede eller lydfil (s.42).

Anvendes til at afspille og spole en videooptagelse frem og tilbage under visning (s.125).

Anvendes til at spole en lydoptagelse frem og tilbage samt spole frem eller tilbage til et indeks under afspilning af lydfiler (s.159).

 $(4 \triangleright)$ : Anvendes til at flytte visningsområdet i zoom-visning (s.118). Anvendes til at vælge et billede i visning af ni billeder, en mappe i mappevisning og en dato i kalendervisning (s.116, s.117). Anvendes til at flytte billedet ved brug af rammekomponeringsfunktionen (s.145).

## $\widehat{7}$  **OK/DISPLAY-knap**

Anvendes til at skifte mellem de oplysninger, der vises på skærmen (s.121). Anvendes til at vende tilbage fra zoom-visning eller visning af ni billeder til enkeltvis visning af billeder (s.116, s.118).

Anvendes til at skifte til visning af ni billeder fra den valgte mappe i mappevisning (s.117).

Anvendes til at skifte til enkeltvis visning af billeder fra den valgte dato i kalendervisning (s.117).

#### 8 **Grøn/**i**-knap**

Anvendes til at skifte fra enkeltvis visning af billeder til Delete-skærmbilledet (s.128).

Anvendes til at skifte fra visning af ni billeder til Select & Delete-skærmbilledet (s.130).

Anvendes til at skifte fra mappevisning til kalendervisning (s.117). Anvendes til at skifte fra kalendervisning til mappevisning (s.117).

### **9 MENU-knap**

Menuen [N] Indstilling] vises i enkeltvis visning af billeder (s.48).

Anvendes til at vende tilbage til enkeltvis visning af billeder i skærmbilledet med udvalget af visningsfunktioner (s.59).

Anvendes til at vende tilbage fra zoom-visning eller visning af ni billeder til enkeltvis visning af billeder (s.116).

Anvendes til at skifte til visning af ni billeder fra den valgte mappe i mappevisning (s.117).

Anvendes til at skifte til visning af ni billeder fra den valgte dato i kalendervisning (s.117).

Tryk på MENU-knappen for at få vist [ $\Box$  Optagefunktion]-menuen eller [W Indstilling]-menuen. Menuer til visning og redigering af billeder og lydfiler vises i udvalget af visningsfunktioner.

## **Indstilling med menuerne**

Tryk på **MENU**-knappen i **D**-funktion for at få vist [D Optagefunktion]-menuen. Tryk på MENU-knappen i **E**-funktion for at få vist [₹ Indstilling]-menuen.

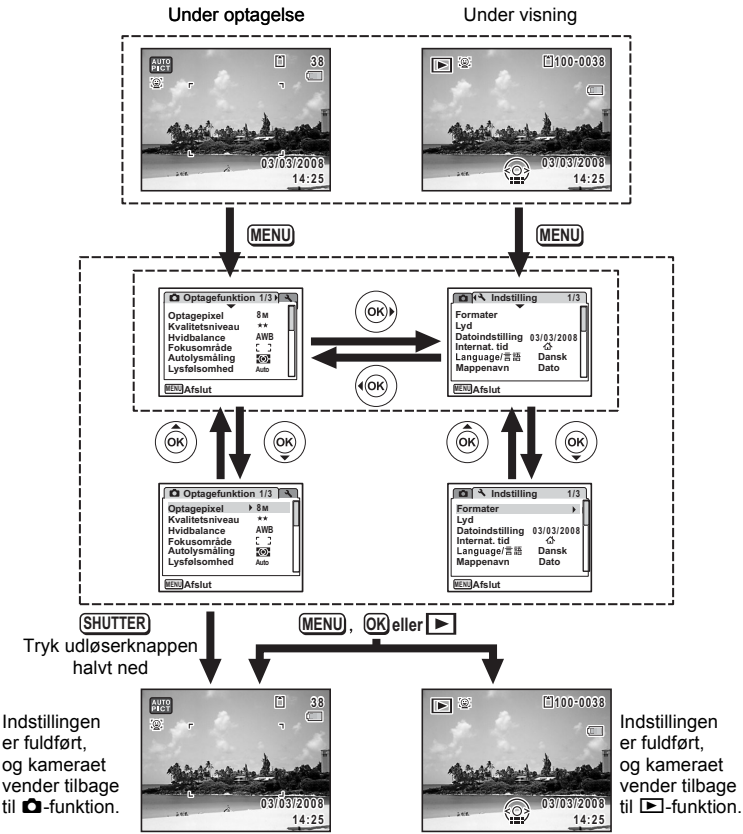

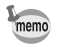

Der vises en guide til knapfunktionerne på skærmen, når menuerne anvendes.

#### **Eks.) Sådan indstilles [Kvalitetsniveau] i [**A **Optagefunktion]-menuen**

- **1** Tryk på MENU-knappen i **Q**-funktion. [ $\Box$  Optagefunktion]-menuen vises.
- **2 Tryk på 4-vejs navigationsknappen (**3**).** Rammen flyttes til [Optagepixel].

**3 Tryk på 4-vejs navigationsknappen (**3**).** Rammen flyttes til [Kvalitetsniveau].

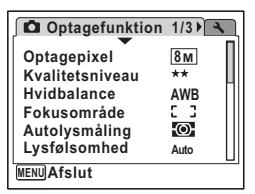

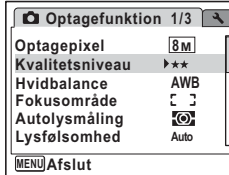

## **4 Tryk på 4-vejs navigationsknappen (**5**).**

Der vises en rullemenu med de menupunkter, der kan vælges.

Rullemenuen viser kun de punkter, der kan vælges med de gældende kameraindstillinger.

**5 Brug 4-vejs navigationsknappen (** $\angle$ **★**) **til at ændre indstillingen.**

> Kvalitetsniveauet ændres, hver gang du trykker på 4-vejs navigationsknappen (▲▼).

Vejledning vedrørende lagring af indstillinger og annullering af ændringer findes på næste side.

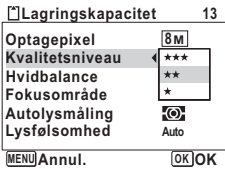

#### **Sådan gemmer du indstillingen og begynder at tage billeder**

## **6 Tryk udløserknappen halvt ned.**

Indstillingen gemmes, og kameraet vender tilbage til optagestatus. Når udløserknappen trykkes helt ned, tages billedet.

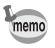

Når menuen [₹ Indstilling] vises fra funktionen **D**, kan du skifte til funktionen **O** ved at trykke på **E**-knappen.

#### **Sådan gemmer du indstillingen og begynder at vise billeder**

## **6** Tryk på **E**-knappen.

Når menuen [ $\Box$  Optagefunktion] vises fra funktionen  $\Box$ , gemmes indstillingen, og kameraet vender tilbage til visningsstatus.

**Sådan gemmer du indstillingen og fortsætter med at anvende menuen**

#### **6 Tryk på OK-knappen eller 4-vejs navigationsknappen (** $\triangleleft$ **).** Indstillingen gemmes, og trin 3 vises igen.

#### **For at annullere ændringerne og fortsætte med at anvende menuen**

## **6** Tryk på MENU-knappen.

Ændringerne annulleres, og trin 3 vises igen.

MENU-knapfunktionerne varierer afhængigt af skærmbilledet. Der henvises til funktionsguiden.

- : Anvendes til at forlade menuen og vende tilbage til det oprindelige skærmbillede. **MENU**
- : Anvendes til at vende tilbage til det forrige skærmbillede med den aktuelle indstilling. **MENU**
- : Anvendes til at annullere den aktuelle indstilling, forlade menuen og vende tilbage til det forrige skærmbillede. **MENU**

## **Menuliste**

Menulisten viser de punkter, der kan indstilles med menuerne og beskriver hvert punkt. Konsulter listen over standardindstillinger i appendikset "Standardindstillinger" (s.181), når du skal beslutte, om du vil gemme indstillingerne, når kameraet slukkes, og om du ønsker, at kameraet skal vende tilbage til standardindstillingerne, når det slukkes.

#### **[**A **Optagefunktion]-menu**

Denne menu viser funktionerne til at tage stillbilleder og optage videosekvenser.

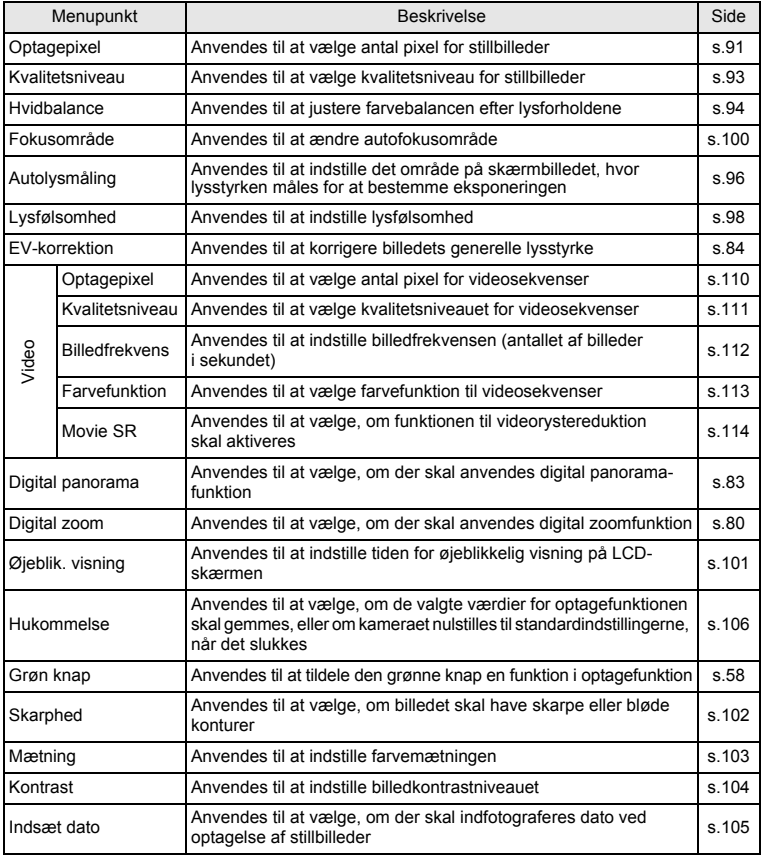

- memo
- Brug funktionen (Grøn), når du vil tage billeder let og ubesværet med standardindstillinger uanset indstillingerne i [ $\Box$  Optagefunktion]-menuen. (s.63)
- Ved at tildele den grønne knap hyppigt anvendte funktioner kan du gå direkte til menuen. (s.57)

### **[**W **Indstilling]-menu**

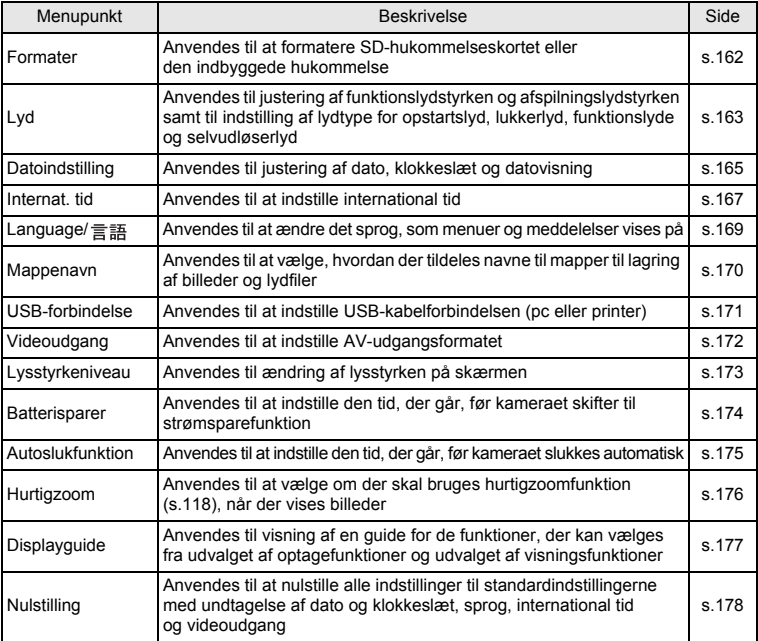

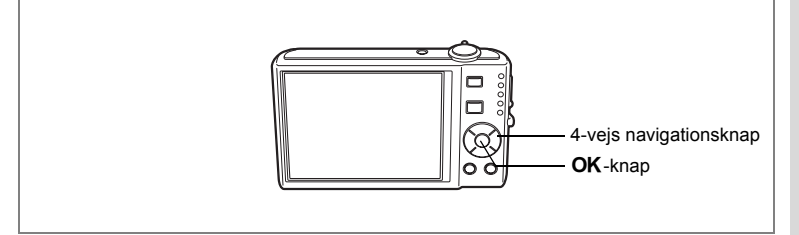

## **Indstilling af optagefunktion**

Optio V20 er udstyret med en lang række optagefunktioner, der giver dig mulighed for at tage billeder eller optage videosekvenser og lyd i forskellige situationer blot ved at vælge den rette funktion til situationen fra Udvalget af optagefunktioner.

#### **1 Tryk på 4-vejs navigationsknappen (▼) i △-funktion.** Udvalget af optagefunktioner vises.

**2 Brug 4-vejs navigationsknappen (**2345**) til at vælge en optagefunktion.**

Der vises en optageguide ca. 2 sekunder efter valg af optagefunktion. Du kan slukke for optagefunktionsguiden via menuen. Afsnittet [N] Indstilling]. "Indstilling af displayguiden" (s.177) indeholder oplysninger om, hvordan menuen benyttes.

## **3** Tryk på OK-knappen.

Optagefunktionen vælges, og optageskærmbilledet vises igen.

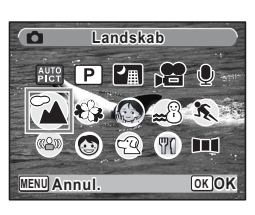

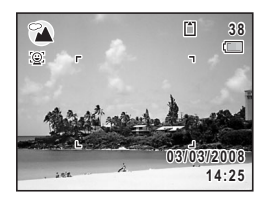

- I alle optagefunktioner, med undtagelse af  $\mathbb{E}$ ,  $\mathbb{E}$ ,  $\mathbb{H}$ ,  $\Psi$ ,  $\Psi$ ,  $\mathbb{E}$ ) og **III**, memo vælges de optimale indstillinger for farvemætning, kontrast, skarphed, hvidbalance osv. automatisk for den valgte funktion.
	- Visse funktioner er muligvis ikke tilgængelige eller fungerer muligvis ikke fuldt ud, afhængig af den valgte optagefunktion. Se "Tilgængelige funktioner for hver optagefunktion" (s.186) for at få yderligere oplysninger.
	- Du kan slukke for optagefunktionsguiden fra udvalget af optagefunktioner. (s.177)

Der er 17 optagefunktioner til rådighed.

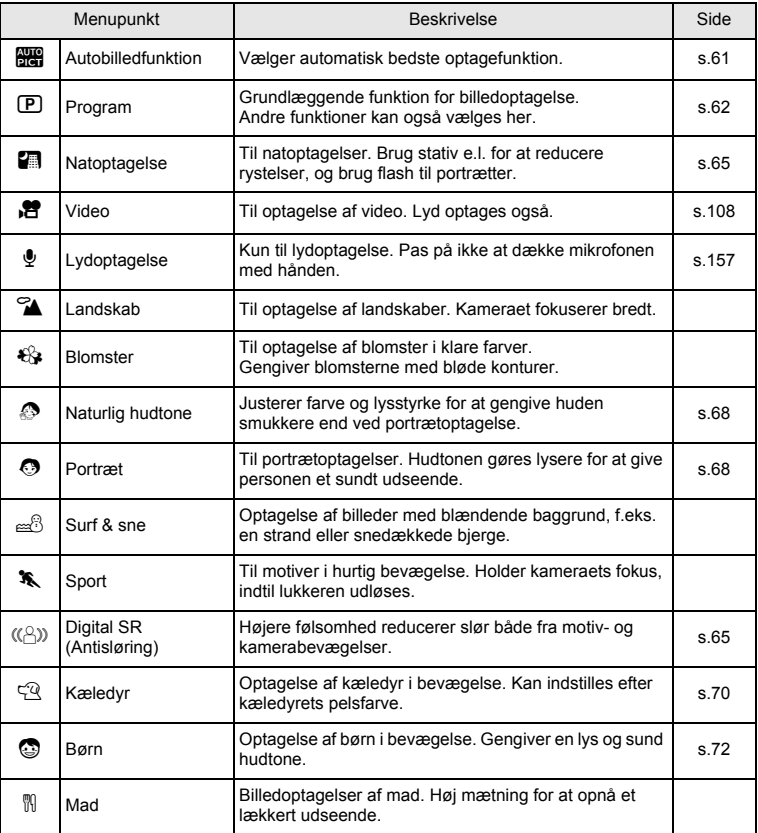

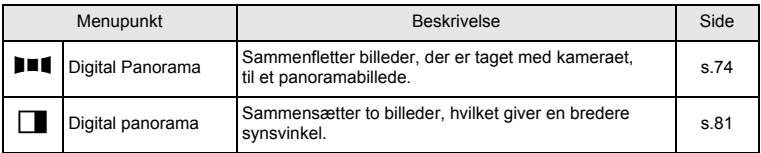

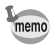

Funktionen **Solugital panorama**) kan ikke vælges fra udvalget af visningsfunktioner. Se under s.81 for at finde ud af, hvordan du vælger denne funktion.

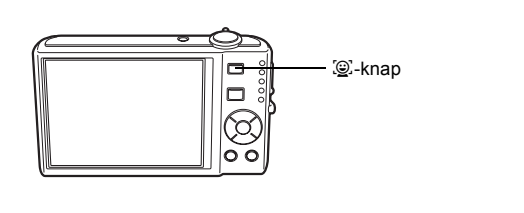

## **Indstilling af funktionen Ansigtsgenkendelse**

I Optio V20 er funktionen Ansigtsgenkendelse tilgængelig ved alle optagefunktioner, bortset fra funktionen  $\Phi$ .

I funktionen Ansigtsgenkendelse kan du vælge funktionen Ansigtsprioritet, der genkender motivets ansigt, fokuserer (Ansigtsgenkendelse med AF) og udfører eksponeringskompensation (Ansigtsgenkendelse med AE) og funktionen Smile Capture\*, der genkender motivets ansigt, fokuserer (Ansigtsgenkendelse med AF), udfører eksponeringskompensation (Ansigtsgenkendelse med AE) og optager automatisk et billede.

\* Afhængig af betingelserne for genkendelse af ansigter, kan et billede ikke optages automatisk, da funktionen Smile Capture ikke fungerer. Hvis dette sker, skal du trykke på udløserknappen for at optage et billede.

#### **Skift funktionen Ansigtsgenkendelse**

Som standard er funktionen Ansigtsgenkendelse sat til Ansigtsgenkendelse On. Funktionen Ansigtsgenkendelse skiftes hver gang der trykkes ned på knappen  $\mathbb{Q}$ : Smile Capture  $\rightarrow$  Ansigtsgenkendelse Off.  $\rightarrow$  Ansigtsgenkendelse On

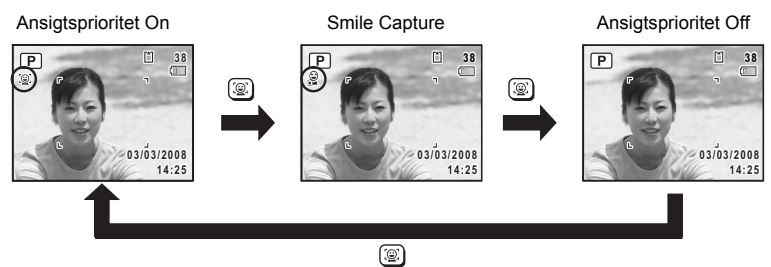

På skærmen vises et ikon med enten Ansigtsprioritet On eller Smile Capture. (Ikonet vises ikke, når funktionen Ansigtsgenkendelse ikke er aktiveret.)

memo

- Funktionen Ansigtsgenkendelse kan ikke sættes til Off i funktionen **B (Autobilledfunktion), @ (Naturlig hudtone), @ (Portræt) eller @** (Børn). Du kan vælge enten Ansigtsprioritet On eller Smile Capture.
- Ansigtsprioritet On vælges automatisk i funktionen **b (Autobilledfunktion)**, **◎** (Naturlig hudtone), ◎ (Portræt), ◎ (Børn) eller 赠 (Video). Når der skiftes til en anden funktion fra en af disse funktioner, så vender indstillingen Ansigtsgenkendelse tilbage til den forrige indstilling.
- Se under s.68 og s.72 for at se, hvordan du optager med funktionen Ansigtsgenkendelse.

## **Indlæsning af en bestemt menu**

Du kan tildele menuer til den grønne knap og indlæse dem hurtigt ved at trykke på den grønne knap. Dette er nyttigt, hvis du vil gå direkte til skærmbilledet til indstilling af hyppigt anvendte funktioner, såsom EV-korrektion, lysfølsomhed og hvidbalance.

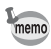

- Følgende funktioner kan tildeles den grønne knap: "Grøn" funktion, optagepixel, kvalitetsniveau, hvidbalance, fokusområde, AE-måling, lysfølsomhed, EVkorrektion, skarphed, farvemætning og kontrast.
- Indstillingen for den grønne knap kan nulstilles til dens standardindstilling ved at vælge menuen [Nulstilling] i [N Indstilling].
- De funktioner, der er tildelt den grønne knap, kan anvendes på sædvanlig vis i den oprindelige menu ( $\Box$  Optagefunktion]).
- Du kan ikke gemme forskellige indstillinger for samme funktion på den grønne knap og i den oprindelige menu.

#### **Registrering af en funktion på den grønne knap**

- **1 Vælg [Grøn knap] i [<b>○** Optagefunktion]-menuen.<br>2 **Tryk på 4-veis navigationsknappen (▶)**
- **2 Tryk på 4-vejs navigationsknappen (**5**).**
	- Der vises en rullemenu.
- **3 Brug 4-vejs navigationsknappen (**23**) til at vælge en funktion, og tryk på OK-knappen.**
- **4 Tryk på MENU-knappen.** Kameraet vender tilbage til skærmbilledet for optagelse med den aktuelle indstilling.

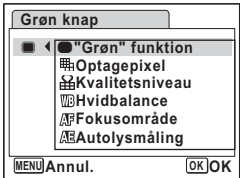

#### **Brug af den grønne knap**

**1 Tryk på den grønne knap i** A**-funktion.** Den funktion, som er tildelt til [Grøn knap] i [ $\Box$  Optagefunktion]-menuen, indlæses.

#### **2 Brug 4-vejs navigationsknappen (**45**) til at ændre indstillingerne, og tryk på** 4**-knappen.**

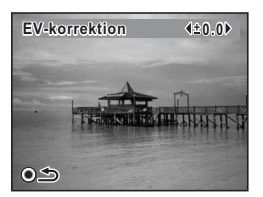

Kameraet vender tilbage til optagestatus.

Hvis den grønne knap er blevet tildelt en anden funktion end funktionen 9 (Grøn), skifter kameraet til det oprindelige skærmbillede, hvis der ikke udføres nogen handling inden 5 sekunder efter, at der er trykket på den grønne knap.

memo

## **Brug af visningsfunktionen**

Tryk på 4-vejs navigationsknappen (▼) i  $\square$ -funktion for at få vist Playback Mode Palette.

Brug 4-vejs navigationsknappen (▲▼ ◀ ▶) til at vælge den visningsfunktion, som du ønsker at anvende, og tryk på OK-knappen.

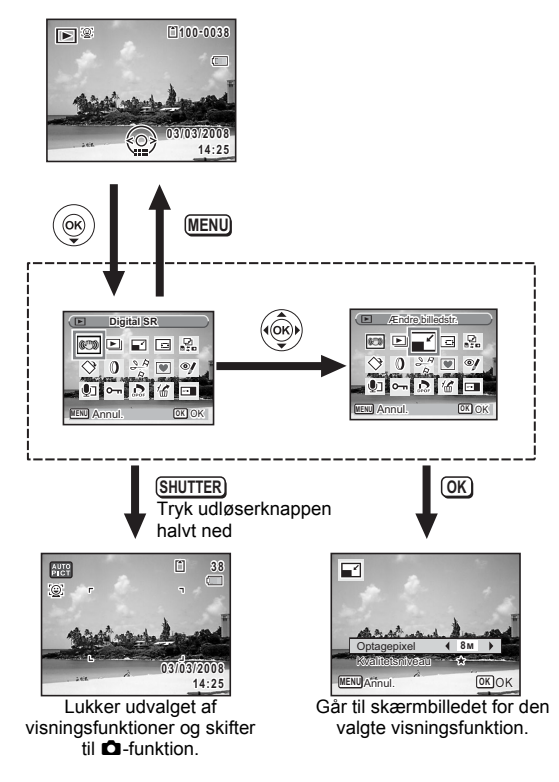

- Når rammen er placeret over det enkelte ikon i udvalget af visningsfunktioner, vises der en guide for hver funktion efter 2 sekunder.
- Du kan slukke for guiden for hver funktion i udvalget af visningsfunktioner. (s.177)

## **Udvalg af visningsfunktioner**

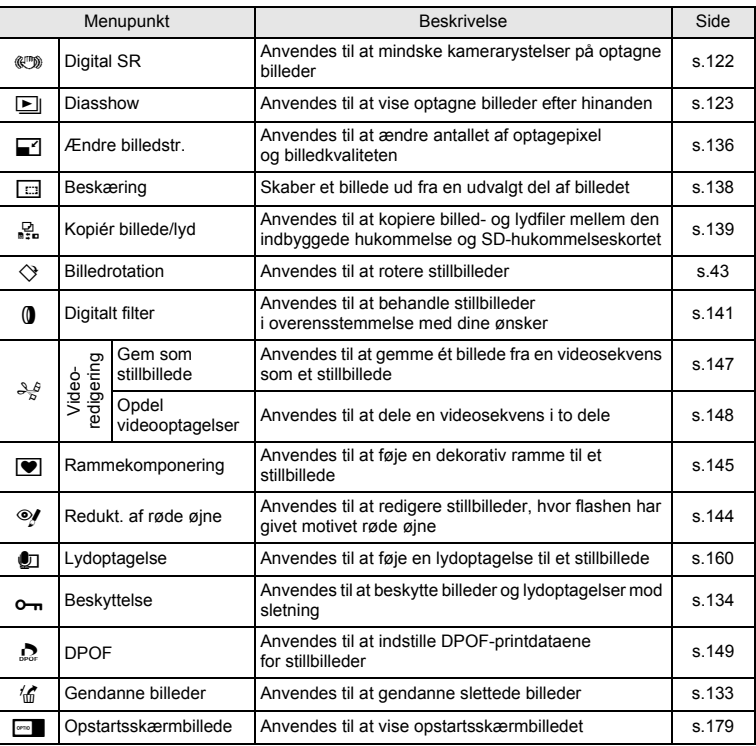

# **Optagelse af billeder Optagelse af billeder**

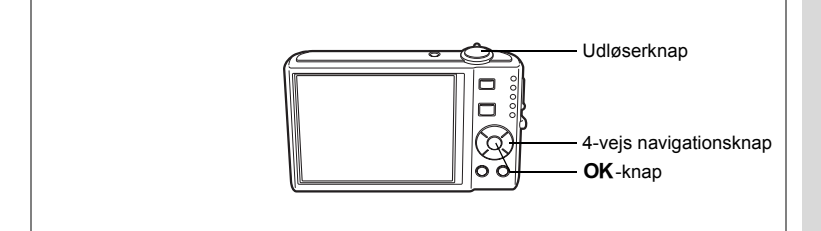

## **Automatisk billedoptagelse (Autobilledfunktion)**

Når du i funktionen  $\frac{1}{2}$  (Autobilledfunktion) trykker på udløserknappen, vælger kameraet den mest passende funktion ud fra seks optagefunktioner:  $\odot$  (Normal), **A** (Natoptagelse),  $\mathbf{\hat{A}}$  (Landskab),  $\mathbf{\hat{O}}$  (Portræt),  $\mathbf{\hat{A}}$  (Sport) og  $\mathbf{\hat{G}}$  (Blomster).

- **1 Tryk på 4-vejs navigationsknappen (**3**) i** A**-funktionen.** Udvalget af optagefunktioner vises.
- **2 Vælg 4-vejs navigationsknappen (▲▼ ◀ ▶) til at vælge BB** (Autobilledfunktion).
- **3 Tryk på** 4**-knappen.**
- **4 Tryk udløserknappen halvt ned.**

Fokusrammen på skærmen skifter til grøn, når motivet er i fokus, og ikonet for den valgte optagefunktion vises øverst til venstre på skærmen.

**5 Tryk udløserknappen helt ned.**

Billedet tages.

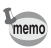

I funktionen  $\frac{1}{2}$  kan eksponeringsfunktion ikke anvendes. ( $\approx$  s.84)

Optagelse af stillbilleder  $\approx$ s.40

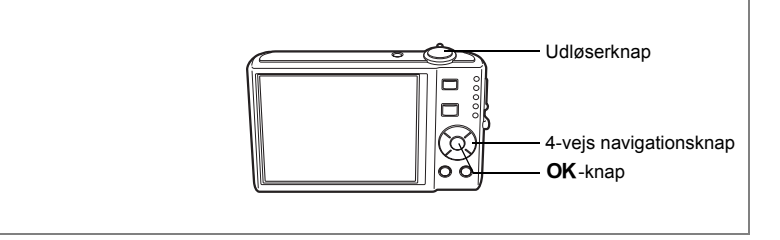

## **Indstilling af funktionerne (Programfunktion)**

I funktionen  $\mathbf D$  (Program) indstiller kameraet automatisk lukkertiden og blænden til optagelse af stillbilleder. Der kan dog vælges andre funktioner såsom flashfunktion eller optagepixel.

**1 Tryk på 4-vejs navigationsknappen (**3**) i** A**-funktionen.** Udvalget af optagefunktioner vises.

- **2 Brug 4-vejs navigationsknappen (▲▼ ◀ ▶) til at vælge** R **(Program).**
- **3 Tryk på** 4**-knappen.**
	- **4 Indstil de funktioner, du vil benytte.** Vejledning i, hvordan funktionerne indstilles, findes i afsnittet "Indstilling af optagefunktioner" (s.87 - s.105).

## **5 Tryk udløserknappen halvt ned.**

Fokusrammen på skærmen bliver grøn, hvis motivet er i fokus.

**6 Tryk udløserknappen helt ned.** Billedet tages.

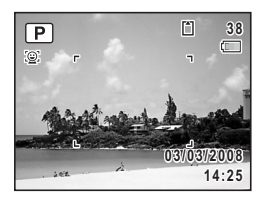

Optagelse af stillbilleder #8.40

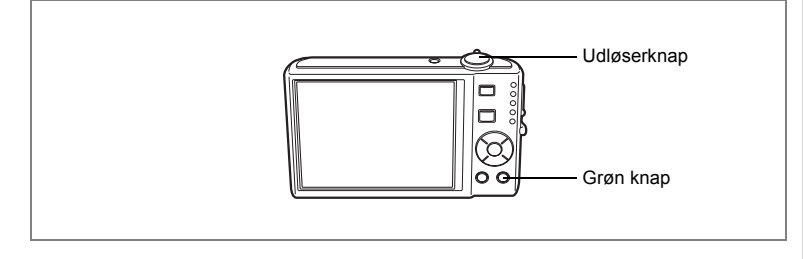

## **Optagelse af billeder i den grundlæggende funktion ("Grøn" funktion)**

I funktionen (Grøn) kan du let og ubesværet tage billeder med standardindstillinger\*, uanset indstillingerne i menuen [ $\Box$  Optagefunktion].

- **1** Tryk på den grønne knap i **Q**-funktion. Kameraet skifter til funktionen  $\bullet$ . **Tryk på den grønne knap igen for at vende tilbage til den status, kameraet befandt sig i, før funktionen** 9 **blev aktiveret.**
- **2 Tryk udløserknappen halvt ned.** Fokusrammen på skærmen bliver grøn, hvis motivet er i fokus.
- **3 Tryk udløserknappen helt ned.** Billedet tages.

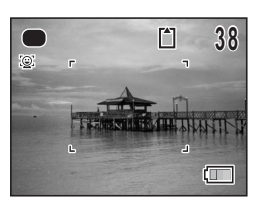

- Tildel funktionen  $\bullet$  til grøn knap til brug af funktionen  $\bullet$ . (s.57)
- I funktionen  $\bullet$  kan du ikke ændre de oplysninger, der vises på skærmen, ved at trykke på knappen OK/DISPLAY.
- Du kan ikke bruge menuen [ $\Box$  Optagefunktion] eller Udvalget af optagefunktioner i funktionen ●. Hvis du prøver at få vist menuen [ $\Box$  Optagefunktion] eller udvalget af optagefunktioner, vises  $\mathbf{\mathbf{\hat{a}}}$  (symbol for tastelås).

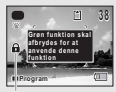

Symbol for tastelås

- Hvis du skiftede til funktionen  $\blacksquare$  fra funktionen  $\blacksquare$ , kan du ikke få vist menuen [ W Indstilling] ved at trykke på knappen MENU. Hvis du prøver at få vist menuen [ N Indstilling], vises  $\theta$  (symbol for tastelås).
- Hvis kameraet slukkes i funktionen •, tændes det igen i funktionen •, næste gang du trykker på tænd/sluk-knappen.
- Flash-funktion **f**<sub>a</sub> (Auto) Motorfunktion and D (Normal) Fokusfunktion **AF** (Normal) Visningsområde for informationer Normal Optagepixel **BM** Kvalitetsniveau → ★★ Bedre
- \* Indstillingerne for funktionen **@** er som vist nedenfor.

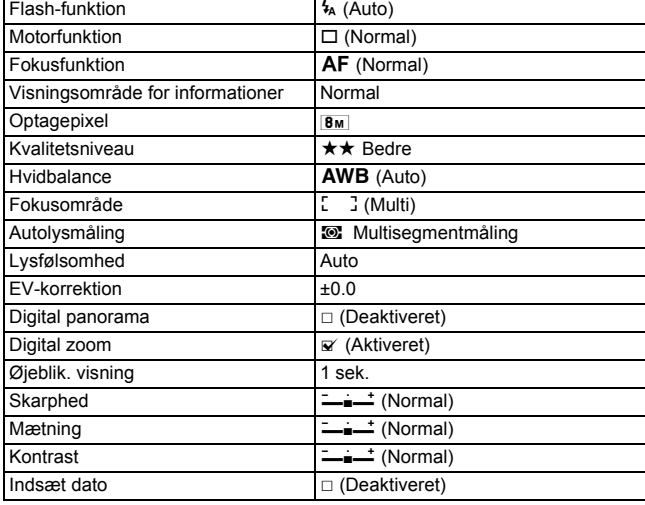

memo

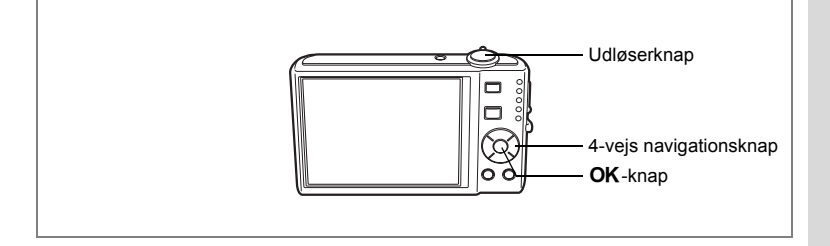

## **Optagelse af billeder i mørke omgivelser (Natoptagelse/Digital SR (Antisløring)-funktion)**

Du kan vælge indstillinger, der er velegnede til billedoptagelser i mørke, såsom nattescenerier.

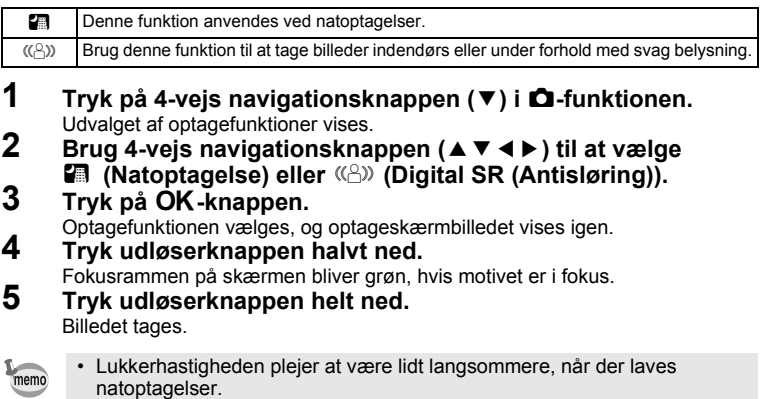

- Brug et stativ og selvudløserfunktionen for at undgå kamerarystelser. (s.76)
- $\cdot$  |  $\left(\frac{1}{2}\right)$ -funktionen indstilles lysfølsomheden automatisk til auto. (s.99)
- I funktionen  $(\Diamond)$  er antallet af optagepixel er fastsat til  $5M$  (2592 × 1944).

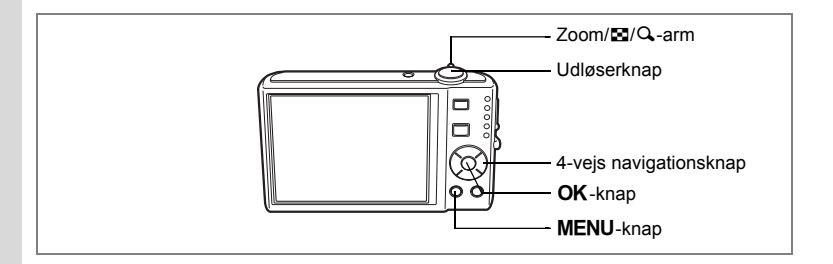

## **Indramning af dine billeder (Rammekomponering)**

I funktionen (C) (Rammekomponering) kan du tage billeder ved at benytte de rammer, der allerede findes i kameraet.

# **1 Tryk på 4-vejs navigationsknappen (▲) i <b>△**-funktionen.<br>2 **Brug 4-veis navigationsknappen (**◆▶)

#### **2 Brug 4-vejs navigationsknappen (**45**)**  til at vælge **♥** (Rammekomponering), **og tryk på knappen OK.**

Der vises 9 billeder i skærmbilledet til valg af ramme.

**3 Brug 4-vejs navigationsknappen (**2345**) til at vælge det billede, du ønsker at anvende.**

## **4 Drei Zoom/EI/** $Q$ **-armen mod**  $Q$ .

Den valgte ramme vises i enkeltvis visning. Du kan vælge en anden ramme under anvendelse af nedenstående funktioner.

- Brug 4-veis navigationsknappen (<>>> til at vælge en anden ramme.
- Drei Zoom/ $\mathbb{Z}/Q$ -armen mod  $\mathbb{Z}$  for at vende tilbage til visning af 9 billeder i skærmbilledet til valg af ramme, og udfør derefter trin 4 for at vælge en anden ramme.

## **5** Tryk på OK-knappen.

Rammen vises på skærmbilledet.

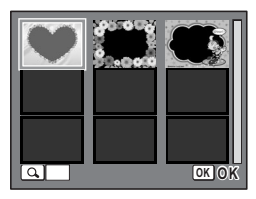

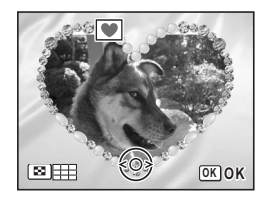

## **6 Tryk udløserknappen halvt ned.**

Fokusrammen på skærmen bliver grøn, hvis motivet er i fokus.

## **7 Tryk udløserknappen helt ned.**

Billedet tages.

- memo
- I funktionen  $\blacksquare$  sættes optagepixel til  $\boxed{3M}$  (2048 × 1536).
- I funktionen **b (Autobilledfunktion), B** (Video), <sup>®</sup> (Lydoptagelse), **FFI** (Digital Panorama) eller (Digital panorama) er funktionen  $\blacksquare$ ikke tilgængelig.

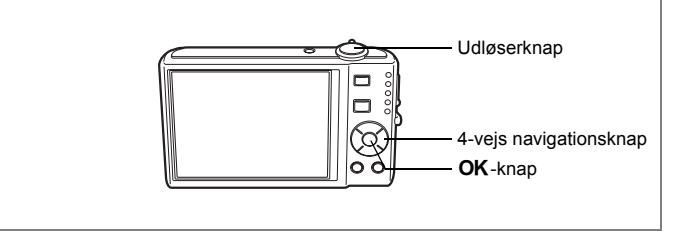

## **Billeder af personer (Naturlig hudtone/Portrætfunktion)**

Funktionerne  $\mathcal{O}$  (Naturlig hudtone) og  $\mathcal{O}$  (Portræt) er egnet til optagelse af billeder med personer. Ansigtsgenkendelse (s.56) anvendes i hver optagelse, hvilket gør det lettere at fremhæve motivets ansigt, når der optages billeder.

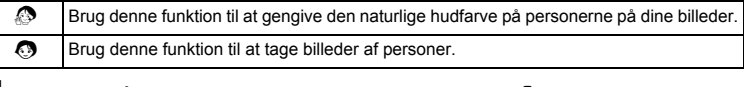

- **1 Tryk på 4-vejs navigationsknappen (**3**) i** A**-funktionen.** Udvalget af optagefunktioner vises.
- **2 Brug 4-vejs navigationsknappen (▲▼ ◀▶)** for at få vist  $\bullet$  (Naturlig hudtone), og tryk herefter på OK-knappen.

Vælg  $\odot$  (Portræt), når  $\odot$  vises i stedet for  $\odot$ , og tryk på knappen OK.

**3 Anvend 4-vejs navigationsknappen**   $(4 \nabla)$  til at vælge  $\odot$  eller  $\odot$ .

## **4 Tryk på** 4**-knappen.**

Optagefunktionen vælges, og optageskærmbilledet vises igen.

Når motivets ansigt genkendes, vises en gul fokusramme på skærmen, der hvor ansigtet er placeret (når der genkendes flere ansigter, fremhæves det vigtigste ansigt med gult).

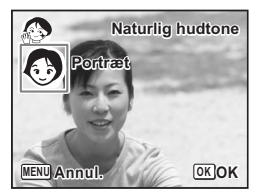

I takt med at motivet flytter sig, ændres størrelsen og placeringen af fokusrammen, så den tilpasses placeringen af motivets ansigt.

## **5 Tryk udløserknappen halvt ned.**

Fokusrammen på skærmen bliver grøn, hvis motivet er i fokus.

## **6 Tryk udløserknappen helt ned.**

Billedet tages.

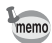

- Hvis kameraet ikke kan genkende motivets ansigt, fokuserer kameraet ved hjælp af det aktuelt valgte fokusområde.
- Når Smile Capture er aktiveret, udløses lukkeren automatisk, når kameraet genkender motivets smil. Det afhænger imidlertid af betingelserne for de genkendte ansigter, om et billede kan tages automatisk, hvis funktionen Smile Capture ikke fungerer.

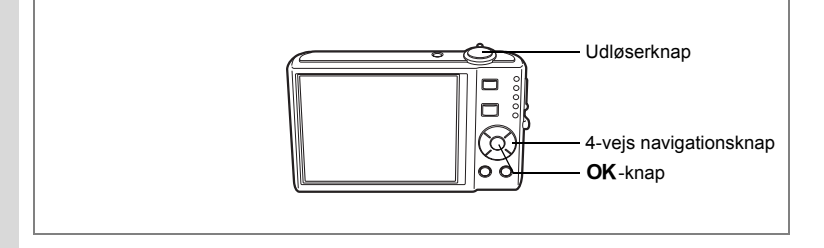

## **Kæledyrsoptagelser (Kæledyrsfunktion)**

Brug denne funktion til at holde dit kæledyr i fokus, mens du tager billedet. Vælg det symbol, der passer bedst til farven på dit kæledyr (sort, hvid eller midt imellem).

- **1 Tryk på 4-vejs navigationsknappen (**3**) i** A**-funktionen.** Udvalget af optagefunktioner vises.
- **2 Brug 4-veis navigationsknappen (▲▼ ◀ ▶) til at vælge**  $\mathbb{R}$  (Kæledyr).
- **3** Tryk på OK-knappen. Skærmbilledet til valg af kæledyrsfunktion vises.
- **4 Brug 4-vejs navigationsknappen (A** $\blacktriangledown$ ) til at vælge  $\mathbb{R}$ , **P**, **A**,  $\Diamond$ , **A eller** G**.**

Der findes to typer symboler: en kat og en hund (det har ingen betydning for det færdige billede, om du vælger katten eller hunden).

**MENU Annul. OK OK**

Vælg det ikon (hvidt, gråt eller sort), hvis tone passer bedst til kæledyrets hud eller pels.

## **5** Tryk på OK-knappen.

Kæledyrsfunktionen vælges, og optageskærmbilledet vises igen.

## **6 Tryk udløserknappen halvt ned.**

Fokusrammen på skærmen bliver grøn, hvis motivet er i fokus. Fokusrammen følger kæledyret, mens

udløserknappen trykkes halvt ned.

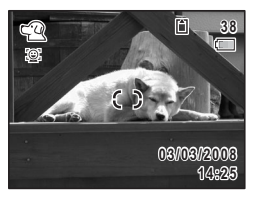
#### **7 Tryk udløserknappen helt ned.** Billedet tages.

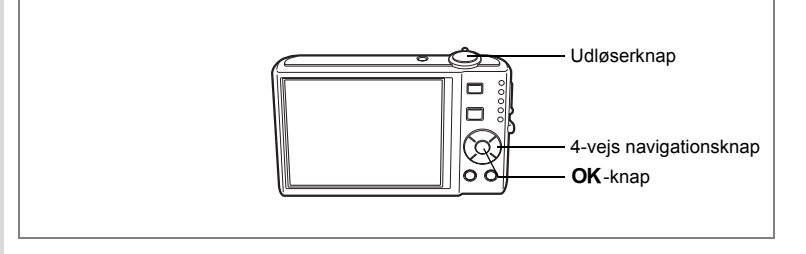

### **Sådan tager du billeder af børn (Funktionen Børn)**

Funktionen (Børn) er egnet til at tage billeder af børn i bevægelse. Den gengiver også en sund og lys hudtone. Ansigtsgenkendelse (s.56) bruges automatisk i denne funktion, hvilket gør det lettere at fremhæve motivets ansigt, når der tages billeder.

#### **1 Tryk på 4-vejs navigationsknappen (**3**) i** A**-funktionen.** Udvalget af optagefunktioner vises.

**2 Brug 4-veis navigationsknappen (▲▼ ◀ ▶) til at vælge**  $\circled{b}$  (Børn).

### **3** Tryk på OK-knappen.

Når placeringen af motivets ansigt genkendes. vises en gul fokusramme på skærmen, der hvor ansigtet er placeret (når der genkendes flere ansigter, fremhæves det vigtigste ansigt med gult). I takt med at motivet flytter sig, ændres størrelsen og placeringen af fokusrammen, så den tilpasses placeringen af motivets ansigt. **4 Tryk udløserknappen halvt ned.**

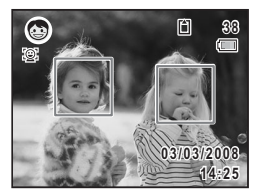

#### Fokusrammen på skærmen bliver grøn, hvis motivet er i fokus.

**5 Tryk udløserknappen helt ned.** Billedet tages.

• Ansigtsgenkendelse med AF og Ansigtsgenkendelse med AE virker muligvis ikke, hvis motivet bærer solbriller, eller hvis en del af motivets ansigt er tildækket, eller hvis personen ikke kigger mod kameraet.

memo

- Hvis kameraet ikke kan genkende motivets ansigt, fokuserer kameraet ved hjælp af det aktuelt valgte fokusområde.
- Når Smile Capture er aktiveret, udløses lukkeren automatisk, når kameraet genkender motivets smil. Det afhænger imidlertid af betingelserne for de genkendte ansigter, om et billede kan tages automatisk, hvis funktionen Smile Capture ikke fungerer.

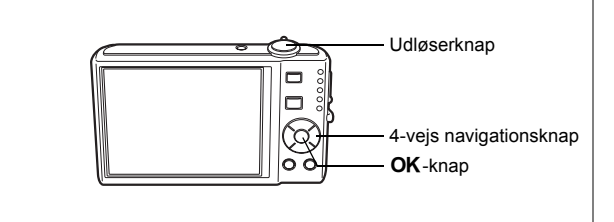

### **Optagelse af panorama-billeder (Funktionen Digital panorama)**

ed Optagelse af billeder **Optagelse af billeder** I funktionen  $III$  (Digital Panorama) kan du overlappe kanter på tre billeder, ved at bevæge kameraet vandret. Når det tredje billede er taget, bliver billederne, der er taget med kameraet, automatisk sat sammen, og panoramafotoet gemmes.

- **1 Tryk på 4-vejs navigationsknappen (**3**) i** A**-funktionen.** Udvalget af optagefunktioner vises.
- **2 Brug 4-vejs navigationsknappen (▲▼ ◀▶) til at vælge FFI** (Digital Panorama).
- $3$  **Tryk på OK-knappen.**

Optagefunktionen vælges, og meddelelsen "Indstil retning" vises.

**4 Brug 4-vejs navigationsknappen (**45**) til at vælge retningen, som billederne skal sammenføjes i.**

Skærmen til optagelse af det første billede vises.

**5 Tryk udløserknappen halvt ned.**

Fokusrammen på skærmen bliver grøn, hvis motivet er i fokus.

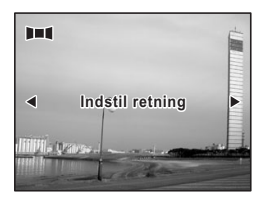

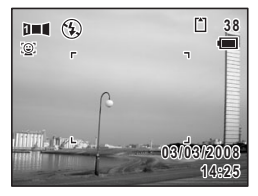

### **6 Tryk udløserknappen helt ned.**

memo

Skærmen til optagelse af det næste billede vises, efter du har taget det første billede. Hvis du vælger høire (▶) i trin 4: Højre eller kant på første billede vises i halvgennemsigtig form til venstre på skærmen. Hvis du vælger venstre (4) i trin 4: Venstre kant på første billede vises i halvgennemsigtig form til højre på skærmen.

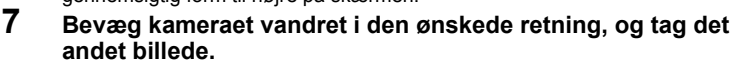

Bevæg kameraet, så det halv-gennemsigtige billede og den aktuelle visning overlapper hinanden, og tryk på udløseren. Gentag trinnene 5 til 7 for at tage det tredje billede.

**8 Sammenhæftningen af panoramaet starter, når det tredje billede er taget, og det sammenhæftede billede vises.**

Det sammenhæftede billede vises ikke, når der er slukket for Øjeblik.visning (s.41, s.101).

- Når Ansigtsgenkendelse er aktiveret (s.56), fungerer det kun, når du tager det første billede.
- Hvis du trykker på knappen  $\overline{OK}$ , når du har taget det første billede, kan du gemme det optagne billede/de optagne billeder. (Hvis du trykker på OKknappen efter optagelse af det andet billede, kan du gemme det første og det andet billede som et sammenhæftet billede.)

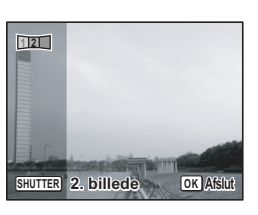

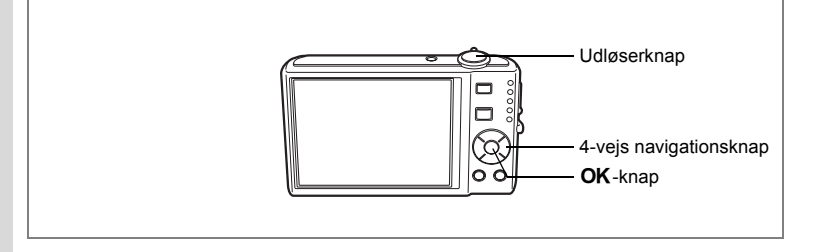

### **Brug af selvudløseren**

I selvudløserfunktionen tages billedet ti eller to sekunder efter, at udløserknappen er trykket ned.

Stabiliser kameraet med et stativ, når der tages billeder med selvudløseren.

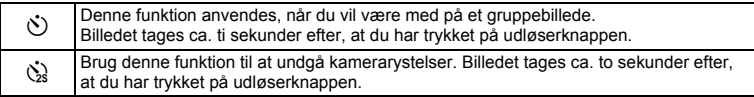

**Optagelse af billeder Optagelse af billeder**

4

# **1 Tryk på 4-vejs navigationsknappen (**2**) i** A**-funktionen.**

**2 Brug 4-vejs navigationsknappen**   $(4 \triangleright \triangledown)$  til at vælge  $\Diamond$  eller  $\Diamond$ , **og tryk på** 4**-knappen.**

Kameraet er nu klar til at tage et billede ved hjælp af selvudløserfunktionen.

### **3 Tryk udløserknappen halvt ned.**

Fokusrammen på skærmen bliver grøn, hvis motivet er i fokus.

**4 Tryk udløserknappen helt ned.**

Billedet tages ti eller to sekunder senere.

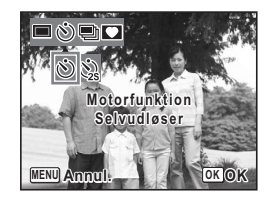

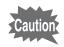

Hvis du bevæger kameraet, mens selvudløserlampen blinker, når du tager stillbilleder, kan fokus blive uskarpt.

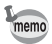

- I funktionen  $\mathbf{E}$  (Video) påbegyndes optagelse efter ti sekunder (eller to sekunder).
- Hvis du vil standse nedtællingen, mens selvudløseren er aktiveret, skal du trykke udløserknappen halvt ned, og hvis du vil genstarte nedtællingen, skal du trykke udløserknappen helt ned.
- $\&$  kan ikke vælges, mens funktionen  $\bullet$  (Grøn) er i standardindstilling. Vælg  $\dot{\otimes}$  i en anden optagefunktion, og skift derefter optagefunktion til  $\bullet$ .

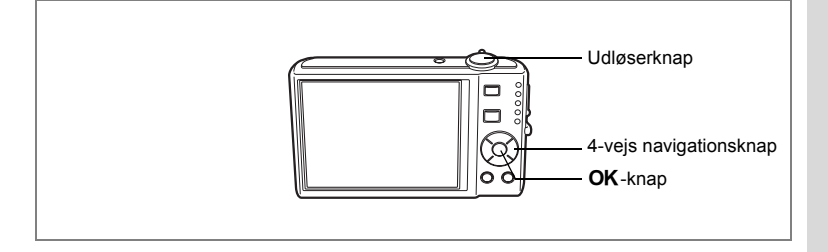

### **Optagelse af en billedserie (Serieoptagelsesfunktion)**

Der tages billeder, så længe udløserknappen holdes nede.

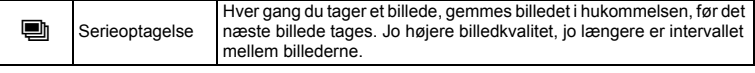

# **1 Tryk på 4-vejs navigationsknappen (**2**) i** A**-funktionen.**

#### **2 Brug 4-vejs navigationsknappen (**45**)**  til at vælge **■** (Serieoptagelse), **og tryk på** 4**-knappen.**

Kameraet er nu klar til at tage en billedserie.

### **3 Tryk udløserknappen halvt ned.**

Fokusrammen på skærmen bliver grøn, hvis motivet er i fokus.

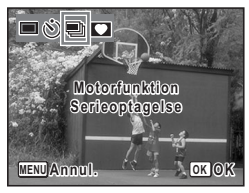

### **4 Tryk udløserknappen helt ned.**

Der tages billeder, så længe udløserknappen holdes nede.

- 
- Flashen affyres ikke under serieoptagelse.
	- ■ (Serieoptagelse) kan ikke vælges i funktionerne  $\mathbb{R}$  (Autobilledfunktion), **■ (Nat), 曾 (Video), © (Lydoptagelse), III (Digital Panorama) eller**  $\Box$  (Digital panorama).
- memo
- Du kan fortsætte med at tage billeder, indtil SD-hukommelseskortet eller den indbyggede hukommelse er fuld.
- Intervallet for serieoptagelse varierer, afhængigt af indstillingerne for optagepixel og kvalitetsniveau.
- Fokus, eksponering og hvidbalance låses, når det første billede tages.
- Når Ansigtsgenkendelse er aktiveret (s.56), fungerer det kun, når du tager det første billede.

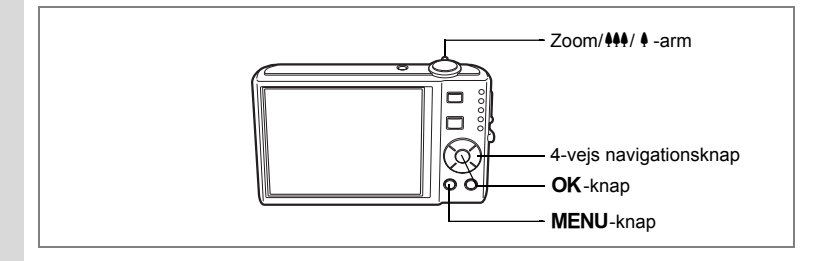

### **Brug af zoom**

Du kan ændre billedudsnittet ved hjælp af zoomknappen.<br>1 Drei zoom/MA/A-armen

#### **Drei zoom/##/ # -armen i**  $\Omega$ -funktionen.

Zoom-arm (444) : Formindsker motivet (vidvinkel).

Zoom-arm  $(4)$  : Forstørrer motivet. Når du fortsat drejer på armen, skifter kameraet automatisk fra optisk zoom til intelligent zoom. Når du slipper armen og drejer igen, skifter kameraet automatisk til digital zoom.

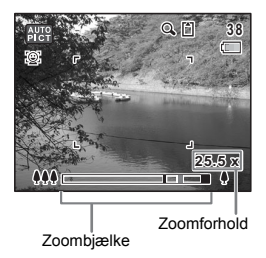

Zoombjælken vises på følgende måde.

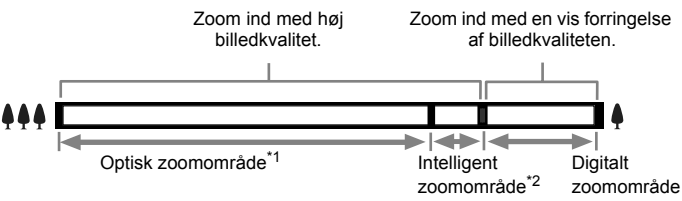

- \*1 Du kan zoome ind til maks. 5x optisk.
- \*2 Det intelligente zoomområde varierer afhængigt af optagepixel. Se nedenstående tabel.

#### **Optagepixel og maksimalt zoomforhold**

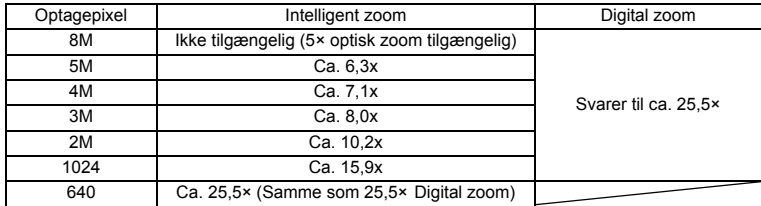

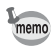

- Det anbefales at anvende et stativ for at forhindre, at kameraet ryster, når der tages billeder med høj forstørrelsesgrad.
- Billeder, der tages i det digitale zoomområde bliver mere kornede end billeder, der tages i det optiske zoomområde.
- Intelligent zoom er ikke tilgængelig under de følgende betingelser.
	- Når digital zoom er indstillet til Off
	- Når Optagepixel er sat til  $B$ <sub>M</sub> (5× optisk zoom tilgængelig)
	- I funktionen  $\mathbf{E}$  (Video)
	- I funktionen  $(\Diamond)$  (Digital SR)
	- Når følsomhed er indstillet til 3200 eller 6400
- Et billede, der er forstørret med intelligent zoom, kan se grovkornet ud på skærmen. Det påvirker ikke kvaliteten på det optagne billede.
- I funktionen  $\mathbf{E}$  er det kun digital zoom, der er tilgængelig.

#### **Indstilling af digital zoom**

Den digitale zoomfunktion er som standard indstillet til Ø (aktiveret). Hvis du vil tage billeder med optisk zoom alene, skal du indstille den digitale zoomfunktion til  $\square$  (deaktiveret).

- **1** Tryk på MENU-knappen i **Q**-funktion. [ $\Box$  Optagefunktion]-menuen vises.
- **2 Brug 4-vejs navigationsknappen (▲▼) til at vælge [Digital zoom].**
- **3 Brug 4-vejs navigationsknappen (**45**) til at vælge**  $\mathbf{F}$  **(Til) eller**  $\Box$  **(Fra).**

Den valgte indstilling gemmes.

**4** Tryk på MENU-knappen. Indstillingen er fuldført, og skærmbilledet for optagelse vises igen.

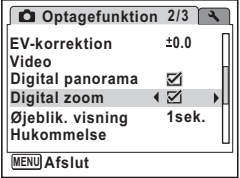

Lagring af indstillingen for den digitale zoomfunktion  $\approx$ s.106

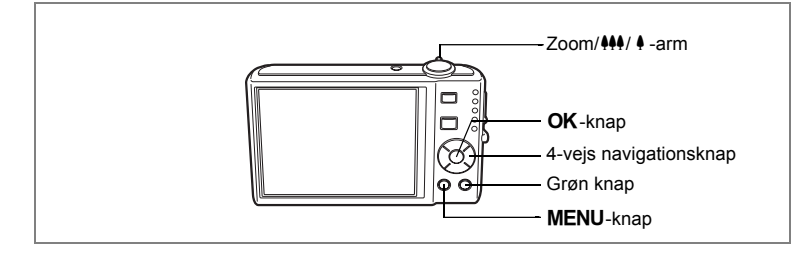

### **Anvendelse af funktionen Digital Wide (Funktionen Digital Wide)**

Funktionen ( Uigital panorama) kan flette til optagne billeder sammen til en 35 mm filmkonvertering (svarer til ca. 28 mm).

**1** Drej zoom/ $M$ / $\bullet$ -armen mod  $M$ **in** A**-funktionen.**

Fortsæt med at dreie Zoom/ $M$ / + -armen mod **444** for at indstille zoom til den bredeste position, slip armen, og drej den derefter igen.

**2 Tryk på 4-vejs navigationsknappen (**2**).**

### **3** Tryk på OK-knappen.

Kameraet aktiverer funktionen  $\Box$ , og der vises en forklaring midt på skærmen. Efter 5 sekunder, eller når du trykker på den grønne knap, vender kameraet tilbage til optagestatus. Drej kameraet 90º mod urets retning

og indfang dit første billede.

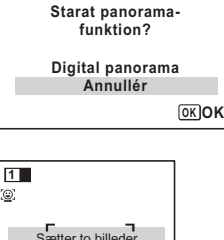

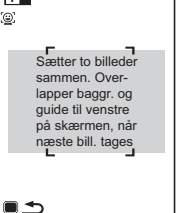

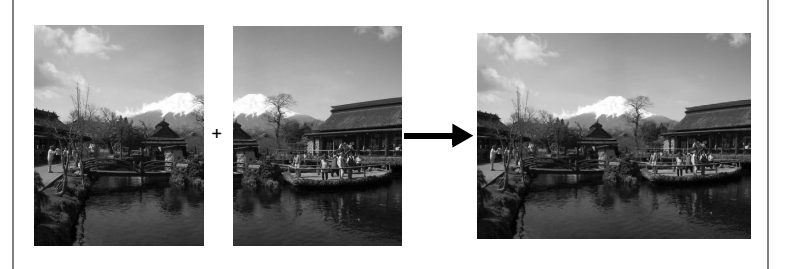

### **4 Tryk på udløserknappen.**

Det først tagne billede gemmes, og optageskærmen for det andet billede vises. Overlap billedet i preview-guiden til venstre på skærmen for at komponere dit billede. Hvis du vil holde op med at tage billeder med funktionen  $\Box$ , skal du gå til trin 6.

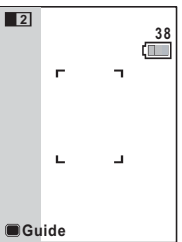

### **5 Tryk på udløserknappen.** Kombinationen bestående af det første billede

og det andet billede vises på skærmen i et sekund (Øjeblik. visning) og gemmes derefter i den indbyggede hukommelse eller

på SD-hukommelseskortet.

- Du får mindre forvrængning, når du tager det andet billede, hvis du drejer kameraet så det overlapper baggrunden og preview-guiden til venstre på skærmen.
- Genstande i bevægelse samt mønstre, der gentager sig, kan give en vis forvrængning. Dette kan også ske, hvis der ikke findes noget, når du overlapper det første og det andet billede i preview-guiden.
- Når Ansigtsgenkendelse er aktiveret (s.56), fungerer det kun, når du tager det første billede.
- Antallet af optagepixel for billeder, der er taget i funktionen  $\Box$  er indstillet til  $5m$  (2592 × 1944).

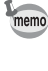

#### **Indstilling af den digitale panorama-funktion**

Funktionen  $\blacksquare$  er indstillet til  $\mathcal{D}$  (Til) som standard. Brug menuen  $\blacksquare$  Optagefunktion] til at indstille, om kameraet skal aktivere funktionen  $\Box$ , når Zoom/ $\Box$ . drejes mod  $M$ .

- **1** Tryk på MENU-knappen i **Q**-funktion. [ $\Box$  Optagefunktion] vises.
- **2 Brug fire-vejs navigationsknappen (**23**) til at vælge [Digital panorama].**
- **3 Brug 4-vejs navigationsknappen (**45**) til at vælge**  $\mathbf{v}$  **(Til) eller**  $\Box$  (Fra).

Den valgte indstilling gemmes.

**4** Tryk på MENU-knappen. Indstillingen er fuldført, og skærmbilledet for optagelse vises igen.

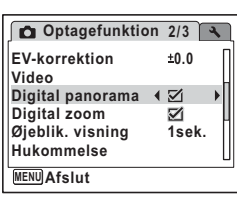

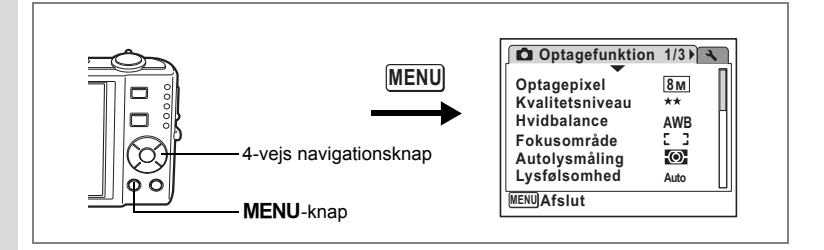

### **Indstilling af eksponeringen (EV-korrektion)**

Du kan indstille billedets generelle lysstyrke.

Brug denne funktion til at tage over- eller undereksponerede billeder.

- **1** Tryk på MENU-knappen i **Q**-funktion. [ $\Box$  Optagefunktion]-menuen vises.
- **2 Brug 4-vejs navigationsknappen (▲▼) til at vælge [EV-korrektion].**
- **3 Brug 4-vejs navigationsknappen (**45**) til at vælge EV-værdi.**
	- Den valgte EV-værdi gemmes. Tryk på (+) for at øge lysstyrken. Tryk på (–) for at mindske lysstyrken.

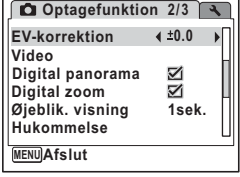

EV-indstillingen kan vælges med trin på 1/3 EV fra -2,0 EV til +2,0 EV.

### **4** Tryk på MENU-knappen.

Indstillingen er fuldført, og skærmbilledet for optagelse vises igen.

- Hvis du benytter EV-korrektionsfunktionen ofte, kan du spare tid ved at tildele den grønne knap denne funktion (s.58).
- Når histogrammet vises, angives lyse og mørke dele på skærmen, hvilket giver dig mulighed for at kontrollere eksponeringen (s.86).
- EV-korrektionsfunktionen kan ikke bruges i funktionen **beg** (Autobilledfunktion) eller (Grøn).

Lagring af EV-korrektionsværdi [§5.106

memo

Skærmvisningen ændres i følgende sekvens, hver gang du trykker på OK/DISPLAY-knappen: normal visning, histogram + info, ingen info. Yderligere oplysninger om hver visningsfunktion kan findes i afsnittet "Skærmindikatorer" (s.18).

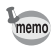

- $\mathbb{A}^{\mathbb{M}}$  vises, når udløserknappen er trykket halvt ned, hvis der er risiko for kamerarystelser. Brug et stativ og selvudløserfunktionen. (s.76)
- I funktionen  $\bullet$  (Grøn) kan du ikke ændre de oplysninger, der vises på skærmen, ved at trykke på knappen OK/DISPLAY.

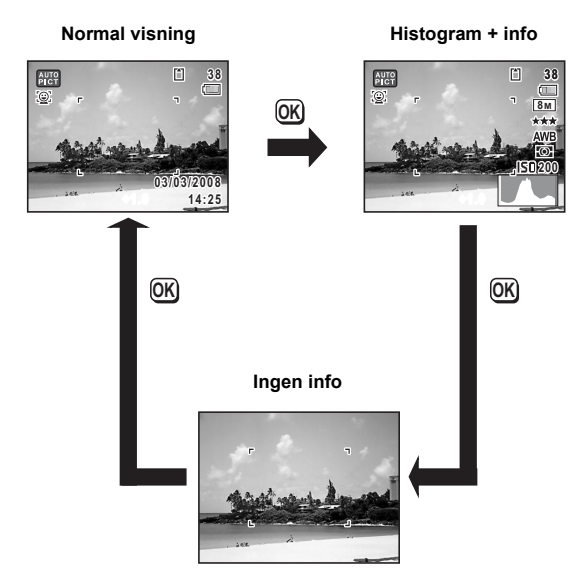

#### **Brug af histogrammet**

Et histogram viser lysstyrkefordelingen på et billede. Den vandrette akse viser lysstyrken (mørkest i venstre side og lysest i højre side), og den lodrette akse viser antal pixel. Histogrammets form før og efter optagelse viser, om lysstyrken og kontrasten er korrekt eller ej, og gør det muligt at bestemme, om det er nødvendigt at bruge eksponeringskorrektion og tage billedet igen.

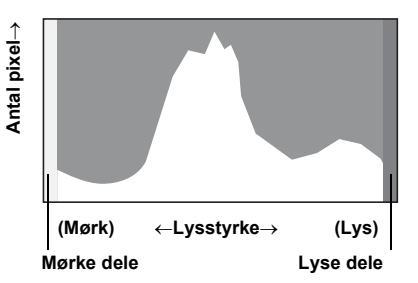

Indstilling af eksponeringen (EV-korrektion) #8.84

#### **Brug af lysstyrke**

Hvis lysstyrken er korrekt, er grafens top i midten. Hvis billedet er for mørkt, er toppen i venstre side, og hvis det er for lyst, er toppen i højre side.

**Mørkt billede Korrekt billede Lyst billede**

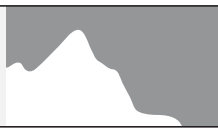

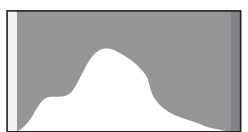

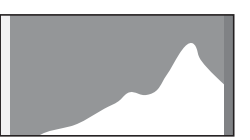

Når billedet er for mørkt, skæres delen til venstre af (mørke dele), og når billedet er for lyst, skæres delen til højre af (lyse dele).

Lyse dele blinker rødt på skærmen, og mørke dele blinker gult.

Visning af optagedata i optagefunktionen 1885.85 Visning af optagelsesdata i visningsfunktionen 18.121

#### **Brug af kontrast**

Grafen topper gradvist for billeder, hvor kontrasten er afbalanceret. Grafen topper på begge sider, men falder i midten for billeder med en stor forskel i kontrast og lave mængder middel lysstyrkeniveau.

## **Indstilling af optagefunktioner**

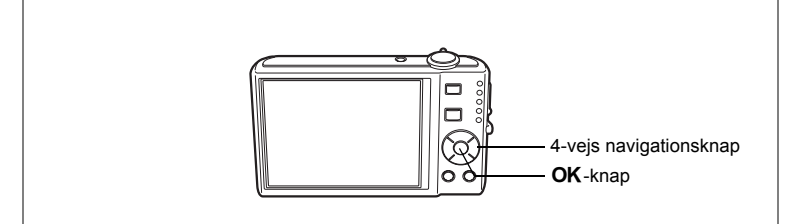

### **Valg af fokusfunktion**

#### **Fokusfunktion**

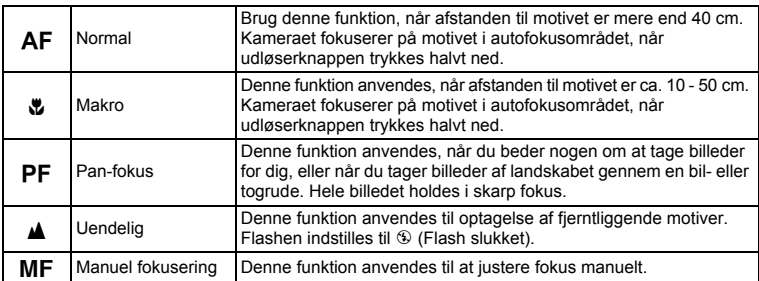

### **1 Tryk på 4-vejs navigationsknappen (**5**) i** A**-funktionen.**

Fokusfunktionen ændres, hver gang du trykker på knappen. Du kan også ændre indstillingen ved at anvende 4-vejs navigationsknappen  $($   $\blacktriangle$   $\blacktriangledown$   $)$ .

**2 Tryk udløserknappen halvt ned.**

Indstillingen af fokusfunktion gemmes, og skærmbilledet for optagelse vises igen.

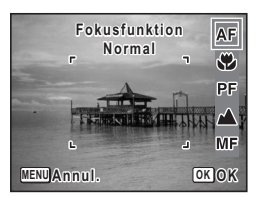

- I funktionen  $\bullet$  (Grøn) kan du kun vælge  $AF$ ,  $\bullet$  eller  $PF$ .
- Når  $AF$  er valgt, og optisk zoom er sat til Vidvinkel, hvis motivet er tættere på end 40 cm, fokuserer kameraet automatisk fra 10 cm. (Auto-makrofunktion)
- Når du har valgt at optage med  $\mathbf x$ , fokuserer kameraet automatisk til uendelig, hvis motivet er mere end 50 cm væk.

Lagring af fokusfunktion 1875.106

#### **Manual Focus (manuel fokusering)**

Fremgangsmåden til manuel indstilling af fokus (MF) er beskrevet herunder.

- **1 Tryk på 4-vejs navigationsknappen (**5**) i** A**-funktionen.**
- **2 Brug 4-vejs navigationsknappen (**5**) til at vælge** \**, og tryk på** 4 **knappen.**

Billedets centrale del forstørres, så den fylder skærmen under fokusering.

#### **3 Tryk på 4-vejs navigationsknappen**   $(4 \nabla).$

MF-indikatoren vises på skærmen og angiver den omtrentlige afstand til motivet.

Brug indikatoren som hjælp, mens du justerer fokus ved hjælp af 4-vejs navigationsknappen  $($   $\blacktriangle$   $\blacktriangledown$   $)$ .

- $\triangle$ : fokusering på afstand
- $\blacktriangledown$ : fokusering på nært hold

### **4 Tryk på** 4**-knappen.**

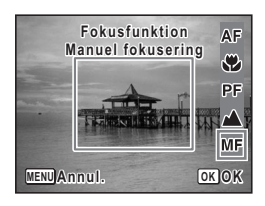

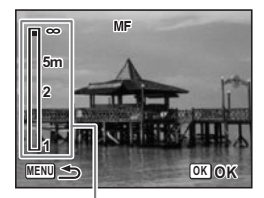

MF-indikator

Fokus er indstillet, og kameraet vender tilbage til optagestatus. Derudover fastholdes fokuspositionen fem sekunder efter, at du fjerner fingeren fra 4-veis navigationsknappen  $($   $\blacktriangleright$   $)$ .

Når fokus er indstillet, kan du trykke på 4-vejs navigationsknappen (▶) igen for at få vist MF-bjælken og justere fokus igen.

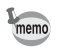

Tryk på 4-vejs navigationsknappen  $(\triangleright)$ , mens MF-bjælken vises, for at skifte fra MF til en anden fokusfunktion.

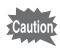

Optagefunktion og motorfunktion kan ikke ændres, mens MF-bjælken vises.

memo

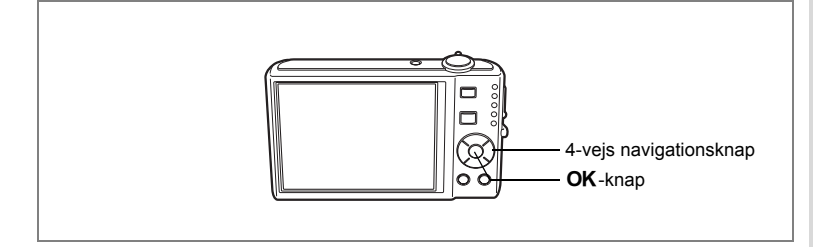

### **Valg af flashfunktion**

#### **Flashfunktioner**

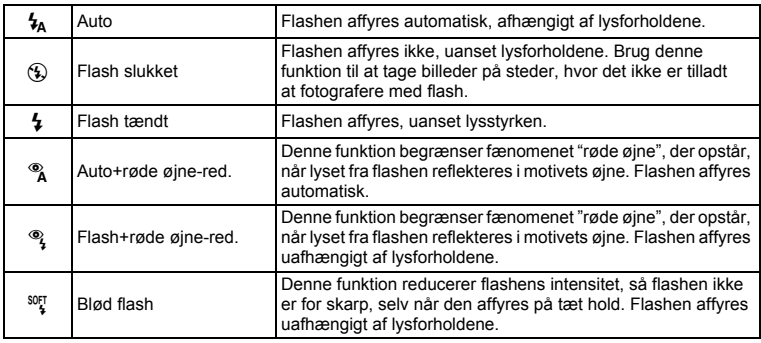

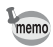

- Flashen affyres ikke i ( $\circledast$  Flash slukket) i  $\circledast$  (Video) eller funktionen D■ (Digital Panorama), eller når motorfunktionen er indstillet til eller fokusfunktionen er indstillet til  $\triangle$ .
- En forflash affyres, når funktionen til reduktion af røde øjne er valgt.
- I funktionen  $\bullet$  (Grøn) kan du kun vælge  $\lambda$  og  $\circled{9}$ .
- I funktionen  $\blacksquare$  (Nat) kan du ikke vælge  $\lambda$  og  $\lambda$ .

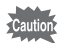

Hvis du bruger flash, når du optager billeder på nært hold, kan det medføre uregelmæssigheder i billedet pga. lysfordelingen.

#### **1 Tryk på 4-vejs navigationsknappen (**4**) i**  $\dot{a}$ -funktionen.

Flashfunktionen ændres, hver gang du trykker på knappen. Du kan også ændre indstillingen ved at anvende 4-vejs navigationsknappen ( $\blacktriangle \blacktriangledown$ ).

### $2$  **Tryk på OK-knappen.**

Kameraet vender tilbage til skærmbilledet for optagelse med den valgte flashfunktion.

[Mere om fænomenet "røde øjne"]

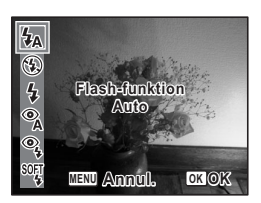

Når du tager billeder med flash, kan motivets øjne se røde ud på billedet. Dette fænomen opstår, når lyset fra flashen afspejles i motivets øjne. Det kan reduceres ved at belyse området omkring motivet eller ved at gå tættere på motivet og zoome ud til en større synsvinkel. Indstilling af flashfunktionen til <sup>®</sup> (Auto+røde øjne-red.) eller <sup>®</sup> (Flash+røde øjne-red.) er også en effektiv metode til at undgå røde øjne.

Hvis motivets øjne alligevel ser røde ud, kan de redigeres med funktionen til reduktion af røde øjne (s.144).

Lagring af flashfunktion 1885.106

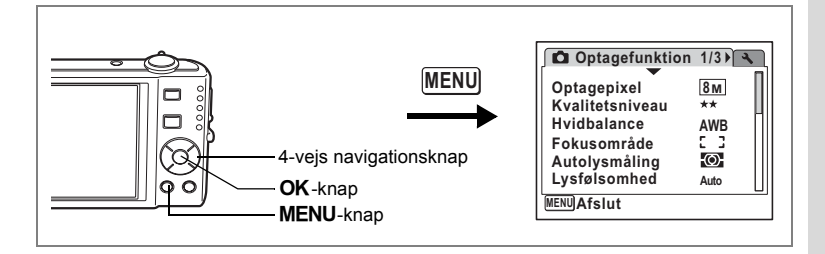

### **Valg af Optagepixel**

Der kan mellem syv optage pixelindstillinger til stillbilleder.

Jo større antal optagepixel, du vælger, jo tydeligere er detaljerne i udskriften. Udskriftens kvalitet afhænger også af billedkvaliteten, eksponeringsstyringen, printerens opløsning og andre faktorer. Du skal derfor ikke vælge et større antal optagepixel end nødvendigt. Som en tommelfingerregel er 2M (1600×1200) velegnet til udskrifter i postkortstørrelse. Jo flere pixel, du vælger, jo større bliver billedformatet og filstørrelsen. Filstørrelsen afhænger også af indstillingen for kvalitetsniveau (s.93).

#### **Optagepixel**

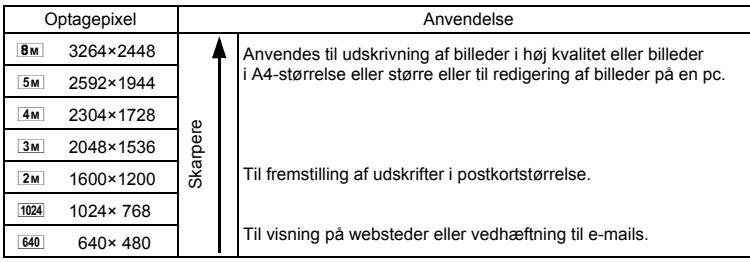

**1** Tryk på MENU-knappen i **Q**-funktion.

[A Optagefunktion]-menuen vises.

**2 Brug 4-vejs navigationsknappen (**23**) til at vælge [Optagepixel].**

### **4 Brug 4-veis navigationsknappen (▲▼) til at ændre antallet af optagepixel.**

# **5** Tryk på OK-knappen.

Indstillingen for optagepixel gemmes.

### **6** Tryk på MENU-knappen.

**5M 4M 3M 2M 1024 640 8M MENU Cancel Anul. ancelOK Optagepixel Kvalitetsniveau Hvidbalance Autolysmåling Lysfølsomhed OK Fokusområde**

**Lagringskapacitet**

**12**

Kameraet vender tilbage til skærmbilledet for optagelse med den aktuelle indstilling.

- Når motorfunktionen er indstillet til **V** (Rammekomponering), er antallet af optagepixel indstillet til  $\boxed{3M}$ .
	- Antallet af optagepixel for billeder, der er taget i funktionen  $\Box$  (Digital panorama) eller funktionen  $(\langle \frac{\triangle}{2} \rangle)$  (Digital SR), er indstillet til  $\overline{5m}$ . (Antallet af optagepixel vil dog være **3M**, hvis du forlader Digital panorama uden at tage billede nummer to.)
	- Hvis du tager og gemmer det første billede i funktionen  $\blacksquare\blacksquare$  (Digital Panorama), så indstilles optagepixel til 2M.
	- Hvis du benytter [Optagepixel]-funktionen ofte, kan du spare tid ved at tildele den grønne knap denne funktion. (s.58)

Optagepixel og kvalitetsniveau for stillbilleder  $\approx$ s.31

memo

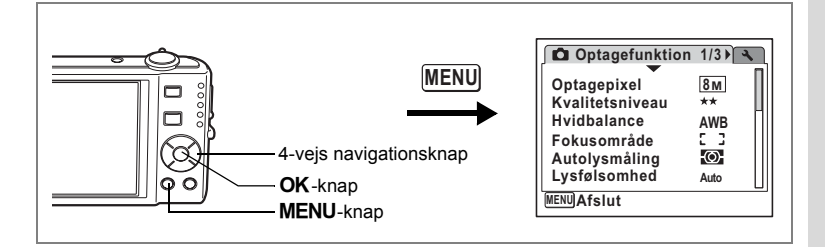

### **Valg af kvalitetsniveau**

Du kan vælge stillbilleders kvalitet (komprimeringsgrad).

Jo flere stjerner, jo lavere komprimeringsgrad og jo højere kvalitet. Filen bliver dog også større. Indstillingen af optagepixel har også indflydelse på filstørrelsen (s.91).

#### **Kvalitetsniveau**

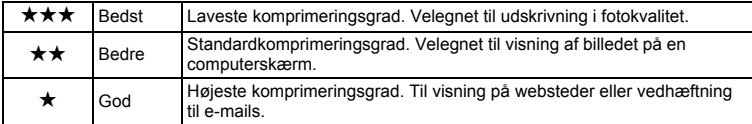

**1** Tryk på MENU-knappen i **Q**-funktion.

[ $\Box$  Optagefunktion]-menuen vises.

- **2 Brug 4-vejs navigationsknappen (**23**) til at vælge [Kvalitetsniveau].**
- **3 Tryk på 4-vejs navigationsknappen (**5**).** Der vises en rullemenu.
- **4 Brug 4-vejs navigationsknappen (▲▼) til at ændre kvalitetsniveauet.**
- **5** Tryk på OK-knappen.

Indstillingen for kvalitetsniveau gemmes.

**6** Tryk på MENU-knappen.

Kameraet vender tilbage til skærmbilledet for optagelse med den aktuelle indstilling.

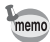

Hvis du benytter [Kvalitetsniveau]-funktionen ofte, kan du spare tid ved at tildele den grønne knap denne funktion. (s.58)

Optagepixel og kvalitetsniveau for stillbilleder  $\approx$ s.31

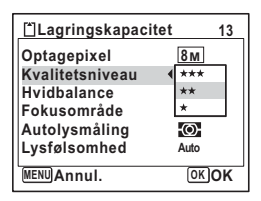

4

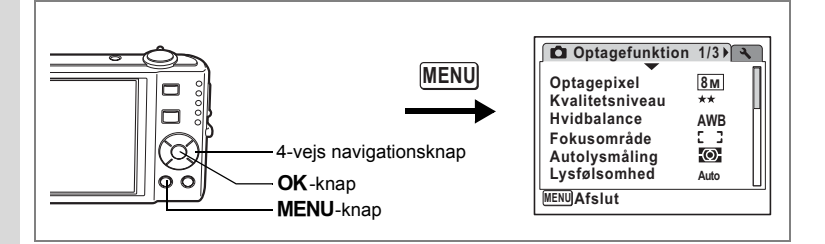

### **Justering af hvidbalancen**

Du kan tage billeder med naturlige farver ved at indstille hvidbalancen efter lysforholdene på det tidspunkt, du tager billedet.

#### **Hvidbalance**

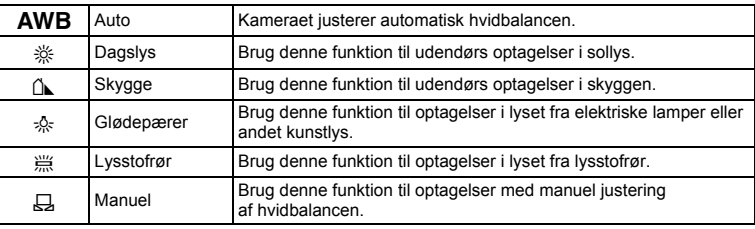

memo

• Sæt en anden hvidbalance, hvis du ikke er tilfreds med farvebalancen på billeder, der er taget med hvidbalance indstillet til AWB (Auto).

• Afhængig af den valgte optagefunktion ændres indstillingen af hvidbalance ikke. Se under s.186 - s.187 for nærmere oplysninger.

### **1** Tryk på MENU-knappen i **Q**-funktion.

[A Optagefunktion]-menuen vises.

**2 Brug 4-vejs navigationsknappen (**23**) til at vælge [Hvidbalance].**

- **4 Brug 4-veis navigationsknappen (▲▼) til at ændre indstillingen.**
- **5** Tryk på OK-knappen. Indstillingen for hvidbalance gemmes.
- **6** Tryk på MENU-knappen.

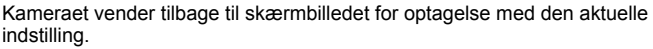

Oplysninger om manuel justering af hvidbalance findes i afsnittet "Manuel indstilling" nedenfor.

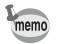

Hvis du benytter [Hvidbalance]-funktionen ofte, kan du spare tid ved at tildele den grønne knap denne funktion. (s.58)

Lagring af hvidbalance  $\approx$ s.106

#### **Manuel indstilling**

Sørg for at have et ubeskrevet ark hvidt papir e.l. klar.

- **1 På hvidbalanceskærmen bruges 4-vejs navigationsknappen**   $(\triangle \blacktriangledown)$  til at vælge  $\boxdot$  (Manuel).
- **2 Ret kameraet mod det hvide stykke papir eller et andet materiale, så det fylder hele LCD-skærmens ramme midt på skærmen.**
- **3 Tryk udløserknappen helt ned.** Hvidbalancen justeres automatisk.
- **4 Tryk på** 4**-knappen.** Indstillingen gemmes, og skærmen vender tilbage til [A Optagefunktion].
- **5** Tryk på MENU-knappen. Kameraet vender tilbage til optagestatus.

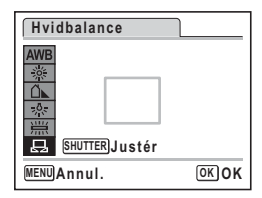

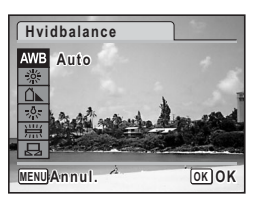

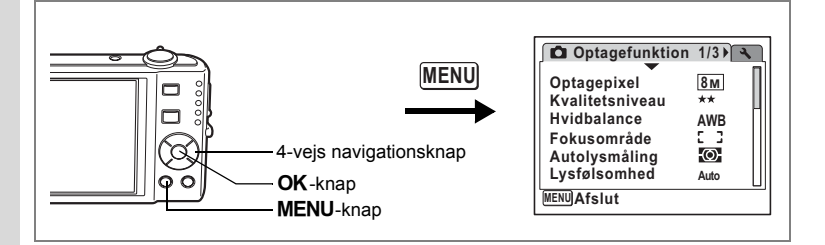

### **Indstilling af AE-lysmåling**

Du kan indstille det område på skærmbilledet, hvor lysstyrken måles, for at bestemme eksponeringen.

#### **Automatisk lysmåling**

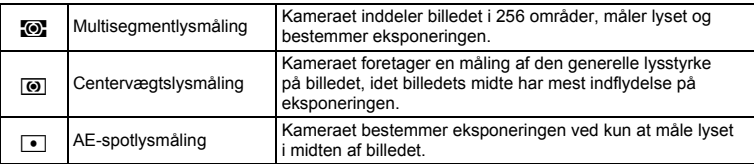

### **1** Tryk på MENU-knappen i **Q**-funktion.

[ $\Box$  Optagefunktion]-menuen vises.

#### **2 Brug 4-vejs navigationsknappen (**23**) til at vælge [Autolysmåling].**

- **3 Tryk på 4-vejs navigationsknappen (**5**).** Der vises en rullemenu.
- **4 Brug 4-vejs navigationsknappen (▲▼) til at vælge AE-lysmålingsindstillingen.**
- **5** Tryk på OK-knappen. AE-lysmålingsindstillingen gemmes.

## **6** Tryk på MENU-knappen.

**1/3 Optagefunktion Optagepixel 8M Kvalitetsniveau**  $\star\star$ **Hvidbalance AWB Fokusområde**ाला **Autolysmåling**  $\overline{\omega}$ **Lysfølsomhed**  $\overline{\phantom{a}}$ **MENU Cancel OK OK Annul.**

Kameraet vender tilbage til skærmbilledet for optagelse med den aktuelle indstilling.

- Når udløserknappen trykkes halvt ned, måles lyset, og eksponeringen memo bestemmes. • Når motivet er uden for fokusområdet, og du ønsker at bruge automatisk
	- lysmåling, skal du rette kameraet mod motivet og trykke udløserknappen halvt ned for at låse eksponeringen, derefter komponere dit billede igen og trykke udløserknappen helt ned.
	- Hvis du benytter [Autolysmåling]-funktionen ofte, kan du spare tid ved at tildele den grønne knap denne funktion. (s.58)
	- Afhængig af den valgte optagefunktion ændres AE-lysmålingen ikke. Se under s.186 - s.187 for at få nærmere oplysninger.

Lagring af AE-lysmåling  $\approx$ s.106

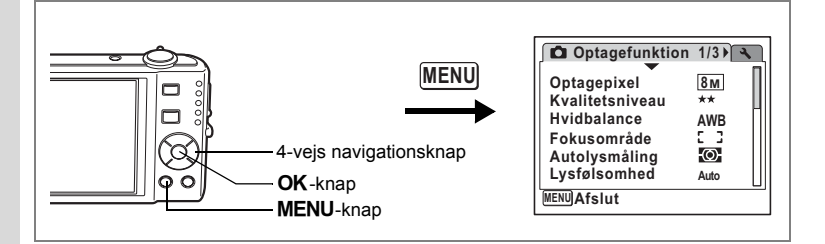

### **Indstilling af følsomhed**

Du kan vælge den følsomhed, der passer til det omgivende lys.

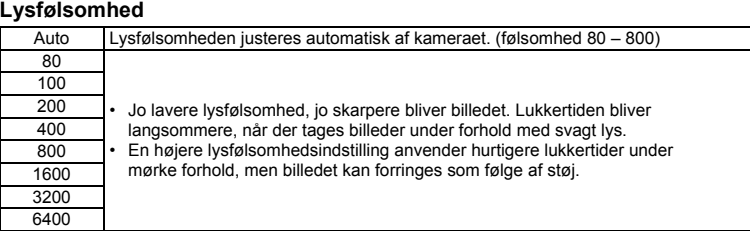

**1** Tryk på MENU-knappen i **Q**-funktion.

[A Optagefunktion]-menuen vises.

- **2 Brug 4-vejs navigationsknappen (**23**) til at vælge [Lysfølsomhed].**
- **3 Tryk på 4-vejs navigationsknappen (**5**).** Der vises en rullemenu.
- **4 Brug 4-vejs navigationsknappen (▲▼) til at ændre lysfølsomheden.**
- **5** Tryk på OK-knappen. Indstillingen for lysfølsomhed gemmes.
- **6** Tryk på MENU-knappen. Kameraet vender tilbage til skærmbilledet for optagelse med den aktuelle indstilling.

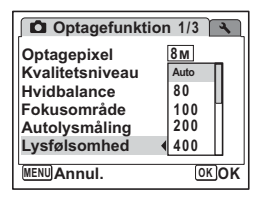

- memo
- Når lysfølsomheden er sat til 3200 eller 6400, så sættes optagepixel til [5M].
- Når optagefunktionen indstilles til <sup>8</sup> (Video), er der kun adgang til Auto (lysfølsomhed 80 - 800).
- Når optagefunktionen er sat til ((2)) (Digital SR), er der kun adgang til Auto (lysfølsomhed 80 - 6400).
- Hvis du benytter [Lysfølsomhed]-funktionen ofte, kan du spare tid ved at tildele den grønne knap denne funktion. (s.58)

Lagring af lysfølsomhed 1885.106

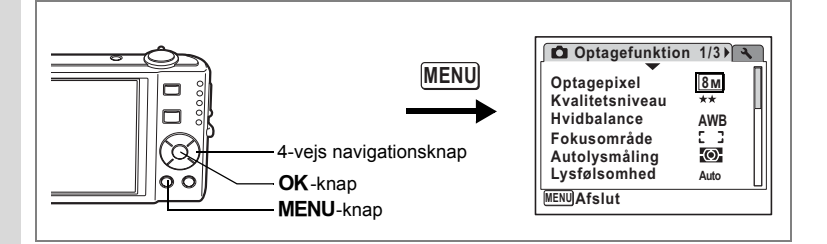

### **Indstilling af autofokusforholdene**

Du kan indstille flere forskellige autofokusforhold.

#### **Indstilling af fokusområde**

Du kan ændre autofokusområdet (Fokusområde).

#### **Fokusområde**

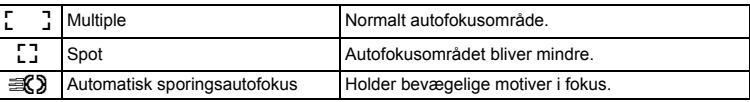

- **1** Tryk på MENU-knappen i **Q**-funktion.
	- [ $\Box$ ] Optagefunktion]-menuen vises.
- **2 Brug 4-vejs navigationsknappen (**23**) til at vælge [Fokusområde].**
- **3 Tryk på 4-vejs navigationsknappen (**5**).** Der vises en rullemenu.
- **4 Brug 4-vejs navigationsknappen (▲▼) til at ændre indstilling af fokus.**
- **5** Tryk på OK-knappen. AF-indstillingen gemmes.
- **6** Tryk på MENU-knappen.

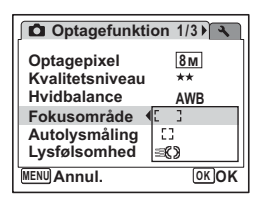

Kameraet vender tilbage til skærmbilledet for optagelse med den aktuelle indstilling.

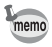

- I funktionen (C) (Rammekomponering) kan [Fokusområde] kun indstilles til  $\begin{bmatrix} 1 \\ 2 \end{bmatrix}$  (multi) eller  $\begin{bmatrix} 1 \\ 2 \end{bmatrix}$  (spot).
- I funktionen  $\overline{mn}$  (Autobilledfunktion) er [Fokusområde] sat til  $\overline{L}$  J (multi).
- Hvis du benytter [Fokusområde]-funktionen ofte, kan du spare tid ved at tildele den grønne knap denne funktion. (s.58)

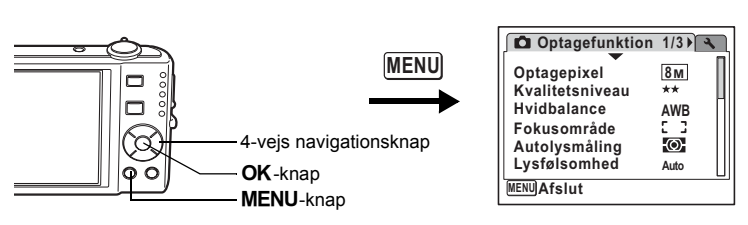

### **Indstilling af tid for øjeblikkelig visning (Øjeblikkelig visning)**

Du kan vælge tiden for øjeblikkelig visning (den tid, som billedet vises, umiddelbart efter at det er taget) fra 0.5sek., 1sek., 2sek., 3sek., 4sek., 5sek. og Slukket (ingen visning).

- **1** Tryk på MENU-knappen i **Q**-funktion. [A Optagefunktion]-menuen vises.
- **2 Brug 4-vejs navigationsknappen (**23**) til at vælge [Øjeblik. visning].**
- **3 Tryk på 4-vejs navigationsknappen (**5**).** Der vises en rullemenu.
- **4 Brug 4-veis navigationsknappen (▲▼) til at ændre visningstiden.**
- **5** Tryk på OK-knappen. Indstillingen for øjeblikkelig visning gemmes.
- **6** Tryk på MENU-knappen.

Kameraet vender tilbage til skærmbilledet for optagelse med den aktuelle indstilling.

Instant Review (øjeblikkelig visning) #8.41

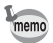

Hvis funktionen Ansigtsgenkendelse fungerede ved optagelsen, så fungerer Registrering af blink under Øjeblik.visning (s.41).

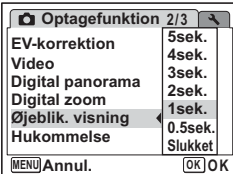

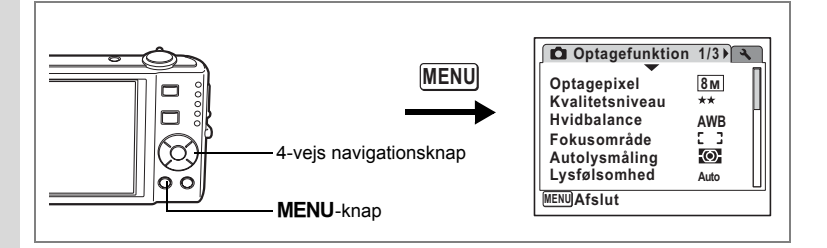

### **Indstilling af billedskarphed (Skarphed)**

Det er muligt at gøre konturerne i billedet skarpe eller bløde.

- **1** Tryk på MENU-knappen i **Q**-funktion.
	- [ $\Box$  Optagefunktion]-menuen vises.
- **2 Brug 4-vejs navigationsknappen (**23**) til at vælge [Skarphed].**

#### **3 Brug 4-vejs navigationsknappen (**45**) til at ændre skarphedsniveauet.**

Følgende indstilling gemmes:

- $\stackrel{.}{-}$ (blød)
- ٹبن ن (normal)
- غضت (hård)

### **4** Tryk på MENU-knappen.

Skarphedsindstillingen gemmes, og kameraets optageskærmbillede vises igen.

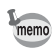

Hvis du benytter [Skarphed]-funktionen ofte, kan du spare tid ved at tildele den grønne knap denne funktion. (s.58)

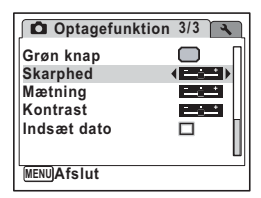

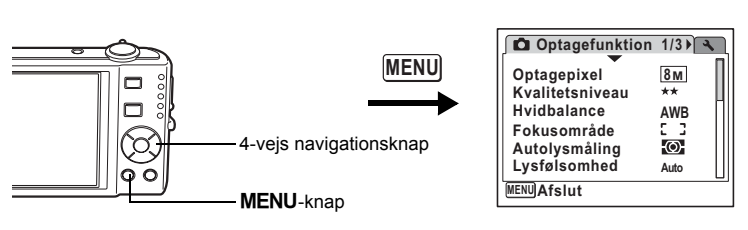

### **Indstilling af farvemætning (Mætning)**

Du kan indstille farvemætningen.

- **1** Tryk på MENU-knappen i **Q**-funktion. [ $\Box$  Optagefunktion]-menuen vises.
- **2 Brug 4-vejs navigationsknappen (▲▼) til at vælge [Mætning].<br>3 <b>Brug 4-vejs navigationsknappen (**▲▶)
- **3 Brug 4-vejs navigationsknappen (**45**) til at ændre mætningsniveauet.**

Følgende indstilling gemmes.

- $=$   $-$ (lavt)
- $-1$ (normal)
- فضد (højt)
- **4** Tryk på MENU-knappen.

Mætningsindstillingen gemmes, og kameraets optageskærmbillede vises igen.

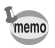

Hvis du benytter [Mætning]-funktionen ofte, kan du spare tid ved at tildele den grønne knap denne funktion. (s.58)

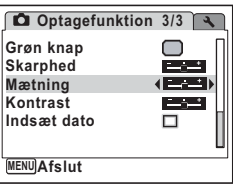

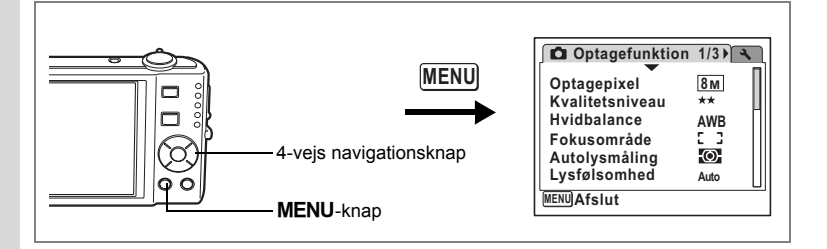

### **Indstilling af billedkontrast (Kontrast)**

Det er muligt at indstille niveauet for billedkontrast.

### **1** Tryk på MENU-knappen i **Q**-funktion.

[ $\Box$  Optagefunktion]-menuen vises.

# **2 Brug 4-vejs navigationsknappen (▲▼) til at vælge [Kontrast].<br>3 <b>Brug 4-veis navigationsknappen (◀▶)**

#### **3 Brug 4-vejs navigationsknappen (**45**) til at ændre kontrastniveauet.**

Følgende indstilling gemmes.

تكت (lavt)

- ثبغت (normal)
- غضت (højt)

### **4** Tryk på MENU-knappen.

Kontrastindstillingen gemmes, og kameraets optageskærmbillede vises igen.

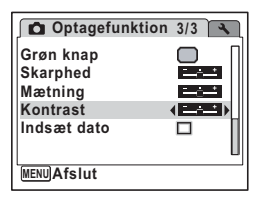

memo

Hvis du benytter [Kontrast]-funktionen ofte, kan du spare tid ved at tildele den grønne knap denne funktion. (s.58)

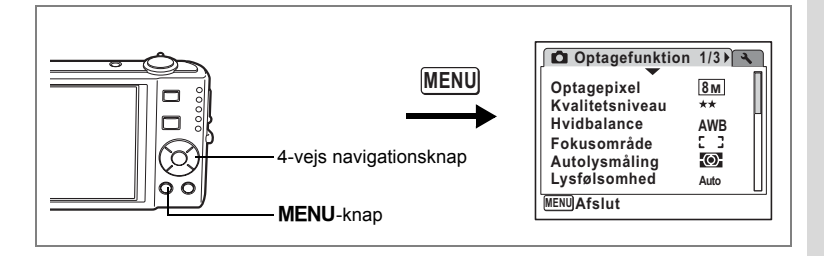

### **Indstilling af Datofunktion**

Anvendes til at vælge, om du vil indfotografere dato, når du tager stillbilleder.

- **1** Tryk på MENU-knappen i **C**-funktion. [ $\Box$  Optagefunktion] vises.
- **2 Brug 4-vejs navigationsknappen (▲▼) til at vælge [Indsæt dato].<br>3 Brug 4-vejs navigationsknappen (◀▶)**
- **3 Brug 4-vejs navigationsknappen (**45**)**  *til at vælge*  $\mathbf{\mathcal{F}}$  *(Til) eller* **□ (Fra).** Den valgte indstilling gemmes.
- **4** Tryk på MENU-knappen.

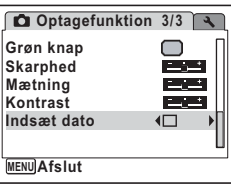

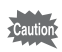

- DATE vises på skærmen, når [Indsæt dato] er indstillet til ø (Til).
- Datoen, der er indfotograferet med datofunktionen, kan ikke slettes.
- Datoen er indfotograferet på billedet med den datostil, der er sat på skærmbilledet Datojustering.
- Bemærk, at når printer eller anden billedredigeringssoftware er indstillet til at udskrive datoen, og når billeder udskrives med dato indfotograferet, kan det ske, at datoen indfotograferes to gange.

Hukommelsesfunktionen anvendes til at gemme de aktuelle kameraindstillinger, når kameraet er slukket.

For nogle kameraindstillinger er hukommelsesfunktionen altid indstillet til  $\nabla$  (aktiveret) (indstillingerne gemmes, når kameraet slukkes), mens du for andre indstillinger kan vælge aktiveret eller deaktiveret (om indstillingerne gemmes eller ej, når kameraet slukkes). De menupunkter, der kan indstilles til ø (aktiveret) eller  $\Box$  (deaktiveret) i hukommelsesfunktionen, er vist i nedenstående tabel. (De menupunkter, der ikke er angivet her, vil blive gemt i de valgte indstillinger, når kameraet slukkes.) Hvis du vælger ø (aktiveret), gemmes indstillingerne med den status, de havde, umiddelbart før kameraet blev slukket. Hvis du vælger  $\Box$  (deaktiveret), nulstilles indstillingerne til standardværdierne, når kameraet slukkes. I tabellen nedenfor er ligeledes angivet, om hukommelsesstandardindstillingen for hvert menupunkt er aktiveret eller deaktiveret.

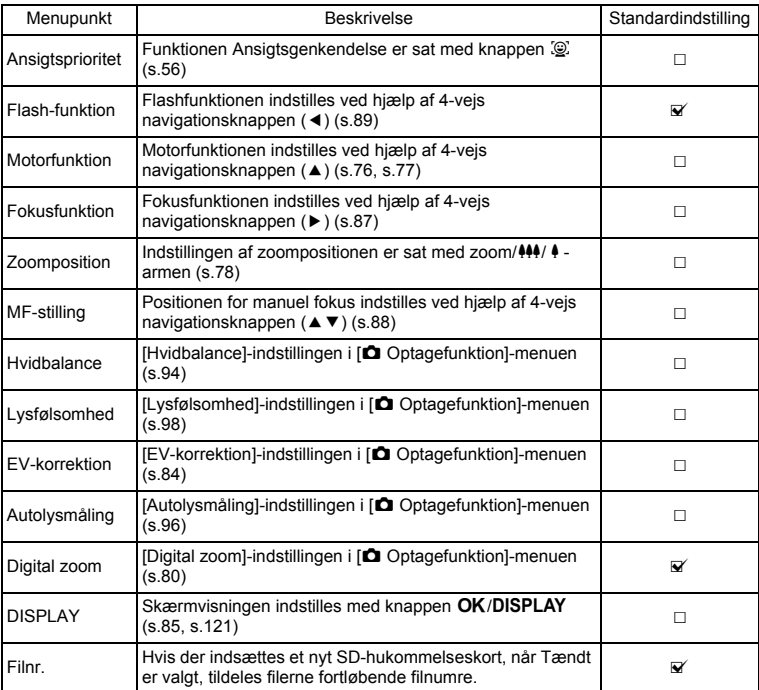
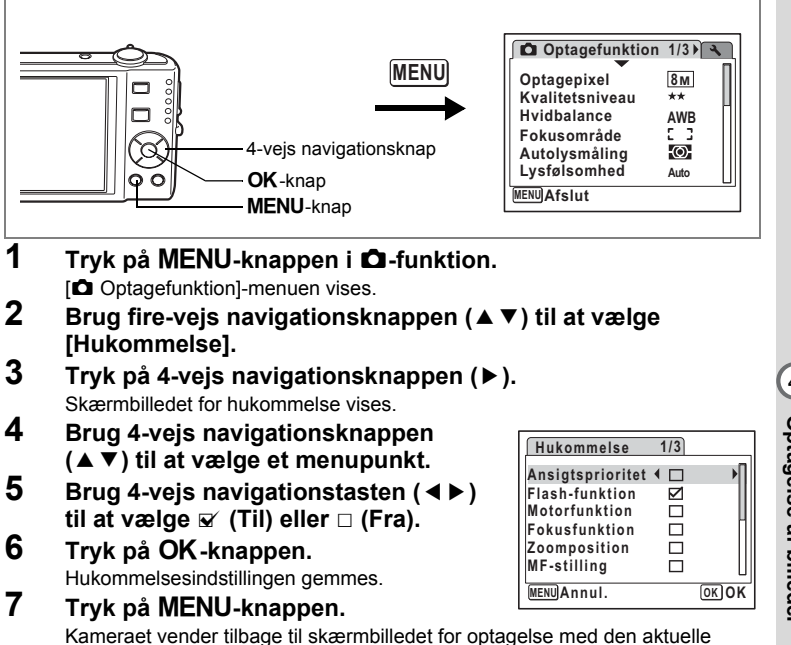

indstilling.

d Optagelse af billeder **Optagelse af billeder**

# **Optagelse af video**

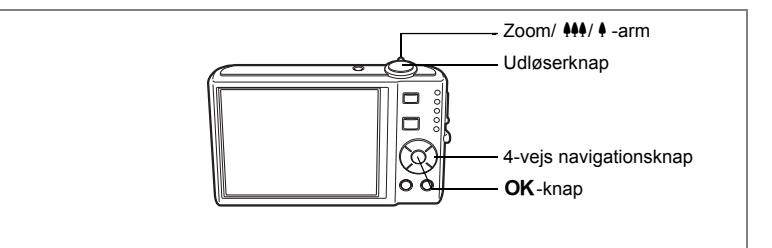

## **Videooptagelse**

Denne funktion giver dig mulighed for at optage video. Der optages lyd samtidigt.

**1 Tryk på 4-vejs navigationsknappen (**3**) i** A**-funktionen.**

Udvalget af optagefunktioner vises.

- **2 Brug 4-vejs navigationsknappen** 
	- **(**2345**) til at vælge** C **(Video).**

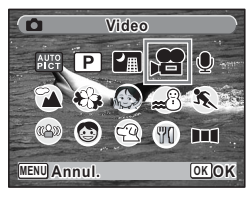

## **3** Tryk på OK-knappen.

Funktionen  $\mathbb{E}$  (Video) vælges, og optageskærmbilledet vises igen.

Følgende oplysninger vises på skærmen.

- **1** Symbol for videofunktion
- **2** Indikator for optagelse (blinker under optagelse)
- **3** Resterende optagetid
- **4** Fokusramme (vises ikke under optagelse)
- **5** Funktionsikonet Reduktion af videorystelser

Du kan ændre billedudsnittet ved at dreje zoom/444/ 4 -armen til venstre eller højre.

- $\bullet$  : forstørrer motivet.
- **144** : udvider det billedudsnit, der optages af kameraet.

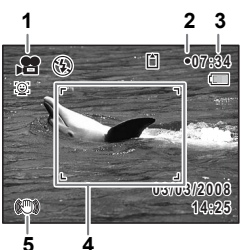

# **108**

## **4 Tryk udløserknappen helt ned.**

Optagelsen starter. Optagelsen kan fortsætte, indtil den indbyggede hukommelse/SD-hukommelseskortet er fuldt, eller indtil størrelsen på videooptagelsen når op på 2 GB.

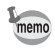

- Flashen affyres ikke i funktionen  $\mathbf{E}$ .
- Fokusfunktionen kan ændres, inden optagelse påbegyndes.
- Når fokusfunktionen er indstillet til  $\mathsf{MF}(M)$ anuel fokusering), kan du indstille fokus, inden optagelse.
- Du kan kun bruge optisk zoom før optagelse, mens digital zoom er tilgængelig både før og under optagelse.
- Du kan ikke få vist histogrammet ved at ændre skærmvisningen ved at trykke på OK/DISPLAY-knappen, når du optager en videosekvens.
- Når optagefunktionen er sat til  $\mathbf{E}$ , sættes Ansigtsprioritet automatisk til On. Du kan vælge Smile Capture On eller Ansigtsprioritet Off ved at trykke på knappen  $\mathbb{Q}$ , før du begynder optagelse af en video. (s.56) Når Smile Capture er aktiveret, starter videooptagelse automatisk, når kameraet genkender motivets smil. Afhængig af betingelserne for de genkendte ansigter, så kan det ske, at videooptagelse ikke starter automatisk, da funktionen Smile Capture ikke fungerer. Hvis dette sker, skal du trykke på udløserknappen for at starte videooptagelse.

## **5 Tryk udløserknappen helt ned.**

Optagelsen stopper.

Visning af videosekvenser  $\approx$ s.125

### **Hvis udløserknappen holdes nede**

Hvis du holder udløserknappen nedtrykket i mere end et sekund, fortsætter optagelsen, så længe du holder knappen nedtrykket. Optagelsen stopper, når du fjerner fingeren fra udløserknappen.

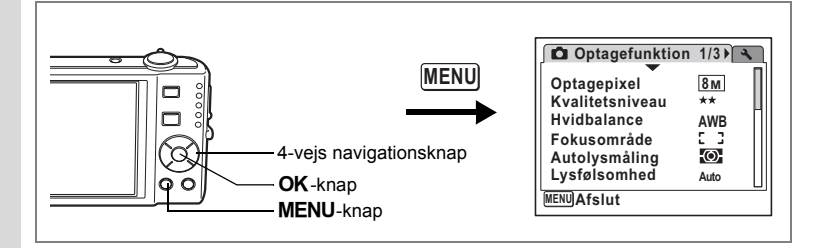

# **Valg af optagepixel til videosekvenser**

Du kan vælge mellem to indstillinger for optagepixel til videosekvenser: 640 og 320. Jo flere pixel, du vælger, jo klarere bliver detaljerne, og jo større bliver filstørrelsen. Filstørrelsen afhænger også af kvalitetsniveau- og billedfrekvensindstillingen. (s.32)

### **Optagepixel for videosekvenser**

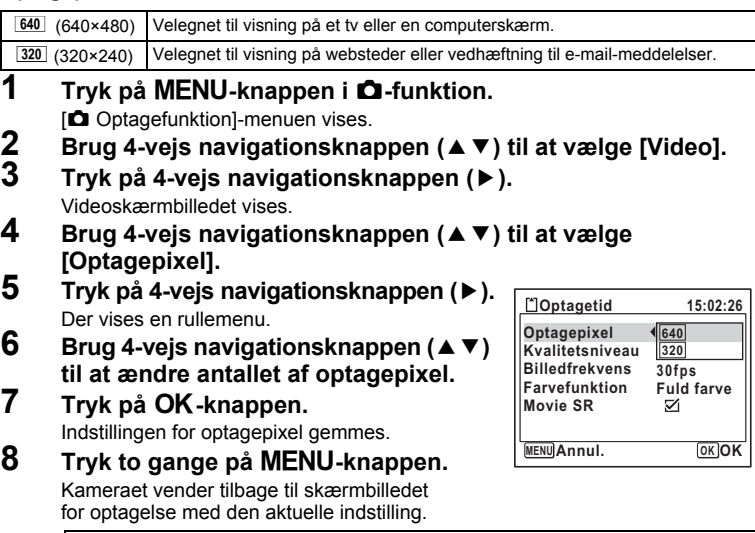

Optagepixel, kvalitetsniveau og billedfrekvens for videosekvenser 18.32

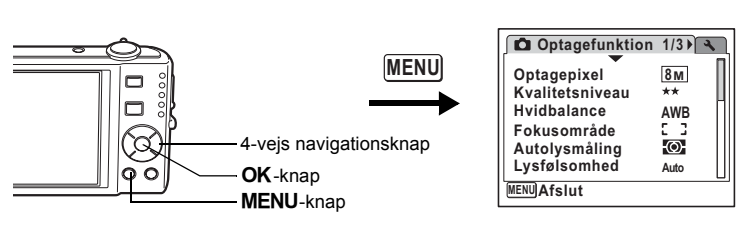

# **Valg af kvalitetsniveau for video**

Du kan indstille kvalitetsniveauet for videosekvenser. Jo højere kvalitetsniveau, du vælger, jo klarere bliver detaljerne, og jo større bliver filstørrelsen.

### **Kvalitetsniveau for videosekvenser**

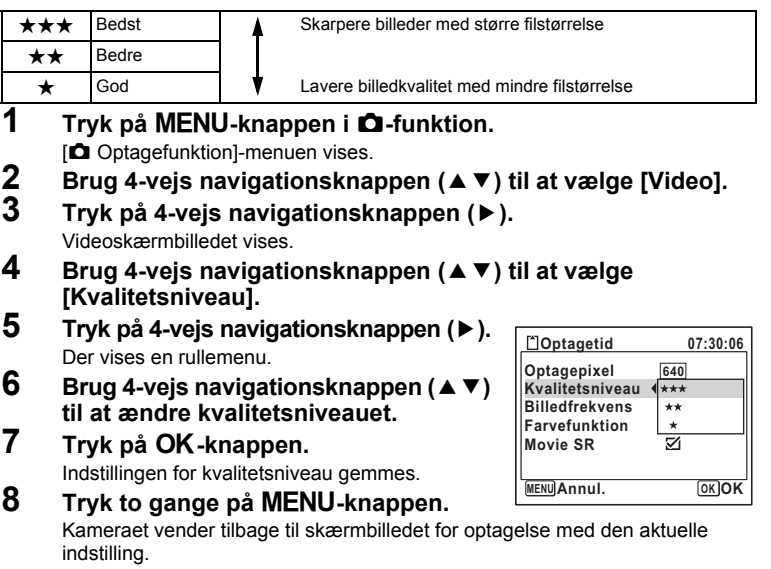

Optagepixel, kvalitetsniveau og billedfrekvens for videosekvenser <a><br/>32

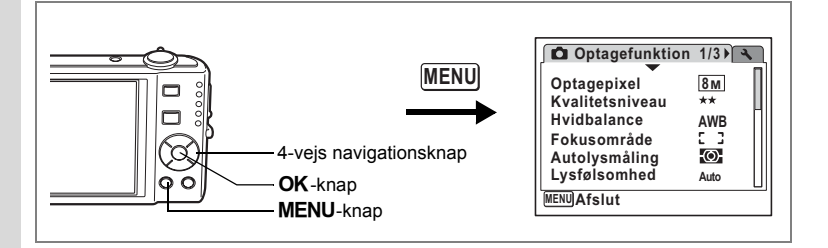

## **Valg af billedfrekvens**

Du kan vælge mellem to billedfrekvenser (antal billeder pr. sekund) for videosekvenser: 30fps (billeder/sek.) og 15fps (billeder/sek.). Jo flere billeder pr. sekund, jo bedre kvalitet, men jo større filstørrelse.

**1** Tryk på MENU-knappen i **Q**-funktion.

[ $\Box$  Optagefunktion]-menuen vises.

**2** Brug 4-vejs navigationsknappen (▲▼) til at vælge [Video].<br>3 Tryk på 4-vejs navigationsknappen (▶).

**Optagetid**

**Optagepixel Kvalitetsniveau**

**Farvefunktion Movie SR**

**MENU Annul. OK OK** 

**Billedfrekvens 30fps**

**15:02:26**

**640**

**15fps**

M

**3 Tryk på 4-vejs navigationsknappen (**5**).**

Videoskærmbilledet vises.

- **4 Brug 4-vejs navigationsknappen (**23**) til at vælge [Billedfrekvens].**
- **5 Tryk på 4-vejs navigationsknappen (**5**).** Der vises en rullemenu.
- **6 Brug 4-vejs navigationsknappen (**23**) til at vælge [30fps] (billeder/sek.) eller [15fps] (billeder/sek.).**
- **7** Tryk på OK-knappen. Indstillingen for billedfrekvens gemmes.
- **8** Tryk to gange på MENU-knappen.

Kameraet vender tilbage til skærmbilledet for optagelse med den aktuelle indstilling.

Optagepixel, kvalitetsniveau og billedfrekvens for videosekvenser  $\approx$ s.32

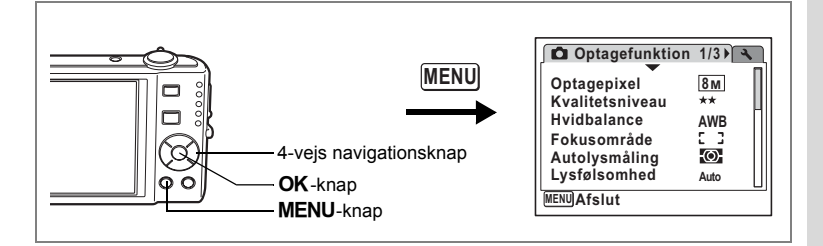

## **Optagelse af video i sort og hvid eller sepia-farvetoner (Farvefunktion)**

I funktionen 者 (Video) kan du indstille farvefunktionen til sort/hvid eller sepia samt fuldfarve.

- **1** Tryk på MENU-knappen i **Q**-funktion. [ $\Box$  Optagefunktion]-menuen vises.
- **2 Brug 4-vejs navigationsknappen (**23**) til at vælge [Video].**
- **3 Tryk på 4-vejs navigationsknappen (**5**).** Videoskærmbilledet vises.
- **4 Brug 4-vejs navigationsknappen (**23**) til at vælge [Farvefunktion].**
- **5 Tryk på 4-vejs navigationsknappen (**5**).** Der vises en rullemenu.
- **6 Brug 4-vejs navigationsknappen** ( $\blacktriangle$   $\blacktriangledown$ ) **til at vælge en farve.**
- **7** Tryk på OK-knappen.

Indstillingen for farvefunktionen gemmes.

**8** Tryk to gange på MENU-knappen. Kameraet vender tilbage til skærmbilledet for optagelse med den aktuelle indstilling.

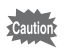

Indstilling af farvefunktionen for en optagen video kan ikke ændres.

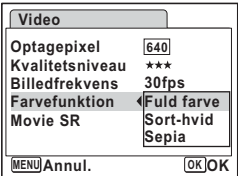

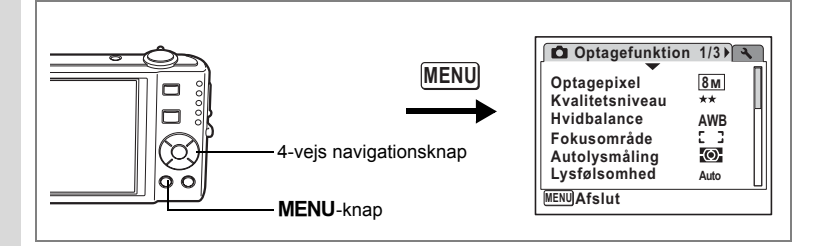

## **Indstilling af Movie SR (Funktion til modvirkning af rystelser)**

I funktionen 者 (Video) kan du korrigere for kamerarystelser under videooptagelser med Movie SR (Funktion til modvirkning af rystelser).

**1** Tryk på MENU-knappen i **Q**-funktion.

[ $\Box$  Optagefunktion]-menuen vises.

- **2** Brug 4-vejs navigationsknappen (▲▼) til at vælge [Video].<br>3 Tryk på 4-vejs navigationsknappen (▶).
	- **3 Tryk på 4-vejs navigationsknappen (**5**).**

Videoskærmbilledet vises.

- **4 Brug 4-vejs navigationsknappen (▲▼) til at vælge [Movie SR].**<br>5 **Brug 4-vejs navigationsknappen (◀▶)** 
	- **5 Brug 4-vejs navigationsknappen (**45**) til at vælge**  $\mathbf{F}$  **(Til) eller**  $\Box$  **(Fra).**

Indstillingen af Movie SR (Funktion til modvirkning af rystelser) gemmes.

# **6 Tryk to gange på MENU-knappen.**

Kameraet vender tilbage til skærmbilledet for optagelse med den aktuelle indstilling.

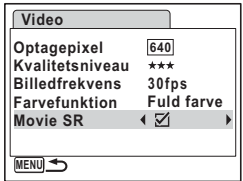

# **Skift mellem funktionen**  $\Omega$  **og funktionen**  $\blacksquare$

I denne brugervejledning kaldes optagefunktionen, f.eks. til optagelse af stillbilleder [A-funktion]. Visningsfunktionen, f.eks. til visning af optagne billeder på skærmen,  $k$ aldes [ $\Box$ -funktion]. I  $\Box$ -funktion kan du udføre enkel redigering på de billeder. der vises.

Følg nedenstående fremgangsmåde for at skifte mellem  $\Box$ -funktion og  $\Box$ -funktion.

### **Skift fra** A**-funktion til** Q**-funktion**

**1** Tryk på  $\boxed{>}$ **-knappen.** 

Kameraet skifter til **▶**-funktion.

### **Skift fra** Q**-funktion til** A**-funktion**

## **1 Tryk** Q**-knappen eller udløserknappen halvt ned.**

Kameraet skifter til  $\Box$ -funktion.

### **Visning af data i den indbyggede hukommelse**

Når der er isat et SD-hukommelseskort i kameraet, vises billeder, videooptagelser og lydoptagelser på SD-hukommelseskortet. Hvis du vil vise billeder eller afspille videooptagelser og lydoptagelser i den indbyggede hukommelse, skal du tage SD-hukommelseskortet ud.

- **[Visning af billeder fra den indbyggede hukommelse, mens SD-hukommelseskortet er isat (Visning fra indbygget hukommelse)]**
	- Når du skifter fra funktionen  $\Box$  til funktionen  $\Box$ , kan du vise billeder og afspille videooptagelser og lydoptagelser i den indbyggede hukommelse, mens SDhukommelseskortet er isat, ved at trykke ned på knappen **D** i mere end ét sekund.
	- I visning fra den indbyggede hukommelse kan du vise stillbilleder (herunder forstørret visning) (s.42, s.118) og afspille videooptagelser (s.125) og lydoptagelser (s.159), og du kan skifte mellem visning af ni billeder, mappevisning og kalendervisning (s.117).
	- I visning fra den indbyggede hukommelse kan du ikke slette data, slette et valg, vise udvalget af visningsfunktioner eller vise menuen. Hvis du vil udføre nogle af disse operationer på billeder, videooptagelser eller lydoptagelser i den indbyggede hukommelse, skal du gøre det efter at have udtaget SD-hukommelseskortet.

# **Visning af stillbilleder**

Vejledning findes i "Visning af billeder" (s.42).

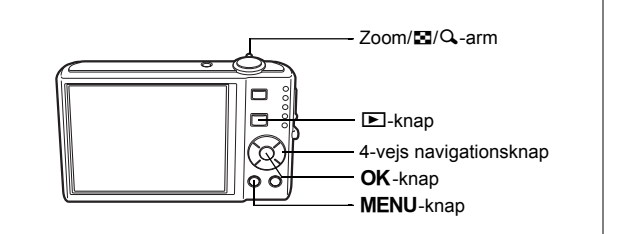

**Vælg og slet 100-0010**

Ramme

**2**

**1**

## **Visning af ni billeder, mappevisning og kalendervisning**

### **Visning af ni billeder**

Du kan få vist miniatureudgaver af ni billeder på én gang.

## **1 Drej Zoom/**f**/**y**-armen mod** <sup>f</sup>  $i$  funktionen  $\boxed{\blacktriangleright}$ .

Der vises en side med ni miniaturebilleder. De viste billeder skifter ni ad gangen side, når der bladres til næste side.

Brug 4-vejs navigationsknappen ( $\blacktriangle \blacktriangledown \blacktriangle \blacktriangleright$ ) til at flytte rammen. Hvis du vælger billede  $\Omega$ og trykker på 4-vejs navigationsknappen (▲ ◀), når der er optaget ti eller flere billeder, vises den forrige side. Hvis du i stedet vælger billede

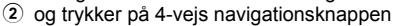

 $(\nabla \blacktriangleright)$ , vises den næste side.

De symboler, der vises på billederne, angiver følgende:

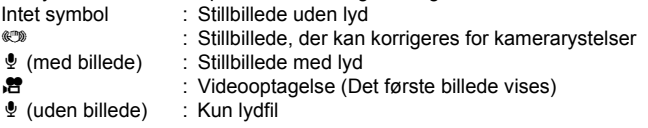

Tryk på OK-knappen, MENU-knappen, eller Drej Zoom/EJ/Q-armen  $mod Q$  for at skifte til enkeltvis visning af det valgte billede. Tryk på  $\blacktriangleright$ -knappen for at skifte til  $\blacktriangle$ -funktion.

### **Sådan skifter du til mappevisning eller kalendervisning**

Drei Zoom/ $\Xi$ /Q-armen mod  $\Xi$  i visning af ni billeder for at skifte til mappevisning eller kalendervisning. Tryk på den grønne knap for at skifte mellem mappevisning og kalendervisning.

## **1 Drei Zoom/** $\Xi$ **/** $\Omega$ **-armen mod**  $\Xi$  **i funktionen**  $\Xi$ **.**

Skærmbilledet skifter til visning af ni billeder.

## **2 Drej Zoom/**f**/**y**-armen mod** f**.**

Skærmbilledet ændres til mappevisning eller kalendervisning.

#### **Mappevisning**

Listen over mapper med optagne billeder og lydfiler vises.

Brug 4-veis navigationsknappen ( $\blacktriangle \blacktriangledown \blacktriangle \blacktriangleright$ ) til at flytte rammen op eller ned.

Tryk på  $OK$ -knappen eller drei på Zoom/ $\boxdot / Q$ armen mod  $Q$  for at skifte til visning af ni billeder for billederne i den valgte mappe.

#### **Kalendervisning**

Optagne billeder og lydfiler vises efter dato i kalenderformat.

Det første billede, der er optaget en bestemt dato, vises for den pågældende dato i kalenderen.

 $\mathbf{\Phi}$  vises for datoer, hvor det første, der blev optaget, var en lydfil.

Brug 4-veis navigationsknappen ( $\blacktriangle \blacktriangledown \blacktriangle \blacktriangleright$ ) til at flytte rammen op eller ned.

Drei Zoom/ $\Box$ /Q-armen mod Q for at få vist billeder for en dato med visning af ni billeder. Vælg en dato, og tryk på **OK**-knappen for

at skifte til enkeltvis visning af det første billede, der blev taget den pågældende dato.

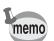

- Tryk på **MENU**-knappen i mappevisning eller kalendervisning for at skifte til normal visning af ni billeder.
- Tryk på  $\blacktriangleright$ -knappen, eller tryk udløserknappen halvt ned i mappevisning eller kalendervisning for at skifte til  $\Box$ -funktion.

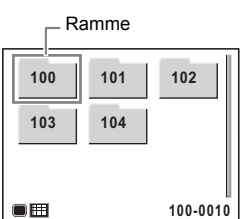

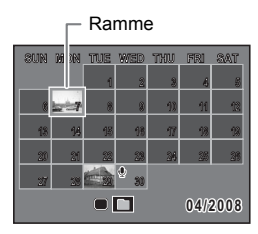

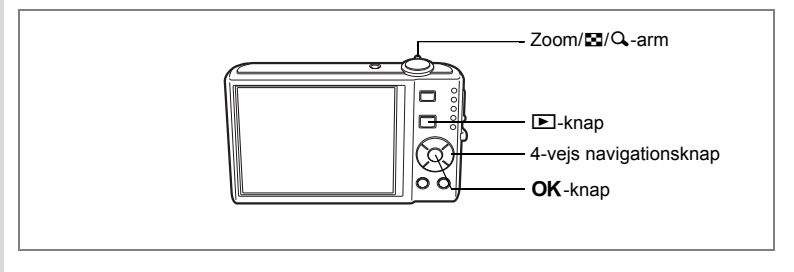

## **Zoomvisning**

Du kan forstørre et billede op til otte gange. En guide, der angiver midten af det forstørrede område, vises på skærmen under zoomvisning.

## **1 Aktivér** Q**-funktionen, og anvend 4-vejs navigationsknappen (**45**) til at vælge det billede, som du ønsker at forstørre.**

# **2 Drej Zoom/**f**/**y**-armen mod** y**.**

Billedet forstørres (1,1x til 8x). Ved at fortsætte med at dreje Zoom/ $\boxtimes$ /Q-armen mod Q ændres forstørrelsen løbende.

Når hurtigzoomfunktionen (s.176) er sat til ø, kan du forstørre et billede op til ×8 ved blot at dreje en enkelt gang mod  $Q$ .

Du kan anvende guiden i nederste venstre hjørne af skærmbilledet til at kontrollere, hvilken del af billedet der er forstørret.

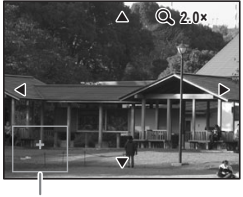

Guide

### **Du kan foretage følgende handlinger, mens det forstørrede billede vises.**

4-vejs navigationsknap (▲▼ 4▶) Flytter det sted, der skal forstørres

 $Zoom/\Sigma J/Q\text{-arm (Q)}$ <br> $Zoom/\Sigma J/Q\text{-arm (Z)}$  Gør billedet mindre (min. 1,1x) Gør billedet mindre (min. 1,1x)

## **3** Tryk på OK-knappen.

Billedet vises igen enkeltvis.

- Videooptagelser kan ikke forstørres.
- Guiden vises ikke, hvis skærmvisningen er indstillet til "Ingen info".

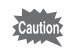

# Zoom/EVQ-arm 4-vejs navigationsknap OK-knap  $\boxed{\blacktriangleright}$ -knap  $\circ$ -knap Udløserknap

## **Zoom automatisk ind på motivets ansigt (Visning af nærbillede af ansigt)**

Du kan have fornøjelse af at vise billeder, hvor du zoomer ind på et nærbillede af motivets ansigt ved blot at trykke på knappen  $\mathcal{Q}$  (Visning af nærbillede af ansigt), hvis der blev brugt Ansigtsgenkendelse, da billederne blev taget.

**1 Aktivér**  $\Gamma$ -funktionen, og anvend 4-vejs navigationsknappen **(**45**) til at vælge det billede, som du ønsker at forstørre.**

## **2 Kontrollér, at ikonet © vises på billedet, og tryk på knappen**  $\circledcirc$ **.**

Billedet forstørres rundt om det ansigt, der først blev genkendt, da billedet blev taget.

Hvis der blev genkendt flere ansigter, da billedet blev taget, så zoomes der ind på motivets ansigt, hver gang der trykkes på knappen  $\mathbb{Q}$  for genkendelse under optagelse.

**3** Tryk på OK-knappen. Billedet vises igen enkeltvis.

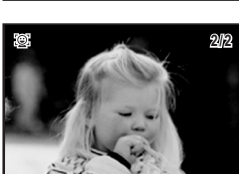

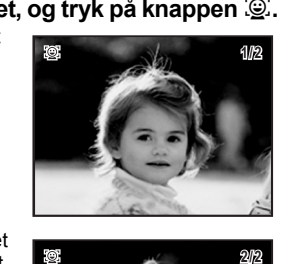

- Forstørrelsesområdet for visning af nærbillede af ansigt kan variere, alt efter betingelserne, som f.eks. størrelsen af ansigtet, der blev genkendt under optagelsen.
- Drej Zoom/ $\Box/\Box$ -armen mod  $\Box$  under visning af nærbillede mod midten af motivet, og skift mellem visning af billedet i samme eller lidt større forstørrelse. Drej Zoom/ $\Xi$ /Q-armen mod  $\Xi$  for at centrere motivet og skifte mellem visning af billedet i samme eller lidt mindre forstørrelse.

memo

## **Visning af optagelsesdata i visningsfunktionen**

Du kan få vist optagelsesdata på skærmen i funktionen **D.** Hvis du trykker på knappen OK/DISPLAY, ændres visningsfunktionen. Yderligere oplysninger om hver enkelt visningsfunktion findes i s.20.

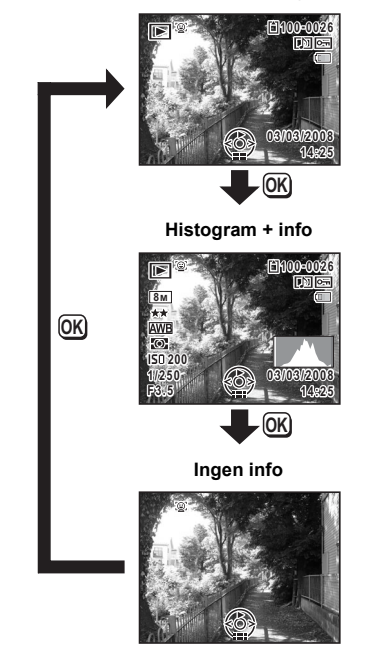

**Normal visning**

Visning af optagedata i optagefunktionen 188.85

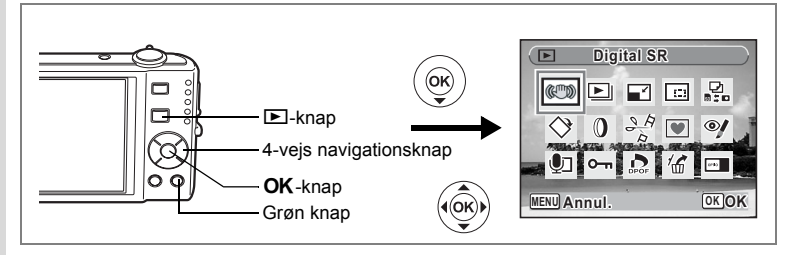

## **Korrigering for kamerarystelser med Digital SR**

Anvendes til at korrigere for kamerarystelser på optagne billeder.

- **1 Aktivér funktionen** Q**, og brug 4-vejs navigationsknappen (**45**) til at vælge det billede, hvorpå du vil korrigere for kamerarystelser.**
- **2 Tryk på 4-vejs navigationsknappen (**3**).** Udvalget af visningsfunktioner vises.
- **3 Brug 4-vejs navigationsknappen (**2345**) til at vælge**   $\mathbb{R}$  (Digital SR).
- **4 Tryk på** 4**-knappen.** Billedet, der skal rettes, vises.
- **5** Tryk på OK-knappen. Når billedet er beskyttet, gemmes det som et nyt billede, uden at bekræftelsesdialogen vises på skærmen.

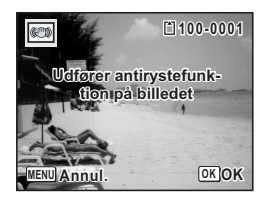

## **6 Brug 4-vejs navigationsknappen (▲▼) til at vælge [Overskriv] eller [Gem som]. 7** Tryk på OK-knappen.

Det korrigerede billede gemmes i den indbyggede hukommelse eller på SD-hukommelseskortet.

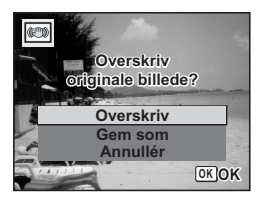

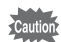

- Hvis du overskriver billedet, mister du rystelsesinformationerne, og så kan du ikke udføre korrigering for kamerarystelser igen.
- $\mathbb{C}^*$  vises kun øverst til venstre på skærmen, når der vises billeder, hvor der kan korrigeres for kamerarystelser. Kamerarystelser kan imidlertid ikke korrigeres, hvis rystelserne er for ekstreme. I sådanne tilfælde vises fejlmeddelelsen i trin 5.

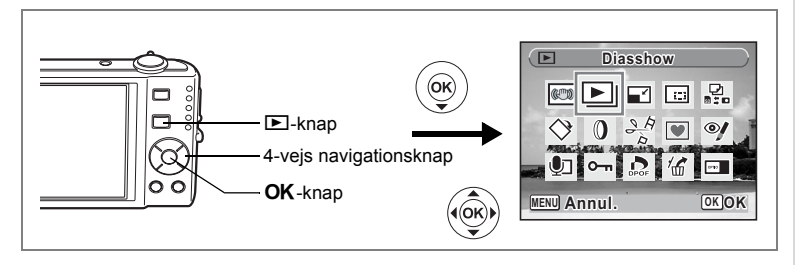

## **Diasshow**

Du kan få vist optagne billeder efter hinanden.

- **1 Aktivér <b>** $\Gamma$ -funktionen og anvend 4-vejs navigationsknappen **(**45**) til at vælge det første billede i diasshowet.**
- **2 Tryk på 4-vejs navigationsknappen (▼).**

Udvalget af visningsfunktioner vises.

- **3 Brug 4-vejs navigationsknappen (**2345**) til at vælge E** (Diasshow).
- **4 Tryk to gange på** 4**-knappen.** Diasshowet starter. Hvis du trykker på **OK**-knappen under diasshowet, standses diasshowet. Tryk på OK-knappen, mens visningen er standset, for at fortsætte diasshowet.
- **5 Tryk på en hvilken som helst anden knap end OK-knappen.** Diasshowet stopper.

### **Indstilling af diasshow**

Du kan indstille visningsintervallet samt aktivere en skærmeffekt og lydeffekt, der anvendes, når der skiftes til næste billede.

- **1 Tryk på 4-vejs navigationsknappen (▼) i**  $\boxed{\blacktriangleright}$ **-funktion.** Udvalget af visningsfunktioner vises.
- **2 Brug 4-vejs navigationsknappen (▲▼ ◀ ▶) til at vælge E** (Diasshow).

to Visning og sletning af billeder **Visning og sletning af billeder**

# **3** Tryk på OK-knappen.

Skærmbilledet til indstilling af diasshow vises.

- **4 Brug 4-veis navigationsknappen (▲▼) til at vælge [Interval].**
- **5 Tryk på 4-vejs navigationsknappen (**5**).** Der vises en rullemenu.
- **6 Brug 4-veis navigationsknappen (▲▼)** til at ændre intervallet, og tryk på OK**knappen.**

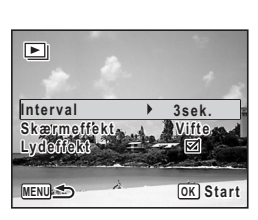

Vælg mellem 3sek., 5sek., 10sek., 20sek., og 30sek.

# **7 Brug 4-vejs navigationsknappen (**23**) til at vælge [Skærmeffekt].**

Når du har valgt [Skærmeffekt], skal du trykke på 4-veis navigationsknappen (▶). Der vises en rullemenu med de menupunkter, der kan vælges. Brug 4-vejs navigationsknappen ( $\blacktriangle$   $\blacktriangledown$ ) til at vælge et menupunkt, og tryk på **OK**-knappen.

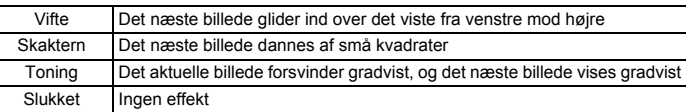

**8 Brug 4-vejs navigationsknappen (▲▼) til at vælge [Lydeffekt].<br>9 <b>Brug 4-veis navigationstasten (◀▶) til at vælge জ⁄ (Til) eller Brug 4-veis navigationstasten (◀▶) til at vælge <b>Ø** (Til) eller □ **(Fra).** 

På nær når skærmeffekten er indstillet til Off, kan du vælge  $\mathbf{v}$  (til) eller  $\Box$  (fra) for den lyd, der afspilles, når der skiftes til næste billede.

# **10** Tryk på OK-knappen.

Diasshowet starter med det valgte interval og den valgte effekt.

- memo
- Diasshowet fortsætter, indtil du trykker på en hvilken som helst anden knap end OK-knappen.
- Videosekvenser eller billeder med lyd vil normalt blive vist/afspillet i fuld længde, før det næste billede vises, uanset det indstillede interval. Ved at trykke på 4-vejs navigationsknappen ( $\blacktriangleright$ ) under visning af en videosekvens eller et billede med lyd vises det næste billede.
- Lydfiler, der er lavet i funktionen  $\mathcal Q$  (Lydoptagelse) afspilles ikke i diasshowet.
- Ved panoramabilleder rulles der fra venstre mod højre i 4 sekunder, før næste billede vises, uanset hvordan indstillingerne [Interval] og [Skærmeffekt] er sat.

Tilslutning af kameraet til AV-udstyr  $\approx$ s.126

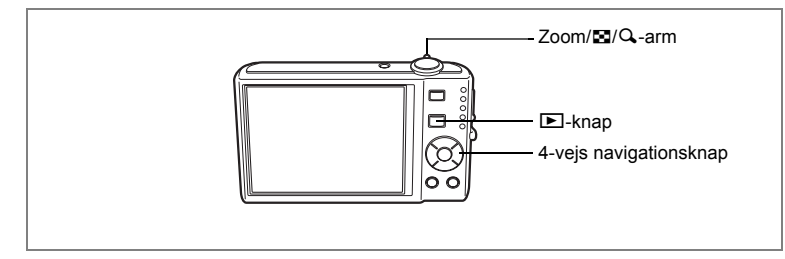

# **Visning af en videosekvens**

Du kan få vist de videosekvenser, du har optaget. Lyden afspilles samtidig med visningen.

- **1 Aktivér <b>** $\text{□}$ -funktionen, og anvend **4-vejs navigationsknappen (**45**) til at vælge den videosekvens, som du ønsker at få vist.**
- **2 Tryk på 4-vejs navigationsknappen (**2**).** Visningen starter.

**Du kan foretage følgende handlinger under visningen.**

- 4-vejs navigationsknap (4) Baglæns visning
	-
- 4-vejs navigationsknap (2) Aktiverer pausefunktionen under afspilningen  $Zoom/E/Q-armen (Q)$  Øger lydstyrken
	- Zoom/FJ/Q-armen (FJ) Mindsker lydstyrken
- **Du kan foretage følgende handlinger, når afspilningen er standset.**
	- 4-vejs navigationsknap (4) Anvendes til at spole billedet tilbage
	- 4-vejs navigationsknap ( $\blacktriangleright$ ) Anvendes til at spole billedet fremad
	- 4-vejs navigationsknap (2) Afslutning af pausefunktionen (Play)

# **3 Tryk på 4-vejs navigationsknappen (**3**).**

Afspilningen stopper.

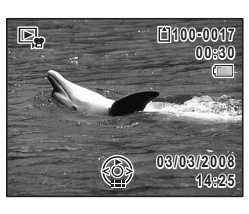

# **Tilslutning af kameraet til AV-udstyr**

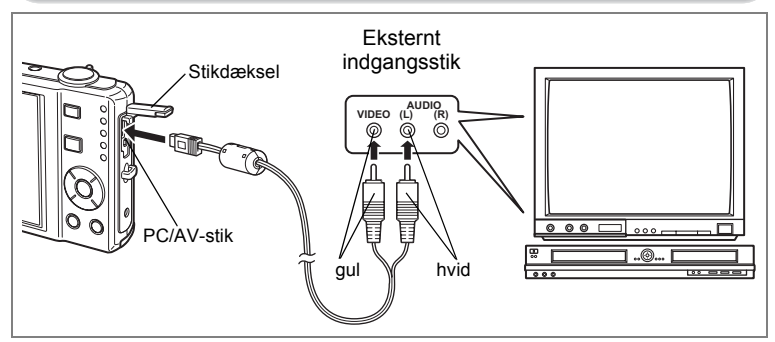

Ved hjælp af AV-kablet kan du få vist billeder på et tv eller andet udstyr med et videoindgangsstik. Kontrollér, at både kamera og tv er slukket, inden kameraet sluttes til tv'et.

## **1 Åbn stikdækslet, og sæt AV-kablet i PC/AV-stikket.**

Tilslut AV-stikket med  $\leftarrow$ , der vender mod ◀ på kameraets PC/AV-stik.

### **2 Tilslut AV-kablets andre ender (gul: video, hvid: lyd) til AVenhedens videostik og lydstik.**

Når du bruger stereolydudstyr, skal du indsætte lydstikket i L-stikket (hvid).

## **3 Tænd AV-enheden.**

Når den enhed, kameraet er tilsluttet til, og den enhed, der viser billeder, ikke er den samme, skal begge enheder tændes.

Se betjeningsvejledningen, når der vises billeder på AV-udstyr med flere videostik (som f.eks. et TV), og vælg det videostik, hvortil kameraet er tilsluttet.

## **4 Tænd for kameraet.**

(c) Visning og sletning af billeder **Visning og sletning af billeder**

- Det anbefales at anvende vekselstrømsadaptersættet K-AC78 (ekstraudstyr), hvis kameraet skal bruges i længere tid.
- Afhængigt af land eller område kan der opstå problemer med at få vist billeder og afspille lyd, hvis videoudgangsformatet er indstillet til noget andet end det format, der anvendes i det pågældende land eller område. Hvis dette er tilfældet, skal videoudgangsformatet ændres (s.172).
- Kameraets skærm slukkes, når kameraet sluttes til AV-udstyr.

memo

• Lydstyrken kan ikke justeres med zoomknappen, når kameraet er sluttet til AV-udstyr.

# **Sletning af billeder**

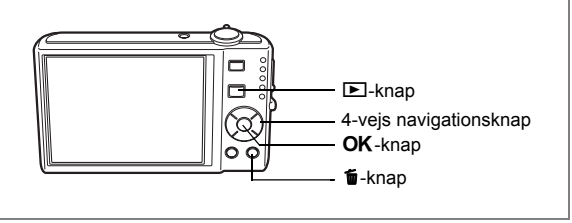

Sletning af billeder og lyd, der er fejlbehæftede eller unødvendige.

### **Når billeder eller lyd utilsigtet slettes**

Slettede billeder og lyde kan gendannes med Optio V20 (s.133).

Slettede billeder og lyd kan gendannes, selv om kameraet blev slukket efter sletningen, så længe SD-hukommelseskortet ikke er taget ud. Slettede billeder og lyde kan imidlertid ikke gendannes, efter at handlinger, som f.eks. billedoptagelse, videooptagelse, beskyttelse af billeder, lagring af DPOF-indstillinger, ændring af billedstørrelse eller beskæring af billeder, er blevet udført.

## **Sletning af et enkelt billede eller en enkelt lydfil**

Du kan slette et enkelt billede eller en enkelt lydfil.

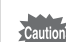

Beskyttede billeder og lydfiler kan ikke slettes (s.134).

- **1 Aktivér <b>** $\Gamma$ -funktionen, og brug 4-vejs navigationsknappen **(**45**) til at vælge det billede eller den lydfil, som du ønsker at slette.**
- **2** Tryk på  $\overline{u}$ -knappen. Der vises et skærmbillede til bekræftelse af handlingen.
- **3 Brug 4-vejs navigationsknappen (▲▼) til at vælge [Slet].**
- **4 Tryk på** 4**-knappen.** Billedet eller lydfilen slettes.

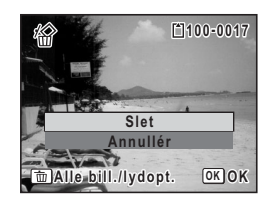

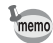

Hvis du trykker på  $\bar{m}$ -knappen under øjeblikkelig visning, vises skærmbilledet i trin 2, der giver dig mulighed for at slette det billede, du netop har taget (s.43).

Gendannelse af slettede billeder 1885.133

### **Sletning af en lydfil**

Hvis du har optaget lyd sammen med et billede (s.160), kan du slette lyden uden at slette billedet.

- **1 Aktivér** Q**-funktionen, og brug 4-vejs navigationsknappen (**45**) til at vælge et billede med lyd.**
- **2 Tryk på** i**-knappen.**

Der vises et skærmbillede til bekræftelse af handlingen.

- **3 Brug 4-vejs navigationsknappen (▲▼) til at vælge [Slet lyd].**
- **4 Tryk på** 4**-knappen.**

Lydfilen slettes.

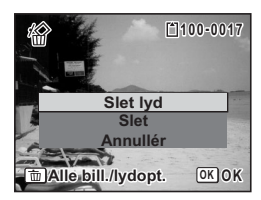

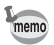

Vælg [Slet] i trin 3 ovenfor for at slette både billede og lydfil.

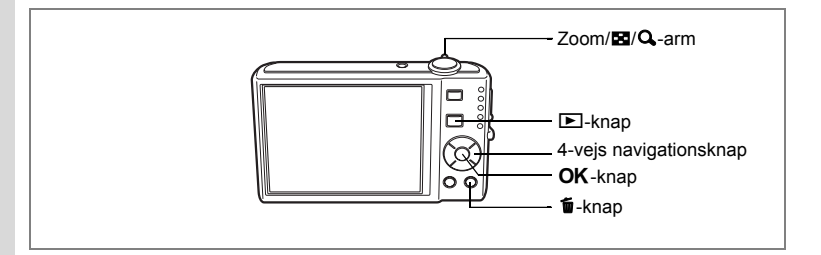

## **Sletning af valgte billeder og lydfiler (Fra visning af ni billeder)**

Du kan slette flere billeder og lydfiler på én gang fra visning af ni billeder.

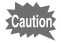

Beskyttede billeder og lydfiler kan ikke slettes.

### **1 Drej Zoom/**f**/**y**-armen mod** <sup>f</sup> **i** funktionen  $\boxed{\blacktriangleright}$ .

Der vises ni miniaturebilleder.

## **2 Tryk på**  $\tilde{u}$ **-knappen.**

D vises på billederne og lydfilerne.

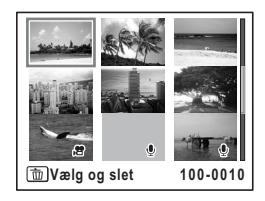

### **3 Brug 4-vejs navigationsknappen (**2345**) til at vælge de billeder og lydfiler, der skal slettes, og tryk på**4**-knappen.**

 $\mathbf{F}$  vises på de valgte billeder og lydfiler. Hvis du vælger et billede og drejer zoom/ $\mathbb{Z}/Q$ armen mod  $Q$ , vises det valgte billede alene, så længe armen er drejet, hvilket giver dig mulighed for at vælge, om du virkelig vil slette billedet eller ej (der vendes tilbage til visning af ni billeder, når armen slippes). Beskyttede billeder kan dog ikke vises enkeltvis.

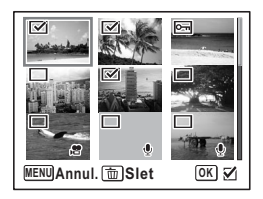

- **4 Tryk på** i**-knappen.** Der vises en dialogboks til bekræftelse.
- $\overline{5}$  **Brug 4-vejs navigationsknappen** ( $\blacktriangle$   $\blacktriangledown$ ) **til at vælge [Vælg og slet].**
- **6** Tryk på OK-knappen. De valgte billeder og lydfiler slettes.

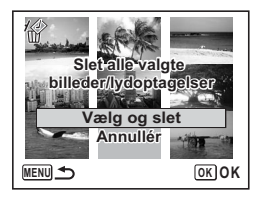

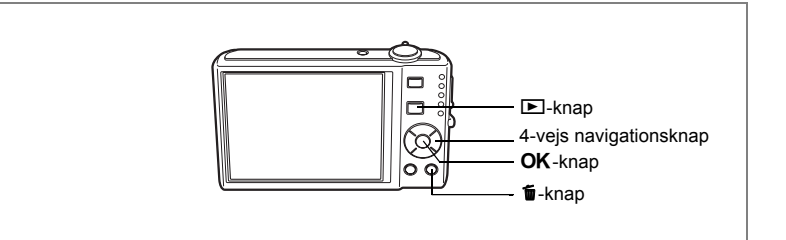

## **Sletning af alle billeder og lydfiler**

Du kan slette alle billeder og lydfiler på én gang.

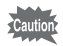

Beskyttede billeder og lydfiler kan ikke slettes (s.134).

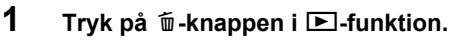

Der vises en dialogboks til bekræftelse.

**2 Tryk på** i**-knappen.**

Der vises en dialogboks til bekræftelse.

- **3 Brug 4-vejs navigationsknappen (▲▼) til at vælge [Slet alle].**
- **4 Tryk på** 4**-knappen.** Alle billeder og lydfiler slettes.

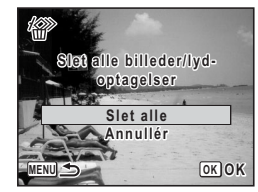

Gendannelse af slettede billeder  $\approx$ s.133

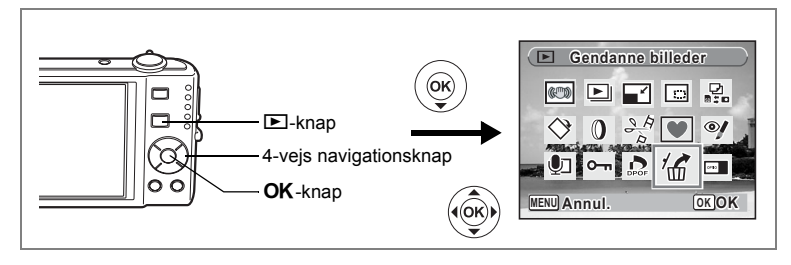

## **Gendannelse af slettede billeder**

Du kan gendanne billeder og lydfiler, der blev optaget med dette kamera og derefter slettet.

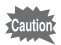

memo

Efter handlinger såsom billedoptagelse, filmoptagelse, beskyttelse af billeder, lagring af DPOF-indstillinger, ændring af billedstørrelse eller beskæring af billeder, eller hvis SD-hukommelseskortet er blevet udtaget, vises beskeden "Intet billede at behandle" i trin 3, når et billede er blevet slettet, og de slettede billed- eller lydfiler kan ikke gendannes.

- **1 Tryk på 4-vejs navigationsknappen (**3**) efter sletning af en fil.** Udvalget af visningsfunktioner vises.
- **2 Brug 4-veis navigationsknappen (▲▼ ◀ ▶) til at vælge 价 (Gendanne billeder).**
- **3** Tryk på OK-knappen. Antallet af billeder, der kan gendannes, vises.
- **4 Brug 4-vejs navigationsknappen (▲▼) til at vælge [Gendan].**
- **5** Tryk på OK-knappen.

Sletningen af billederne annulleres, og filerne gendannes.

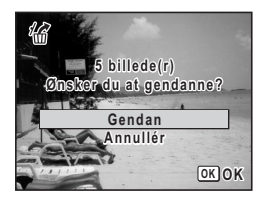

- Gendannede billeder og lydfiler har samme filnavn som før, de blev slettet.
- Der kan gendannes op til maks. 999 slettede billedfiler.

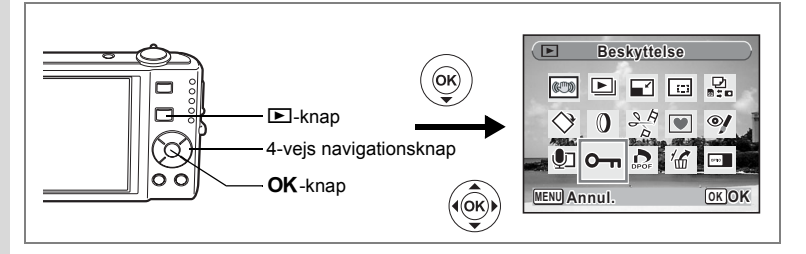

## **Beskyttelse af billeder og lydfiler mod sletning (Beskyttelsesfunktion)**

Du kan beskytte lagrede billeder og lydfiler mod utilsigtet sletning.<br>1 Tryk på 4-veis navigationsknappen (▼) i 下l-funk

- **1 Tryk på 4-vejs navigationsknappen (**3**) i** Q**-funktion.** Udvalget af visningsfunktioner vises.
- **2 Brug 4-vejs navigationsknappen (▲▼ ◀▶)** til at vælge **O**<sub>m</sub> (Beskyttelse).
- **3** Tryk på OK-knappen. Skærmbilledet til valg af [Enkelt billede/lyd] eller [Alle bill./lydopt.] vises. **4 Brug 4-vejs navigationsknappen (▲▼)** 
	- **til at vælge [Enkelt billede/lyd].**
- **5 Tryk på** 4**-knappen.**

Meddelelsen [Beskyt dette billede/denne lydoptagelse] vises.

For at beskytte et andet billede eller en anden lydfil skal du bruge 4-vejs navigationsknappen (45) til at vælge et andet billede eller en anden lydfil.

**6 Brug fire-vejs navigationsknappen (▲▼) til at vælge [Beskyttelse]. 7** Tryk på  $\overline{OK}$ -knappen.

Det valgte billede eller den valgte lydfil beskyttes.

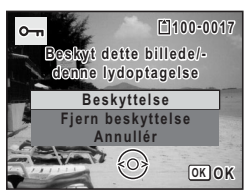

**Alle bill./lydopt.** 

**Annullér**

**Enkelt billede/lyd**

**OK OK**

- memo
- Vælg [Fjern beskyttelse] i trin 6 for at fjerne beskyttelsen.
- $\overline{y}$  vises under filnummeret på beskyttede billeder og lydfiler under visning/ afspilning.
- Du kan beskytte en anden billed- eller lydfil ved at udføre ovenstående trin 5, 6 og 7 igen. Du kan dog maksimalt beskytte 99 filer efter hinanden ved at følge de ovenstående trin.

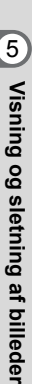

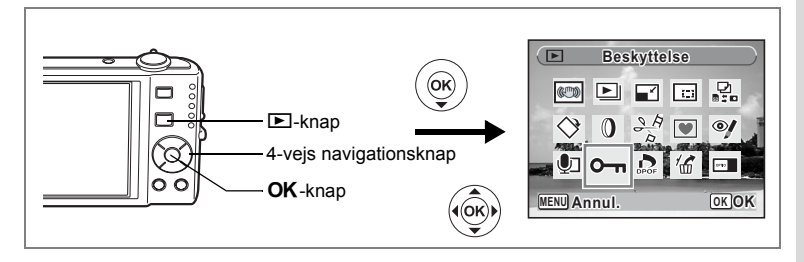

### **Beskyttelse af alle billeder og lydfiler**

- **1 Tryk på 4-vejs navigationsknappen (▼) i**  $\boxed{\triangleright}$ **-funktion.** Udvalget af visningsfunktioner vises.
- **2 Brug 4-vejs navigationsknappen (▲▼ ◀ ▶) til at vælge** O<sub>TI</sub> (Beskyttelse).
- **3** Tryk på OK-knappen. Skærmbilledet til valg af [Enkelt billede/lyd] eller [Alle bill./lydopt.] vises.
- **4 Brug 4-vejs navigationsknappen (▲▼) til at vælge [Alle bill./lydopt.].**

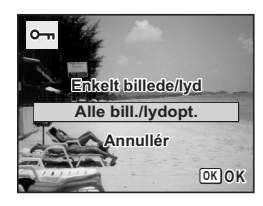

- **5** Tryk på OK-knappen. Skærmbilledet til valg af [Beskyttelse] eller [Fjern beskyttelse] vises.
- **6 Brug 4-vejs navigationsknappen (▲▼) til at vælge [Beskyttelse].**
- $7$  Tryk på OK-knappen. Alle billeder og lydfiler beskyttes.

**OK OK Beskyttelse** ern beskyttelse **Annullér Beskyttelse af alle billeder/lydoptagelser**

autio

Beskyttede billeder og lydfiler vil blive slettet, når SD-hukommelseskortet eller den indbyggede hukommelse formateres.

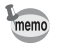

Vælg [Fjern beskyttelse] i trin 6 for at annullere beskyttelsen af samtlige billeder og lydfiler.

# **Redigering og udskrivning af billeder Redigering af billeder**

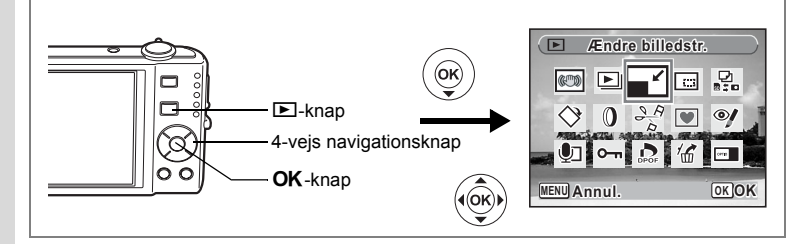

## **Ændring af billedstørrelse og -kvalitet (Ændring af billedstørrelse)**

Ved at ændre et udvalgt billedes størrelse og kvalitet kan du gøre filen mindre end originalen. Du kan bruge denne funktion til at fortsætte med at tage billeder, når SD-hukommelseskortet eller den indbyggede hukommelse er fuld, ved at gøre billederne mindre og overskrive de oprindelige billeder for at frigøre plads.

- memo
- Videosekvenser kan ikke ændres.
- Du kan ikke vælge en højere opløsning end originalbilledet.
- **1 Aktivér** Q**-funktionen, og brug 4-vejs navigationsknappen (**45**) til at vælge det billede, som du ønsker at ændre billedstørrelsen på.**
- **2 Tryk på 4-vejs navigationsknappen (**3**).** Udvalget af visningsfunktioner vises.
- **3 Brug 4-veis navigationsknappen (▲▼ ◀ ▶)** til at vælge **n** (Ændre billedstr.).
- **4 Tryk på** 4**-knappen.**

Skærmbilledet til valg af størrelse og kvalitet vises.

# **5 Vælg [Optagepixel] og [Kvalitetsniveau].**

Brug 4-vejs navigationsknappen (<**>>**) til at vælge størrelse og kvalitet.

Brug 4-vejs navigationsknappen ( $\blacktriangle \blacktriangledown$ ) til at skifte mellem [Optagepixel] og [Kvalitetsniveau].

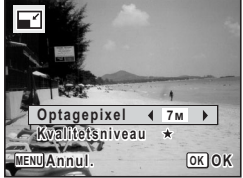

# **6** Tryk på OK-knappen.

En dialogboks til bekræftelse af overskrivning af billedet vises. Når billedet er beskyttet, gemmes det som et nyt billede, uden at bekræftelsesdialogen vises på skærmen.

- **7 Brug 4-vejs navigationsknappen (▲▼) til at vælge [Overskriv] eller [Gem som].**
- **8** Tryk på OK-knappen.

Det ændrede billede gemmes.

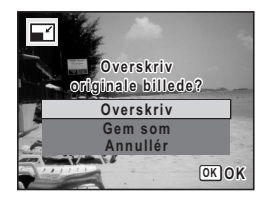

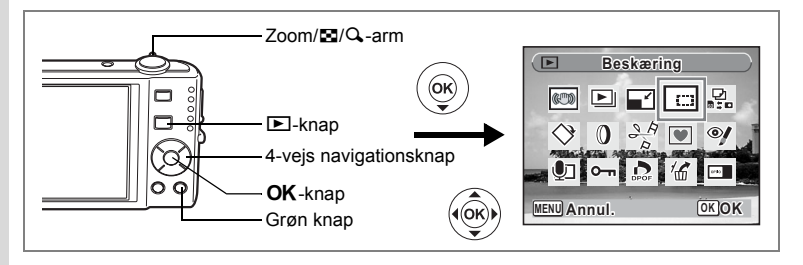

## **Beskæring af billeder**

Du kan slette den uønskede del af et billede og gemme det beskårne billede som et nyt billede.

- **1 Aktivér** Q**-funktionen, og brug 4-vejs navigationsknappen (**45**) til at vælge det billede, som du ønsker at beskære.**
- **2 Tryk på 4-vejs navigationsknappen (**3**).**

Udvalget af visningsfunktioner vises.

- **3 Brug 4-vejs navigationsknappen (▲▼ ◀ ▶)** til at vælge **a** (Beskæring).
- **4 Tryk på** 4**-knappen.**

Skærmbilledet til beskæring vises. Det maksimale beskæringsområde er vist med en grøn ramme på skærmen. Beskæring kan ikke udføres inden for dette område.

# **5 Vælg betingelser for beskæring.**

Følgende funktioner flytter den grønne ramme,

og sætter beskæringsområdet på skærmen.

 $Z$ oom/ $EJ/\Omega$ -arm

Bruges til at ændre beskæringens størrelse

4-vejs navigationsknap (▲▼◀▶)

Anvendes til at flytte beskæringsrammen op og ned, til venstre og højre

Grøn knap Bruges til at rotere beskæringsrammen

## **6** Tryk på OK-knappen.

Det beskårne billede gemmes med et nyt filnavn. Det beskårne billede gemmes i samme kvalitet som det oprindelige billede. Antallet af optagepixel vælges automatisk ud fra størrelsen af beskæringsområdet.

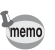

Videosekvenser kan ikke beskæres.

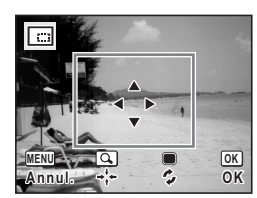

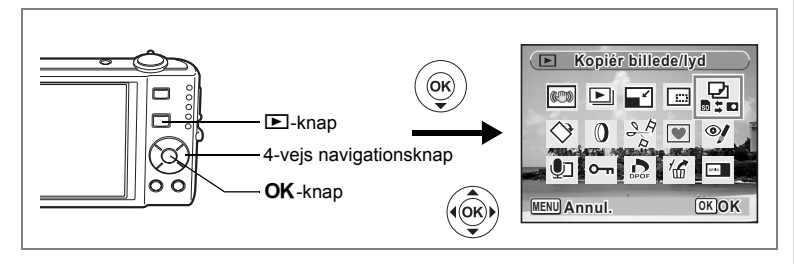

# **Kopiering af billeder og lydfiler**

Du kan kopiere billeder og lydfiler fra den indbyggede hukommelse til SD-hukommelseskortet og omvendt. Denne funktion kan kun vælges, når der er isat et SD-hukommelseskort i kameraet.

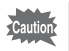

Sørg for, at kameraet er slukket, før SD-hukommelseskortet sættes i eller tages ud.

- **1 Tryk på 4-vejs navigationsknappen (▼) i**  $\boxed{>}$ **-funktion.** Udvalget af visningsfunktioner vises.
- **2 Brug 4-vejs navigationsknappen (▲▼ ◀ ▶) til at vælge** p **(Kopiér billede/lyd).**
- **3** Tryk på OK-knappen.

Skærmbilledet til valg af kopieringsmetode vises.

### **Sådan kopierer du filer fra den indbyggede hukommelse til SD-hukommelseskortet**

Alle billeder og lydfiler i den indbyggede hukommelse kopieres øjeblikkeligt til SD-hukommelseskortet. Før billederne kopieres, skal du kontrollere, at der er tilstrækkelig plads på SD-hukommelseskortet.

- **4 Brug 4-veis navigationsknappen (▲▼)**  $t$ il at vælge  $[\n\bullet]$  $\Rightarrow$  $\text{SD}$ ].
- **5** Tryk på OK-knappen. Alle billeder og lydfiler kopieres.

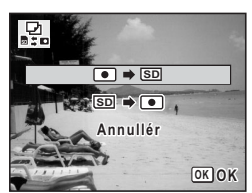

#### **Sådan kopierer du filer fra SD-hukommelseskortet til den indbyggede hukommelse**

Valgte billeder og lydfiler fra SD-hukommelseskortet kopieres ét for ét til den indbyggede hukommelse.

- **4 Brug 4-vejs navigationsknappen**   $(\triangle \triangledown)$  til at vælge  $[\overline{SD} \rightarrow \boxed{0}]$ .
- **5** Tryk på OK-knappen.<br>6 Brug 4-veis navigation
- **6 Brug 4-vejs navigationsknappen (**45**) til at vælge den fil, du vil kopiere.**
- **7** Tryk på OK-knappen.

Det valgte billede/den valgte lydfil kopieres.

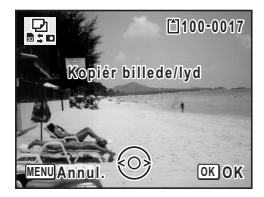

- memo
- Hvis der er optaget lyd sammen med billedet, kopieres lydfilen sammen med billedet.
- Når der kopieres en fil fra SD-hukommelseskortet til den indbyggede hukommelse, tildeles den et nyt navn.

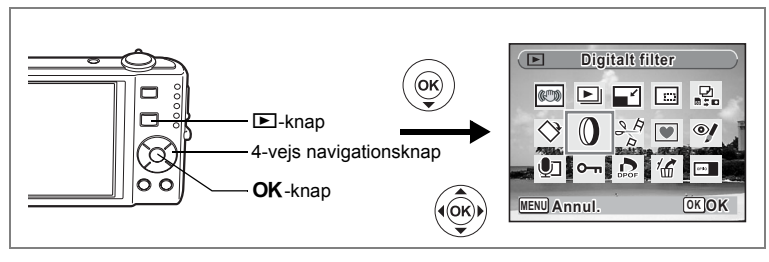

## **Anvendelse af digitale filtre**

Denne funktion gør det muligt at ændre farvetoner og specialbehandle et valgt billede.

### **Digitale filterfunktioner**

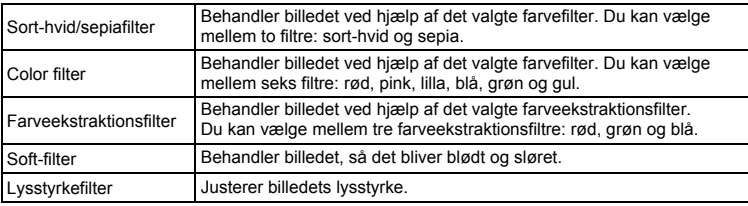

## **1 Aktivér** Q**-funktionen, og brug 4-vejs navigationsknappen (**45**) til at vælge det billede, som du ønsker at redigere.**

# **2 Tryk på 4-vejs navigationsknappen (**3**).**

Udvalget af visningsfunktioner vises.

**3 Brug 4-vejs navigationsknappen (**2345**) til at vælge** D **(Digitalt filter).**

## **4 Tryk på** 4**-knappen.**

Skærmbilledet til digitalt filtervalg vises.

- **1** Sort-hvid/sepiafilter
- **2** Farvefilter
- **3** Farveekstraktionsfilter
- **4** Soft-filter
- **5** Lysstyrkefilter

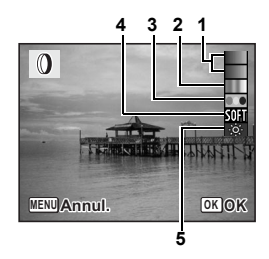

co Redigering og udskrivning af billeder **Redigering og udskrivning af billeder**

#### **Sådan vælges et sort-hvid/sepiafilter eller soft-filteret**

## **5 Brug 4-veis navigationsknappen (▲▼) til at vælge et digitalt filter.**

Du kan kontrollere resultaterne af filtereffekten.

**6** Tryk på OK-knappen. Der vises en bekræftelsesdialogboks for overskrivning af billedet. Når et billede er beskyttet, gemmes det som et nyt billede, uden at bekræftelsesdialogboksen vises på skærmen.

## **7 Brug 4-vejs navigationsknappen (▲▼) til at vælge [Overskriv] eller [Gem som].** 8 Tryk på OK-knappen.

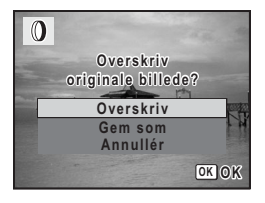

#### Billeder, der behandles med et sort-hvid/sepiafilter eller soft-filteret, gemmes med samme antal optagepixel og samme kvalitetsniveau som det oprindelige billede.

**Sådan vælges et farvefilter eller farveekstraktionsfilteret**

**5 Brug 4-vejs navigationsknappen (▲▼) til at vælge et digitalt filter.**

### **6 Brug 4-vejs navigationsknappen (**45**) til at justere effekten.** Farveekstraktionsfilteret skifter i følgende rækkefølge, hver gang du trykker

på 4-vejs navigationsknappen (5): grøn, blå, rød.

## **7** Tryk på OK-knappen.

Der vises en bekræftelsesdialogboks for overskrivning af billedet. Når et billede er beskyttet, gemmes det som et nyt billede, uden at bekræftelsesdialogboksen vises på skærmen.

## **8 Brug 4-vejs navigationsknappen (▲▼) til at vælge [Overskriv] eller [Gem som].**

## **9** Tryk på OK-knappen.

Billeder, der behandles med et farvefilter eller farveekstraktionsfilteret, gemmes med samme antal optagepixel og samme kvalitetsniveau som det oprindelige billede.

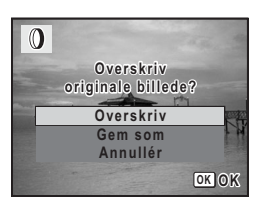
#### **Sådan vælges lysstyrkefilteret**

- **5 Brug 4-vejs navigationsknappen (▲▼) til at vælge det digitale filter, du vil bruge.**
- **6 Brug 4-vejs navigationsknappen (**45**) til at justere effekten.**

Lysstyrkeeffekten forstærkes, hver gang du trykker på 4-vejs navigationsknappen,  $(\blacktriangleright)$ og formindskes, hver gang du trykker på 4-vejs navigationsknappen (4).

- **7** Tryk på OK-knappen. En dialogboks til bekræftelse af overskrivning af billedet vises. Når billedet er beskyttet, gemmes det som et nyt billede, uden at bekræftelsesdialogen vises på skærmen.
- **8 Brug 4-vejs navigationsknappen (**23**) til at vælge [Overskriv] eller [Gem som].**
- **9** Tryk på OK-knappen.

Det redigerede billede gemmes med samme antal optagepixel og kvalitetsniveau som det oprindelige billede.

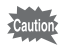

Videooptagelser eller billeder, der er taget med et andet kamera, kan ikke redigeres ved hjælp af [Digitalt filter]. En fejlmeddelelse vises, hvis du vælger denne funktion fra udvalget af visningsfunktioner og trykker på OK-knappen.

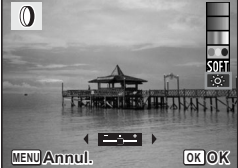

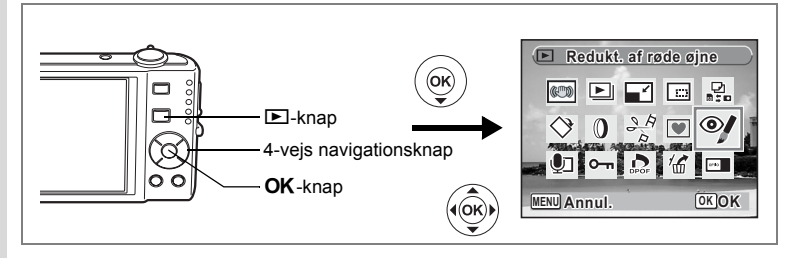

### **Korrektion af røde øjne**

Du kan rette i billeder, hvor flashen har givet motivet røde øjne.

**1 Aktivér** Q**-funktionen, og brug 4-vejs navigationsknappen (**45**) til at vælge det billede, som du ønsker at rette i.**

## **2 Tryk på 4-vejs navigationsknappen (**3**).**

Udvalget af visningsfunktioner vises.

**3 Brug 4-vejs navigationsknappen (**2345**) til at vælge**  Z **(Redukt. af røde øjne).**

#### **4 Tryk på** 4**-knappen.**

Der vises en bekræftelsesdialogboks for overskrivning af billedet. Når et billede er beskyttet, gemmes det som et nyt billede, uden at bekræftelsesdialogboksen vises på skærmen.

#### **5 Brug 4-vejs navigationsknappen (▲▼) til at vælge [Overskriv] eller [Gem som]. 6** Tryk på OK-knappen.

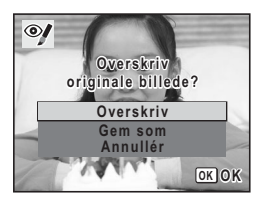

Det redigerede billede gemmes med samme antal optagepixel og kvalitetsniveau som det oprindelige billede.

- Funktionen til reduktion af røde øjne kan ikke bruges i videosekvenser eller på billeder, hvor røde øjne ikke kan registreres på kameraet. En fejlmeddelelse vises i trin 4.
	- Funktionen til reduktion af røde øjne kan kun bruges til stillbilleder, der er taget med dette kamera.

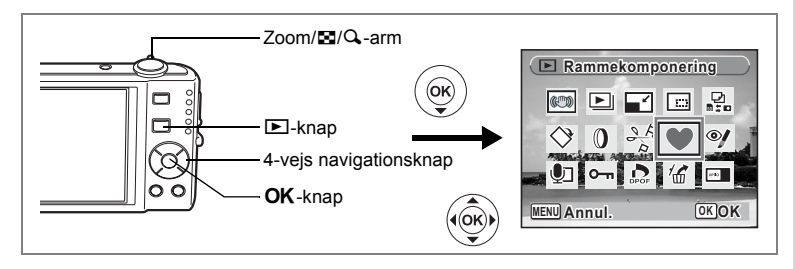

## **Tilføjelse af en ramme (Rammekomponering)**

Med denne funktion kan du tilføje en dekorativ ramme til stillbilleder. Kameraet leveres med tre standardrammer.

- **1 Aktivér <b>** $\Gamma$ -funktionen, og brug 4-vejs navigationsknappen **(**45**) til at vælge det billede, til hvilket du ønsker at tilføje en ramme.**
- **2 Tryk på 4-vejs navigationsknappen (**3**).**

Udvalget af visningsfunktioner vises.

- **3 Brug 4-vejs navigationsknappen (**2345**) til at vælge**  Y **(Rammekomponering).**
- **4 Tryk på** 4**-knappen.** Der vises 9 billeder i skærmbilledet til valg af ramme.
- **5 Brug 4-vejs navigationsknappen (**2345**) til at vælge en ramme.**
- **6 Drej Zoom/El/Q-armen mod**  $Q$ **.** Den valgte ramme vises i enkeltvis visning. Du kan vælge en anden ramme under anvendelse af nedenstående funktioner.
	- Brug 4-vejs navigationsknappen  $(4)$ til at vælge en anden ramme.
	- Drej på zoom/ $\boxtimes$ /Q-armen mod  $\boxtimes$  for at vende tilbage til visning af 9 billeder i skærmbilledet til valg af ramme, og udfør derefter trin 5 for at vælge en anden ramme.

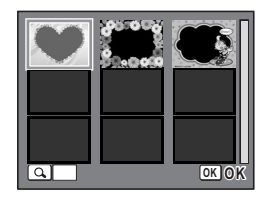

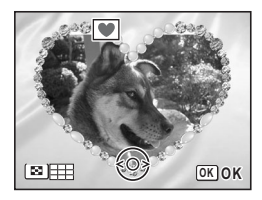

Skærmbilledet for rammeposition og størrelsesjustering vises. Brug 4-veis navigationsknappen ( $\blacktriangle \blacktriangledown \blacktriangle \blacktriangleright$ ) til at justere billedets placering, og tryk på zoom/ $\boxtimes$ /Q-armen for at gøre billedet større eller mindre.

# 8 Tryk på OK-knappen.

Der vises en bekræftelsesdialogboks for overskrivning af billedet. Når et billede er beskyttet, gemmes det som et nyt billede, uden at bekræftelsesdialogboksen vises på skærmen.

#### **9 Brug 4-vejs navigationsknappen (**23**) til at vælge [Overskriv] eller [Gem som].**

#### **10** Tryk på OK-knappen.

Det redigerede billede gemmes med 3M optagepixel.

Rammekomponeringsfunktionen kan ikke bruges til videooptagelser eller billeder i størrelsen 2M eller mindre. En fejlmeddelelse vil blive vist i trin 4.

#### **Brug af en ny ramme**

Rammer, der er downloadet fra et PENTAX-websted eller lign., kan anvendes, når der føjes en ramme til billeder. For at få vist de rammer, der er tilgængelige i den indbyggede hukommelse eller på SD-hukommelseskortet, skal du i trin 3 vælge  $\blacksquare$  (Rammekomponering) og trykke på **OK**-knappen.

- De tre rammer, der er lagret i den interne hukommelse, kan ikke slettes.
- Der kan vises op til 96 downloadede rammer. Med de tre rammer der
- allerede er lagret i den interne hukommelse, kan du vælge mellem 99 rammer. • Udpak den downloadede ramme og kopier den til FRAME-mappen i den
- indbyggede hukommelse eller på SD-hukommelseskortet.
- FRAME-mappen oprettes, når den indbyggede hukommelse eller SDhukommelseskortet formateres med kameraet.

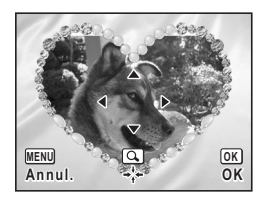

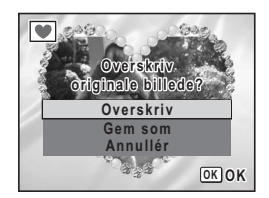

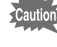

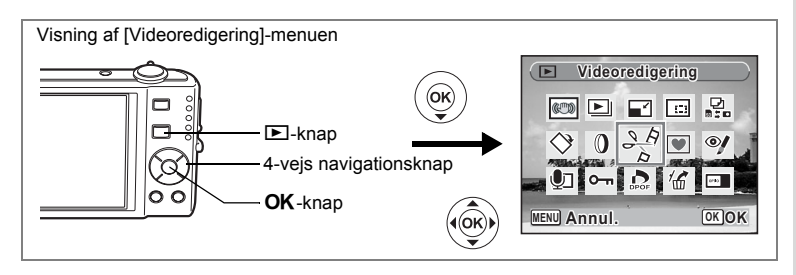

## **Redigering af videosekvenser**

Du kan gemme et billede fra en redigeret videooptagelse som et stillbillede eller dele en videooptagelse i to dele.

- **1 Aktivér <b>** $\Gamma$ -funktionen, og brug 4-vejs navigationsknappen **(**45**) til at vælge den videosekvens, som du ønsker at redigere.**
- **2 Tryk på 4-vejs navigationsknappen (**3**).**

Udvalget af visningsfunktioner vises.

- **3 Brug 4-vejs navigationsknappen (**2345**) til at vælge**   $\frac{d\mathcal{L}_{\mathcal{G}}}{dt}$  (Videoredigering).
- **4 Tryk på** 4**-knappen.**

Skærmbilledet til redigering af videosekvens vises. Gå til de følgende sider.

- Lagring af et billede fra en videosekvens som stillbillede
- "Opdeling af en videosekvens" (s.148)

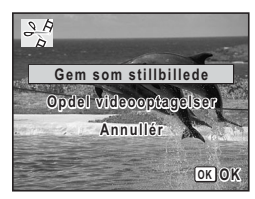

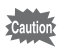

Beskyttede videosekvenser kan ikke deles.

**Lagring af et billede fra en videosekvens som stillbillede**

**5 Vælg [Gem som stillbillede] i skærmbilledet til redigering af videosekvens.**

#### **7 Brug 4-vejs navigationsknappen (**2345**) til at vælge det billede, du vil gemme.**

- ▲ : Afspiller eller standser videosekvensen
- 3 : Stopper videosekvensen og vender tilbage til det første billede
- : Spoler videosekvensen tilbage, billede for billede
- 5 : Spoler videosekvensen frem, billede for billede

#### $8$  **Tryk på OK-knappen.**

Det valgte billede gemmes som et stillbillede.

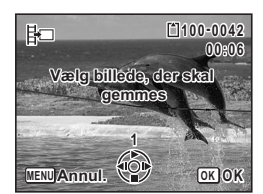

#### **Opdeling af en videosekvens**

#### **5 Vælg [Opdel videooptagelser] i skærmbilledet til redigering af videosekvens.**

### **6** Tryk på OK-knappen.

Skærmbilledet til valg af opdelingsstedet vises.

#### **7 Brug 4-vejs navigationsknappen (**2345**) til at angive opdelingsstedet.**

- 2 : Afspiller eller standser videosekvensen
- 3 : Stopper videosekvensen og vender tilbage til det første billede
- 4 : Spoler videosekvensen tilbage, billede for billede
- 5 : Spoler videosekvensen frem, billede for billede

#### **8** Tryk på OK-knappen.

Der vises en dialogboks til bekræftelse.

#### **9 Brug 4-veis navigationsknappen (▲▼) til at vælge [Opdel].**

#### **10** Tryk på OK-knappen.

Videooptagelsen deles på det angivne sted, de to dele gemmes som nye filer, og originalen slettes.

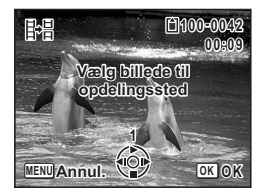

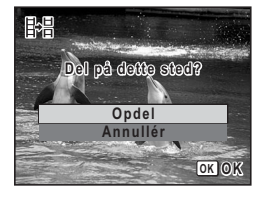

# **Indstilling af udskriftsfunktion (DPOF)**

DPOF (Digital Print Order Format) er det format, hvor udskriftsdataene for stillbilleder, der er taget med et digitalt kamera, lagres. Når udskriftsdataene er blevet lagret, kan billederne udskrives i henhold til DPOF-indstillingerne ved anvendelse af en DPOF-kompatibel printer eller et fotolaboratorium.

Du kan ikke lagre udskriftsdata til videosekvenser eller rene lydfiler.

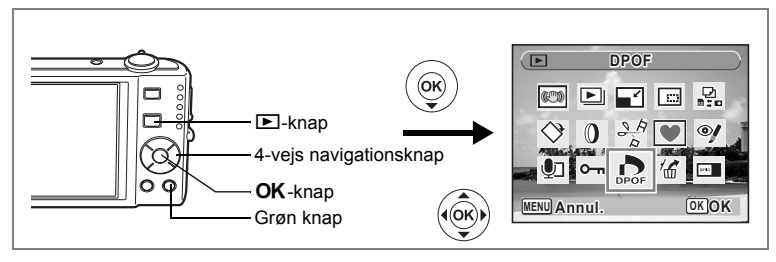

# **Udskrivning af enkeltbilleder**

Indstil følgende menupunkter for hvert enkelt billede.

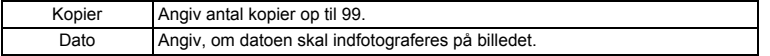

- **1 Tryk på 4-vejs navigationsknappen (▼) i**  $\boxed{>}$ **-funktion.** Udvalget af visningsfunktioner vises.
- **2 Brug 4-vejs navigationsknappen (▲▼ ◀▶) til at vælge** r **(DPOF).**
- **3** Tryk på OK-knappen. Skærmbilledet til valg af [Visning af ét billede] eller [Alle billeder] vises.
- **4 Brug fire-vejs navigationsknappen (**23**) til at vælge [Visning af ét billede].**

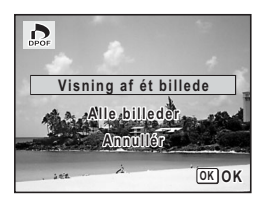

co Redigering og udskrivning af billeder **Redigering og udskrivning af billeder**

Meddelelsen [DPOF-indstilling for dette billede] vises.

For at angive DPOF-indstillinger for et andet billede skal du bruge 4-vejs navigationsknappen (45) til at vælge et andet billede.

Hvis der er allerede er angivet DPOF-indstillinger for et billede, vises det tidligere indstillede antal kopier samt datoindstillingen ( $\le$  eller  $\Box$ ).

- **6 Brug 4-vejs navigationsknappen (**23**) til at vælge antallet af kopier.**
- **7 Brug den grønne knap til at vælge, om datoen skal indfotograferes.**
	- $\triangleright$  (aktiveret) : Datoen indfotograferes.

 $\Box$  (deaktiveret) : Datoen indfotograferes ikke. For at fortsætte indstillingen af DPOF-

udskriftsdataene bruges 4-vejs navigationsknappen (45) til at vælge et andet billede, og trin 6 og 7 gentages.

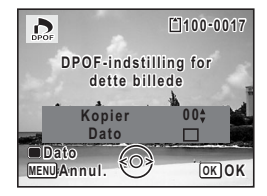

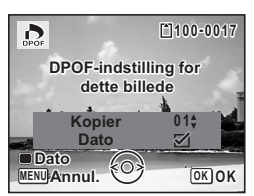

### $8$  Tryk på OK-knappen.

DPOF-indstillingerne gemmes, og skærmbilledet vender tilbage til DPOF-menuen.

- Afhængigt af printeren eller printerudstyret på fotolaboratoriet kan det forekomme, at datoen ikke indfotograferes på billedet, selv om du har valgt  $\mathbf{F}$  (aktiveret) i DPOF-indstillingerne.
	- Hvis billedet allerede har dato indfotograferet (s.105), så skal du ikke sætte dato  $\le$  (aktiveret) under DPOF-indstillinger. Ellers kan det ske, at datoen indfotograferes to gange på det trykte billede.

memo

Cautio

For at annullere DPOF-indstillingerne skal du indstille antallet af kopier til [00] i trin 6 og trykke på OK-knappen.

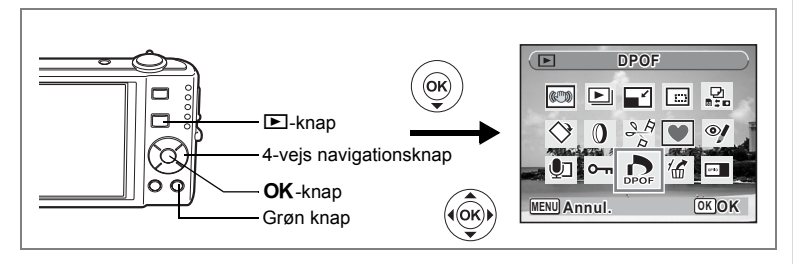

# **Udskrivning af alle billeder**

Når du vælger antal kopier, og om datoen skal indfotograferes, anvendes disse indstillinger for alle de billeder, der er lagret i kameraet.

- **1** Vis skærmbilledet til DPOF-indstilling i **D**-funktionen. Gå til trin 1 til 3 på s.149.
- **2 Brug 4-vejs navigationsknappen (▲▼) til at vælge [Alle billeder].**<br>3 **Tryk på OK-knappen**

#### **3 Tryk på** 4**-knappen.**

Meddelelsen [DPOF-indstilling for alle billeder] vises.

**4 Vælg antal kopier, og om datoen skal indfotograferes.**

> Oplysninger om, hvordan indstillingerne foretages, findes i trin 6 og 7 i "Udskrivning af enkeltbilleder" (s.150).

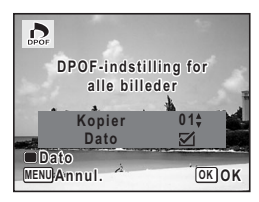

#### **5** Tryk på OK-knappen.

DPOF-indstillingerne for alle billederne gemmes, og kameraet vender tilbage til skærmbilledet for DPOF-indstillinger.

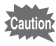

- Det antal kopier, der er angivet i DPOF-indstillingerne, gælder for samtlige billeder. Kontroller, at antallet er korrekt, før du udskriver.
- Hvis der allerede er indfotograferet dato på dem (s.105), må du ikke indstille Dato **ø** (aktiveret) i DPOF-indstillingerne, ellers kan det ske, at datoen indfotograferes to gange på billederne.

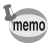

Indstillinger for enkeltbilleder annulleres, når der angives indstillinger for samtlige billeder.

# **Udskrivning ved hjælp af PictBridge**

Hvis du slutter kameraet til en PictBridge-kompatibel printer ved hjælp af det medfølgende USB-kabel (I-USB7), kan du udskrive billeder direkte fra kameraet uden brug af en pc. Slut kameraet til printeren, og vælg de billeder, du vil udskrive, samt antallet af kopier på kameraet.

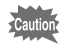

- Det anbefales at anvende vekselstrømsadaptersættet K-AC78, når kameraet er sluttet til printeren. Der er risiko for, at printeren ikke fungerer korrekt, eller at billeddata bliver ødelagt, hvis batteriet løber tør for strøm, mens kameraet er sluttet til printeren.
- USB-kablet må ikke frakobles under overførsel af data.
- Printertypen bestemmer, om alle kameraindstillingerne (såsom udskriftsog DPOF-indstillinger) er gyldige.
- Der kan opstå fejl i udskrivningen, hvis det angivne antal kopier overstiger 500.
- Udskrivning af billedindekset (udskrivning af flere billeder på samme side) kan ikke udføres direkte fra kameraet. Foretag indstillingerne på en printer, der understøtter indeksudskrivning, eller brug en pc.

## **Tilslutning af kameraet til printeren**

**1 Vælg [PictBridge] for [USB-forbindelse]-funktionen i [**W **Indstilling]-menuen.**

Yderligere oplysninger findes i "Ændring af USB-tilslutningsfunktion" (s.171).

- **2 Sluk for kameraet.**
	- **3 Slut kameraet til printeren ved hjælp af det medfølgende USB-kabel.**
- **4 Tænd for printeren.**
	- **5 Tænd kameraet, når printeren er klar til at udskrive.**

Skærmbilledet til valg af udskrivningsfunktion vises.

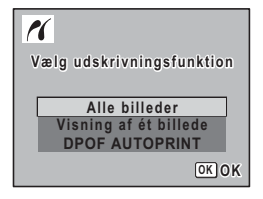

# **Udskrivning af enkeltbilleder**

**1 I skærmbilledet til valg af udskrivningsfunktion bruges 4-vejs navigationsknappen (▲▼) til at vælge [Visning af ét billede].**

#### **2** Tryk på OK-knappen. Skærmbilledet til indstilling vises.

- **3 Brug 4-vejs navigationsknappen (**45**) til at vælge det billede, der skal udskrives.**
- **4 Brug 4-vejs navigationsknappen (▲▼) til at vælge antallet af kopier.** Du kan udskrive op til 99 kopier.
- **5 Brug den grønne knap til at vælge, om datoen skal indfotograferes.**
	- $\mathbf{F}$  (aktiveret) : Datoen indfotograferes.
	- $\Box$  (deaktiveret) : Datoen indfotograferes ikke.
- **6** Tryk på OK-knappen.

Der vises en dialogboks til bekræftelse. Tryk på OK-knappen for at udskrive billederne med de valgte udskriftsindstillinger.

Gå til trin 7 for at ændre udskriftsindstillingerne.

- **7 Tryk på den grønne knap.** Skærmbilledet til ændring af udskriftsindstillingerne vises. **8 Vælg [Papirstørrelse], og tryk** 
	- **på 4-vejs navigationsknappen (**5**).** Skærmbilledet for papirstørrelse vises.

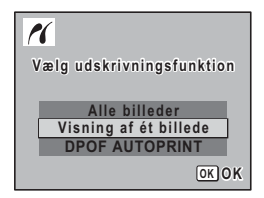

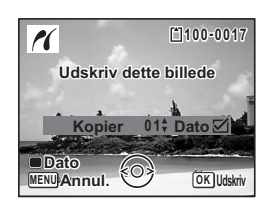

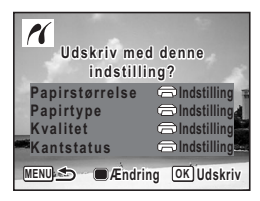

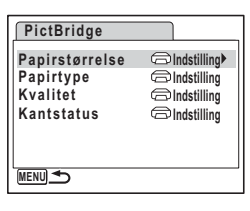

6

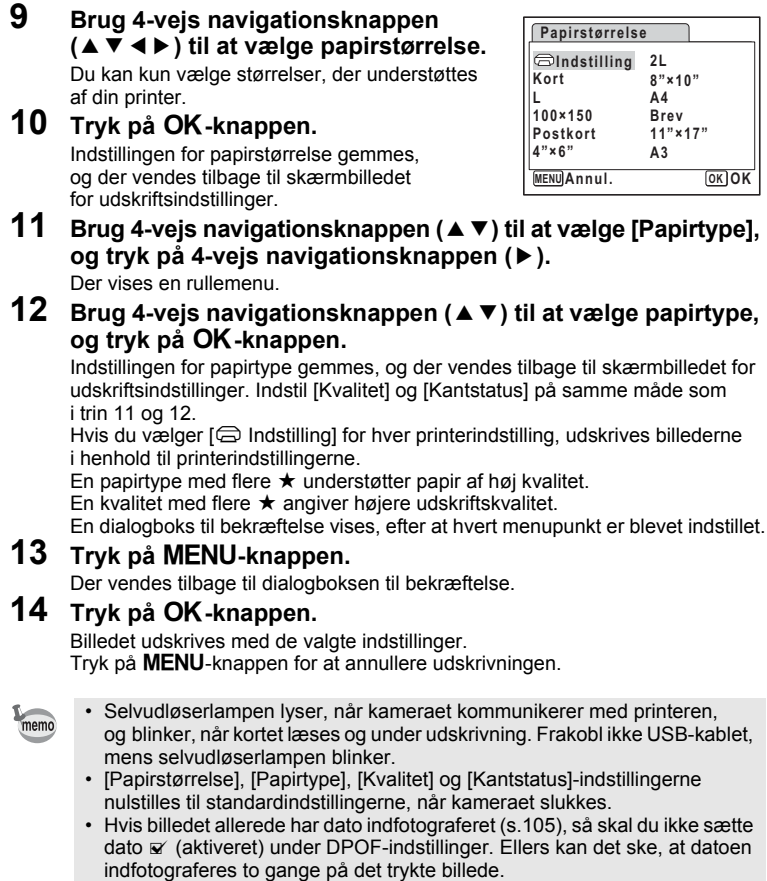

Frakobling af kablet fra printeren 188.156

# **Udskrivning af alle billeder**

**1 I skærmbilledet til valg af udskrivningsfunktion bruges 4-vejs navigationsknappen (▲▼) til at vælge [Alle billeder].**

# **2** Tryk på OK-knappen.

Skærmbilledet til indstilling vises.

**3 Vælg antal kopier, og om datoen skal indfotograferes.**

> Det antal kopier og den datoindstilling, du vælger, gælder for alle billeder. Oplysninger om, hvordan indstillingerne foretages, findes i trin 4 og 5 i afsnittet "Udskrivning af enkeltbilleder" (s.153).

# **4 Tryk på** 4**-knappen.**

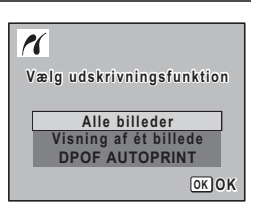

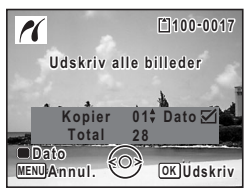

Der vises en dialogboks til bekræftelse. Oplysninger om, hvordan udskrivningsindstillingerne foretages, findes i trin 7 til 11 i "Udskrivning af enkeltbilleder" (s.153 og s.154).

#### **5 Tryk på** 4**-knappen i skærmbilledet til bekræftelse af udskriftsindstillingerne.**

Alle billederne udskrives i henhold til indstillingerne. Tryk på **MENU**-knappen for at annullere udskrivningen.

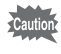

Hvis der allerede er indfotograferet dato på dem (s.105), må du ikke indstille Dato **I** (aktiveret) i DPOF-indstillingerne, ellers kan det ske, at datoen indfotograferes to gange på billederne.

## **Udskrivning under anvendelse af DPOF-indstillingerne**

#### **1 I skærmbilledet til valg af udskrivningsfunktion bruges 4-vejs**  navigationsknappen (▲ **▼)** til at vælge [DPOF AUTOPRINT].

# **2** Tryk på OK-knappen.

De DPOF-indstillinger, som du har foretaget, vises. Brug 4-veis navigationsknappen (◀▶) til at vælge antal kopier for hvert billede, samt om der skal indsættes en dato og det samlede antal kopier. Oplysninger om, hvordan indstillingerne foretages, er anført i s.149.

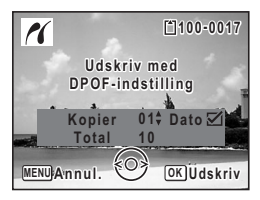

# **3** Tryk på OK-knappen.

Der vises en dialogboks til bekræftelse. Oplysninger om, hvordan udskrivningsindstillingerne foretages, findes i trin 7 til 11 i "Udskrivning af enkeltbilleder" (s.153 og s.154).

#### **4 Tryk på** 4**-knappen.**

Billederne udskrives med de valgte indstillinger. Tryk på MENU-knappen for at annullere udskrivningen.

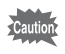

Hvis billedet allerede har dato indfotograferet (s.105), så skal du ikke sætte dato  $\mathbf{v}$  (aktiveret) under DPOF-indstillinger. Ellers kan det ske, at datoen indfotograferes to gange på det trykte billede.

# **Frakobling af kablet fra printeren**

Kobl USB-kablet fra kamera og printer, når du er færdig med at udskrive billeder.

- **1 Sluk for kameraet.**
	- **2 Kobl USB-kablet fra kamera og printer.**

# **Optagelse og afspilning af lyd Optagelse af lyd (Lydoptagelsesfunktion)**

Du kan anvende kameraet til at optage lyd. Mikrofonen er placeret foran på kameraet. Ved optagelse af lyd rettes kameraet mod lydkilden for at få de bedst mulige betingelser.

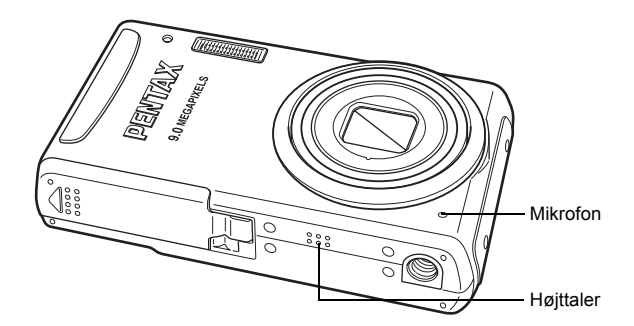

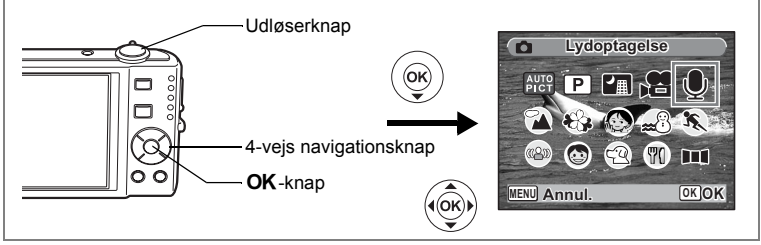

- **1 Tryk på 4-vejs navigationsknappen (**3**) i** A**-funktionen.** Udvalget af optagefunktioner vises.
- **2 Brug 4-vejs navigationsknappen (▲▼ ◀ ▶) til at vælge** O **(Lydoptagelse).**

# **3** Tryk på OK-knappen.

Den resterende optagetid og optagetiden for den aktuelle fil vises på skærmen.

- **1** Optagetid
- **2** Resterende optagetid

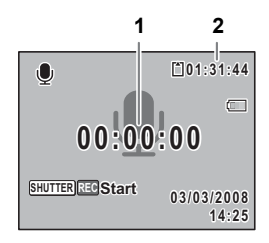

### **4 Tryk udløserknappen helt ned.**

Optagelsen starter. Selvudløserlampen blinker under optagelsen.

Du kan optage lyd kontinuerligt i op til 24 timer. Ved at trykke på den grønne knap under optagelse føjes et indeks til den aktuelle lydfil.

# **5 Tryk udløserknappen helt ned.**

Optagelsen stopper.

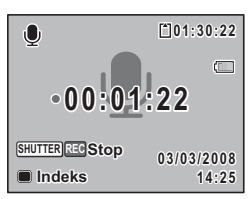

- Hvis du trykker på udløserknappen i trin 4 og holder den nede i mere end ét sekund, fortsætter optagelsen, indtil du flytter fingeren fra knappen. Det er nyttigt ved optagelse af korte lydsekvenser.
	- Lyd gemmes i WAVE (mono)-filer.

memo

# **Afspilning af lyd**

Du kan afspille de Ivdfiler, du optog i funktionen  $\mathcal Q$ .

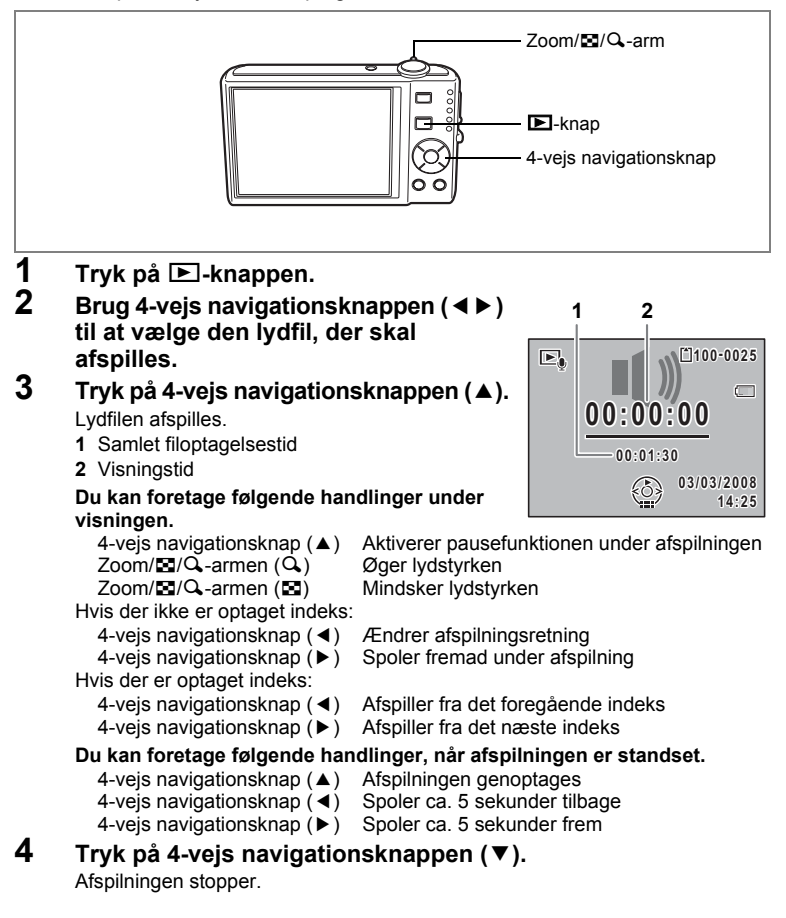

# **Tilføjelse af en lydoptagelse til billeder**

Du kan føje en lydoptagelse til et stillbillede.

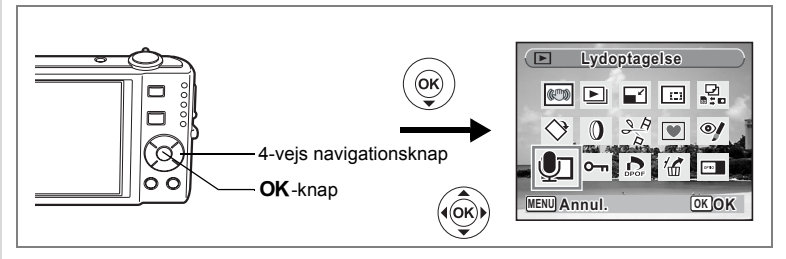

# **Optagelse af lyd**

- **1 Aktivér** Q**-funktionen, og brug 4-vejs navigationsknappen (**45**) til at vælge det stillbillede, til hvilket du ønsker at tilføje en lydoptagelse.**
- **2 Tryk på 4-vejs navigationsknappen (**3**).** Udvalget af visningsfunktioner vises.
- **3 Brug 4-vejs navigationsknappen (**2345**) til at vælge**  \ **(Lydoptagelse).**
- **4 Tryk på** 4**-knappen.** Optagelsen starter. Du kan optage lyd i op til 24 timer.
- **5** Tryk på OK-knappen. Optagelsen stopper.

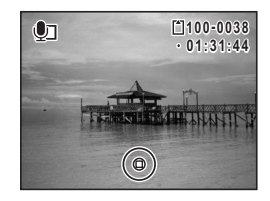

- En lydoptagelse kan ikke føjes til et billede, der allerede har en lydoptagelse tilknyttet. Slet den gamle lydoptagelse, og optag en ny (s.129).
- En lydoptagelse kan ikke føjes til beskyttede  $(O_{\blacksquare})$ -billeder (s.134).

memo

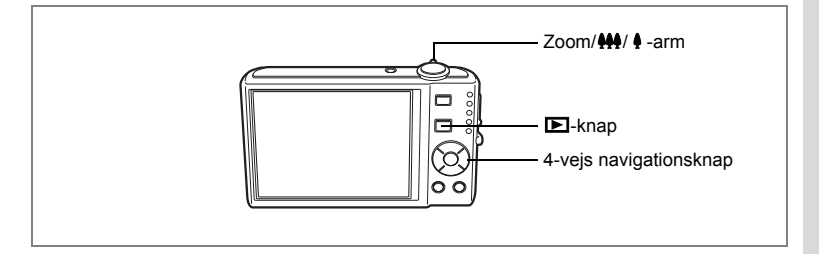

## **Afspilning af en lydoptagelse**

- **1 Aktivér <b>** $\text{□}$ **-funktionen, og anvend 4-vejs navigationsknappen (**45**) til at vælge stillbilledet med den lydoptagelse, som du ønsker at afpille.** U vises på billeder med lydoptagelser i enkeltvis visning.
- $\boxed{2}$ **100-0038 03/03/2008 3/03/200814:25**
- **2 Tryk på 4-vejs navigationsknappen (**2**).** Visningen starter.
	- **Du kan foretage følgende handlinger under visningen.**

Zoom/444/4-armen (4) Øger lydstyrken Zoom/444/ 4 -armen (444) Mindsker lydstyrken

**3 Tryk på 4-vejs navigationsknappen (**3**).** Afspilningen stopper.

Sletning af en lydfil  $\approx$ s.129

# **Indstillinger Kameraindstillinger**

#### Visning af [N Indstilling]-menuen

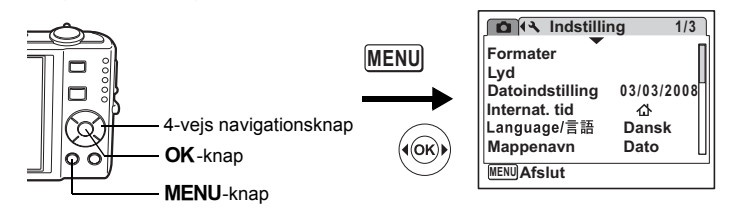

#### **Formatering af SD-hukommelseskortet eller den indbyggede hukommelse**

Alle data på SD-hukommelseskortet vil blive slettet ved formatering. Alle data i den indbyggede hukommelse bliver slettet, medmindre der er sat et SD-hukommelseskort i kameraet.

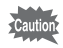

- Tag ikke SD-hukommelseskortet ud under formatering, da dette kan ødelægge kortet.
- Ved formatering vil beskyttede billeder og alle de data, som er optaget på kortet med et andet kamera, blive slettet.
- SD-hukommelseskort, der er formateret på en pc eller andet udstyr end kameraet, kan ikke anvendes. Formatér altid kortet ved hjælp af kameraet.
- **1 Brug 4-vejs navigationsknappen (**23**) til at vælge [Formater] på [**W **Indstilling]-menuen.**
- **2 Tryk på 4-vejs navigationsknappen (**5**).** Skærmbilledet til formatering vises.
- **3 Brug 4-vejs navigationsknappen (▲▼) til at vælge [Formater].**

#### **4 Tryk på** 4**-knappen.**

Når formateringen er fuldført, vender kameraet tilbage til optage- eller visningsfunktion.

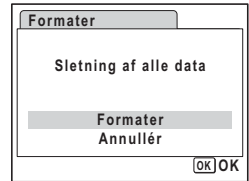

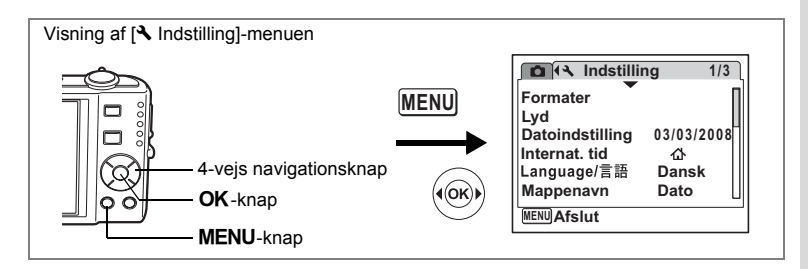

## **Ændring af lydindstillingerne**

Du kan justere lydstyrken for funktionslyde og ændre lydtypen.

- **1 Brug 4-vejs navigationsknappen (**23**) til at vælge [Lyd] på [**W **Indstilling]-menuen.**
- **2 Tryk på 4-vejs navigationsknappen (**5**).** Skærmbilledet for lyd vises.

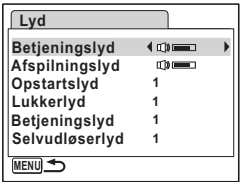

**Ændring af betjeningslydstyrke/afspilningslydstyrke**

- **3 Brug 4-vejs navigationsknappen (**23**) til at vælge [Betjeningslyd].**
- **4 Brug 4-vejs navigationsknappen (**45**) til at indstille lydstyrken.**

Den valgte lydstyrke gemmes. Indstil lydstyrken til 0 for at afbryde startlyd, lukkerlyd, tastetryk og selvudløserlyd.

**5 [Afspilningslyd] ændres på samme måde som i trin 3 til 4.**

#### **Ændring af lydtypen**

- **6 Brug 4-vejs navigationsknappen (▲▼) til at vælge [Opstartslyd].**<br>7 Tryk på 4-veis navigationsknappen (▶).
- **7 Tryk på 4-vejs navigationsknappen (**5**).**

Der vises en rullemenu.

**8 Brug 4-veis navigationsknappen (▲▼) til at vælge [1], [2], [3]** eller [Slukket], og tryk på OK-knappen. Den valgte lydtype gemmes.

**9 [Lukkerlyd], [Betjeningslyd] og [Selvudløserlyd] kan indstilles på samme måde som i trin 6 til 8.**

**10** Tryk på MENU-knappen.

Indstillingen ændres, og der vendes tilbage til [N Indstilling]-menuen.

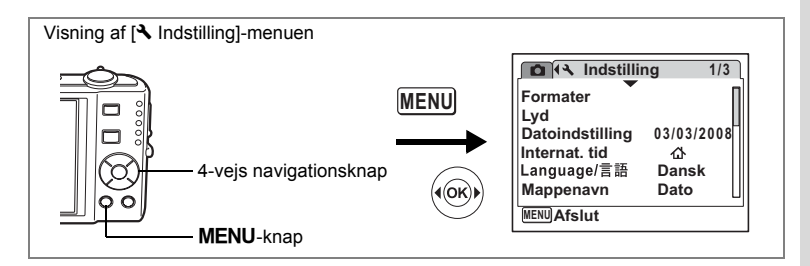

# **Ændring af dato og klokkeslæt**

Du kan ændre standardindstillingerne for dato og klokkeslæt. Du kan også angive, i hvilket format datoen skal vises på kameraet.

- **1 Brug 4-vejs navigationsknappen (**23**) til at vælge [Datoindstilling] på [**W **Indstilling]-menuen.**
- **2 Tryk på 4-vejs navigationsknappen (**5**).** Skærmbilledet Date Adjust vises.

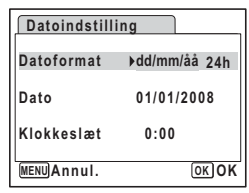

- **3 Tryk på 4-vejs navigationsknappen (**5**).** Rammen flyttes til [dd/mm/åå]. [mm/dd/åå] eller [åå/mm/dd] vises, afhængigt af standardindstillingen eller en tidligere indstilling.
- **4 Tryk på 4-vejs navigationsknappen (**23**) for at vælge visningsformatet for dato og klokkeslæt.**

Vælg [mm/dd/åå], [dd/mm/åå] eller [åå/mm/dd].

- **5 Tryk på 4-vejs navigationsknappen (**5**).** Rammen flyttes til [24h].
- **6 Brug 4-vejs navigationsknappen (▲▼) til at vælge [24h] (24-timers visning) eller [12h] (12-timers visning).**

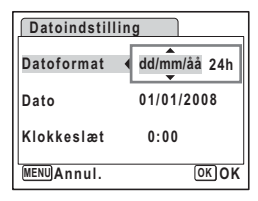

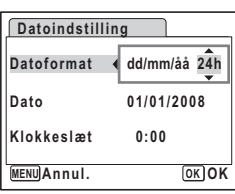

# **7 Tryk på 4-vejs navigationsknappen (**5**).**

Rammen vender tilbage til [Datoformat].

#### **8 Tryk på 4-vejs navigationsknappen (**3**).** Rammen flyttes til [Dato].

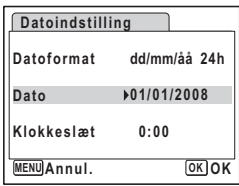

## **9 Tryk på 4-vejs navigationsknappen (▶).**

Rammen flyttes til et af følgende menupunkter, afhængigt af hvilket datoformat der blev angivet i trin 4:

For [mm/dd/åå] måned (eks. [01]) For [dd/mm/åå] dag (eks. [01]) For [åå/mm/dd] år (eks. [2008])

I forbindelse med nedenstående handlinger og skærmbilleder er [mm/dd/åå] brugt som

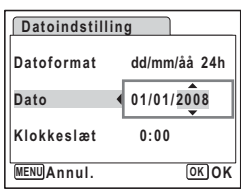

eksempel. Handlingerne er de samme, selv om der er valgt et andet datoformat.

**10 Brug 4-vejs navigationsknappen (▲▼) til at ændre måneden.**<br>11 Trvk på 4-veis navigationsknappen (▶).

#### **11 Tryk på 4-vejs navigationsknappen (**5**).**

Rammen flyttes til feltet for dag. Brug 4-veis navigationsknappen (▲▼) til at ændre dagen. Når dagen er blevet ændret, ændres året på samme måde.

#### **12 Klokkeslættet ændres på samme måde som i trin 7 til 10.** Hvis du valgte [12h] i trin 6, skifter indstillingen mellem am (00-12) og pm (12-24), afhængigt af klokkeslættet.

#### **13** Tryk på OK-knappen.

Indstillingerne for dato og klokkeslæt gemmes.

Når du afslutter indstillingerne og trykker på **OK**-knappen, nulstilles kameraets ur til 00 sekunder. For at indstille den korrekte tid skal du trykke på OKknappen, når tidssignalet (på fjernsynet, radioen osv.) viser 00 sekunder.

memo

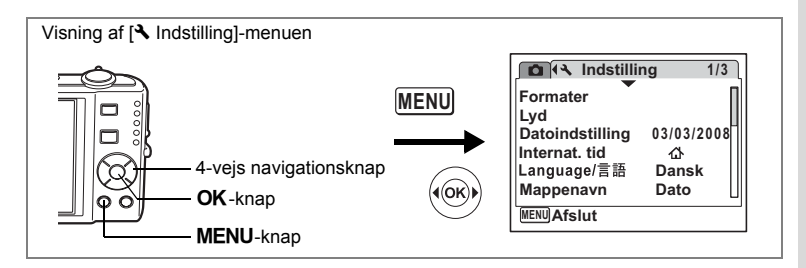

## **Indstilling af International tid**

Den dato og det klokkeslæt, der er valgt under "Indstilling af dato og klokkeslæt" (s.38) og "Ændring af dato og klokkeslæt" (s.165), gælder for  $\Delta$  (Lokalsted). Du kan få vist klokkeslættet for en anden by end det valgte lokalsted ( $\rightarrow$  Rejsemål) ved at anvende funktionen international tid. Denne funktion er nyttig, når du tager billeder i en anden tidszone.

#### **Angivelse af rejsemål**

- **1 Brug 4-vejs navigationsknappen (**23**) til at vælge [Internat. tid] på [**W **Indstilling]-menuen.**
- **2 Tryk på 4-vejs navigationsknappen (**5**).** Skærmbilledet for international tid (World Time) vises.
- **3 Brug 4-vejs navigationsknappen (**23**)**  til at vælge  $\div$  (Rejsemål).
- **Internat. tid** ▶ 公 **Vælg tid Rejsemål DST OFF København 14:25 Lokalsted**  $D<sub>QED</sub>$ **København 14:25 MENU**
- **4 Tryk på 4-vejs navigationsknappen (**5**).** Skærmbilledet for reisemål vises. Den valgte by blinker på kortet.
- **5 Brug 4-vejs navigationsknappen (**45**) til at ændre byen for rejsemålet.** Det aktuelle klokkeslæt, sted og tidsforskel for den valgte by vises.
- **6 Brug 4-vejs navigationsknappen** ( $\blacktriangle$   $\blacktriangledown$ ) **til at vælge [DST].**
- **7 Brug 4-vejs navigationstasten (◀▶) til at vælge <b><b>⊘** (Til) **eller** □ **(Fra).**

Vælg ø (aktiveret), hvis byen for rejsemålet har sommertid.

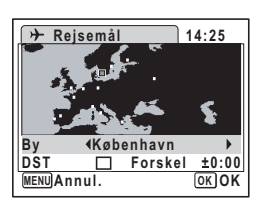

8

**Indstillinger**

Indstillinger

### 8 Tryk på OK-knappen.

Indstillingen for international tid gemmes.

# **9 Tryk to gange på MENU-knappen.**

Kameraet vender tilbage til skærmbilledet for optagelse med den aktuelle indstilling.

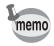

Vælg  $\Delta$  (Lokalsted) i trin 3 af s.167 for at angive lokalstedet og sommertidsindstillingen for lokalstedet.

#### **Visning af klokkeslæt for lokalstedet på skærmen (Vælg tid)**

- **1 Brug 4-vejs navigationsknappen (**23**) til at vælge [Internat. tid] på [**W **Indstilling]-menuen.**
- **2 Tryk på 4-vejs navigationsknappen (**5**).** Skærmbilledet for international tid (World Time) vises.
- **3 Brug 4-vejs navigationsknappen (**23**) til at vælge [Vælg tid].**

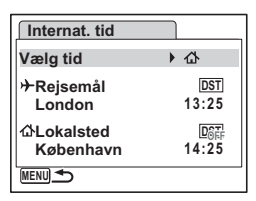

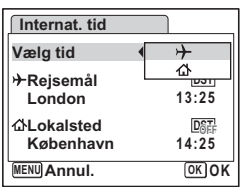

- **4 Tryk på 4-vejs navigationsknappen (**5**).** Der vises en rullemenu.
- **5 Brug 4-vejs navigationsknappen (**23**) til at vælge** X **(Rejsemål) eller**  $\triangle$  (Lokalsted).
	- $\rightarrow$ : Viser klokkeslættet i den by, der er valgt som reisemål.
	- $\Delta$ : Viser klokkeslættet i den by, der er valgt som lokalsted.

#### **6** Tryk på OK-knappen.

Indstillingen af klokkeslæt gemmes.

### **7** Tryk to gange på MENU-knappen.

Kameraet vender tilbage til **D**-funktion eller  $\Box$ -funktion.

X (Rejsemål) vises på skærmen, når kameraet vender tilbage til  $\Box$ -funktion, og der er valgt international tid.

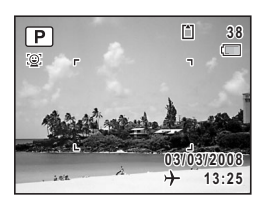

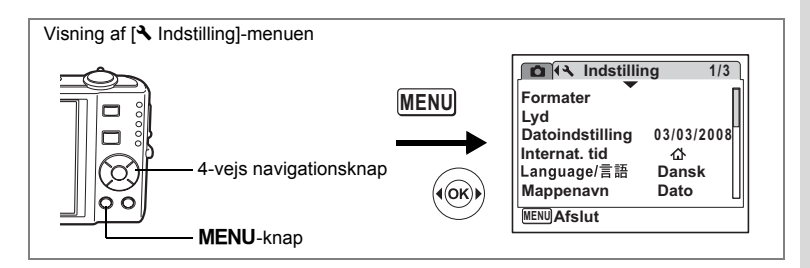

# **Ændring af displaysprog**

Du kan ændre det sprog, der anvendes i menuer, fejlmeddelelser mv. Kameraet understøtter følgende 19 sprog: engelsk, fransk, tysk, spansk, portugisisk, italiensk, hollandsk, dansk, svensk, finsk, polsk, tjekkisk, ungarsk, tyrkisk, russisk, thai, koreansk, kinesisk (traditionelt og forenklet) og japansk.

- **1 Brug 4-vejs navigationsknappen (**23**) til at vælge [Language/ ] i [**W **Indstilling]-menuen.**
- **2 Tryk på 4-vejs navigationsknappen (**5**).** Skærmbilledet [Language/言語] vises.
- **3 Brug 4-vejs navigationsknappen (**2345**) til at ændre sproget.**
- **4 Tryk på** 4**-knappen.** Det valgte sprog indstilles til at blive vist.

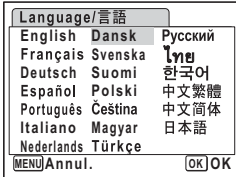

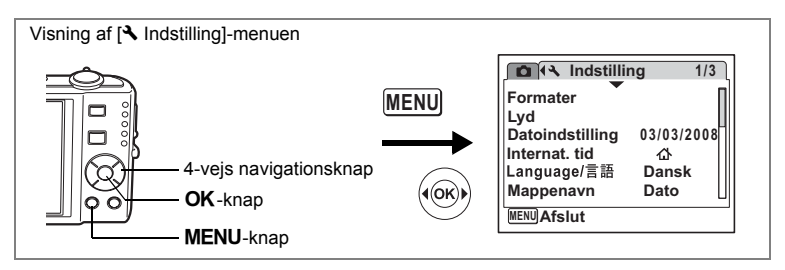

# **Ændring af billedmappenavn**

Du kan ændre billedmappenavnet til standardnavnet eller til den dato, hvor billederne tages. Når navneindstillingen ændres til dato, gemmes billeder i særskilte mapper efter den dag, hvor billederne tages.

#### **Mappenavn**

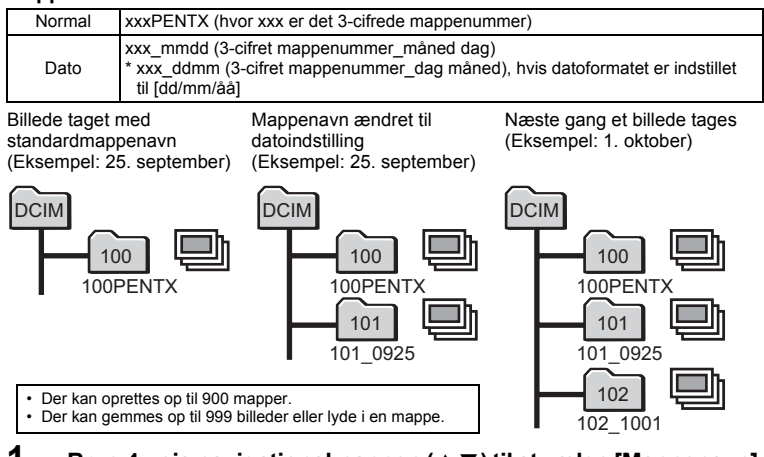

- **1 Brug 4-vejs navigationsknappen (**23**) til at vælge [Mappenavn] i [**W **Indstilling]-menuen.**
- **2 Tryk på 4-vejs navigationsknappen (**5**).** Der vises en rullemenu.
- **3 Brug 4-vejs navigationsknappen (**23**) til at vælge [Normal] eller [Dato].**
- **4 Tryk på** 4**-knappen.** Indstillingen af mappenavn gemmes.

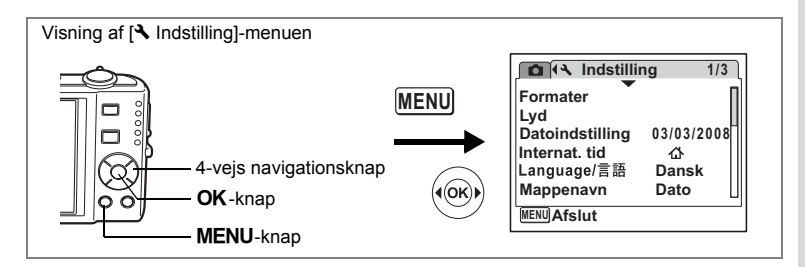

# **Ændring af USB-tilslutningsfunktion**

Vælg den relevante USB-tilslutningsfunktion, afhængig af om du vil slutte USB-kablet til en pc eller en PictBridge-kompatibel printer.

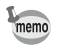

Oplysninger om, hvordan du slutter kameraet til en pc, findes i pc-tilslutningsvejledningen.

- **1 Brug 4-vejs navigationsknappen (**23**) til at vælge [USB-forbindelse] i [**W **Indstilling]-menuen.**
- **2 Tryk på 4-vejs navigationsknappen (**5**).**
	- Der vises en rullemenu.
- **3 Brug 4-vejs navigationsknappen (▲▼) til at vælge [PC] eller [PictBridge].**
	- [PC] : Vælg denne funktion for at overføre billeddata til en computer
	- [PictBridge] : Vælg denne funktion for at slutte kameraet direkte til en PictBridgekompatibel printer

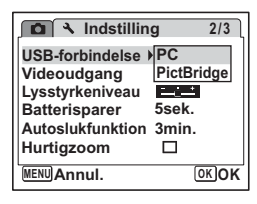

#### **4 Tryk på** 4**-knappen.**

Indstillingen af USB-tilslutningen gemmes.

autic

Du må ikke slutte kameraet til pc'en, hvis [PictBridge] er valgt som USBtilslutningsfunktion. Undlad at slutte kameraet til printeren, hvis [PC] er valgt.

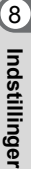

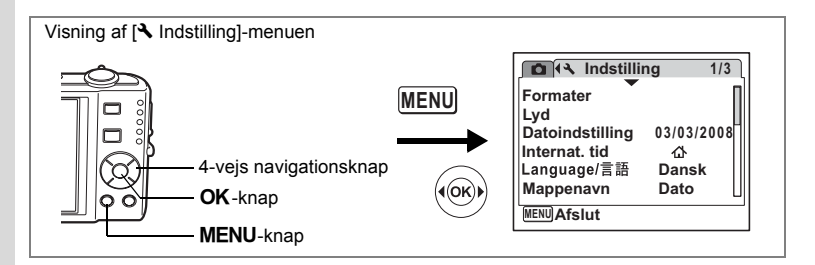

## **Ændring af videoudgangsformat**

Når du slutter kameraet til AV-udstyr, skal du vælge det rigtige videoudgangsformat (NTSC eller PAL) til optagelse og visning af billeder.

- **1 Brug 4-vejs navigationsknappen (**23**) til at vælge [Videoudgang] i [**W **Indstilling]-menuen.**
- **2 Tryk på 4-vejs navigationsknappen (**5**).** Der vises en rullemenu.
- **3 Brug 4-vejs navigationsknappen (▲▼) til at vælge [NTSC] eller [PAL].** Vælg et videoudgangsformat, der svarer

til AV-udstyrets udgangsformat.

**4 Tryk på** 4**-knappen.** Indstillingen af videoudgangsformatet gemmes.

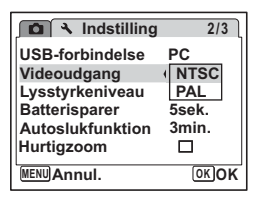

memo

Afhængigt af land eller område kan der opstå problemer med at få vist billeder og afspille lyd, hvis videoudgangsformatet er indstillet til noget andet end det format, der anvendes i det pågældende land eller område. Hvis dette er tilfældet, skal videoudgangsformatet ændres.

Tilslutning af kameraet til AV-udstyr  $\approx$ s.126

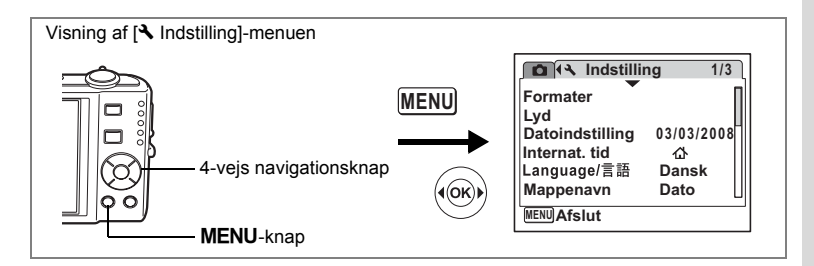

#### **Justering af Lysstyrke på skærmen**

Du kan indstille lysstyrken på skærmen.

- **1 Brug 4-vejs navigationsknappen (**23**) til at vælge [Lysstyrkeniveau] i [**W **Indstilling]-menuen.**
- **2 Brug 4-vejs navigationsknappen (**45**) til at ændre lysstyrkeindstillingen.**

Følgende indstilling gemmes.

- $\frac{1}{2}$ (mørk)
- ٹنڈ ک (normal)
- $+$   $+$ (lys)

#### **3** Tryk på **MENU**-knappen.

Kameraet vender tilbage til optageeller visningsfunktion.

Skærmen vises med den indstillede lysstyrke. For at ændre indstillingen af lysstyrke udføres ovenstående trin igen.

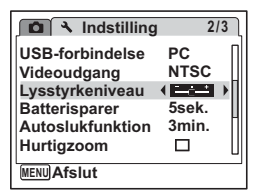

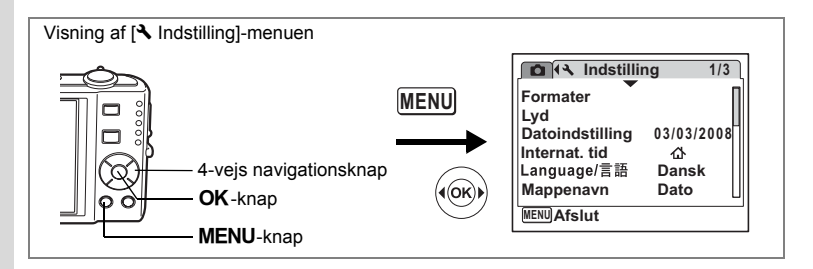

### **Anvendelse af Strømsparefunktion**

Du kan spare strøm ved at indstille skærmen til automatisk lysdæmpning, når du ikke har brugt den i et angivet tidsrum. Når strømsparefunktionen er aktiveret, vender skærmen tilbage til den oprindelige lysstyrke, når du trykker på en vilkårlig knap.

- **1 Brug 4-vejs navigationsknappen (**23**) til at vælge [Batterisparer] i [**W **Indstilling]-menuen.**
- **2 Tryk på 4-vejs navigationsknappen (**5**).** Der vises en rullemenu.
- **3 Brug 4-vejs navigationsknappen (**23**) til at vælge [2min.], [1min.], [30sek.], [15 sek.], [5sek.] eller [Slukket].**

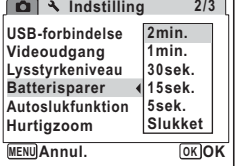

#### **4 Tryk på** 4**-knappen.**

Indstillingen af strømsparefunktionen gemmes.

- Strømsparefunktionen (Batterisparer) er ikke tilgængelig i følgende situationer:
	- ved optagelse af billeder med serieoptagefunktionen eller højhastighedsserieoptagefunktionen
	- i visningsfunktion
	- når kameraet er sluttet til en pc eller en printer
	- ved anvendelse af vekselstrømsadapteren
	- når der optages video
	- mens menuen vises
- Når kameraet ikke har været i brug i 15 sekunder, så aktiveres strømsparefunktionen, selv om der er valgt [5sek.].

memo

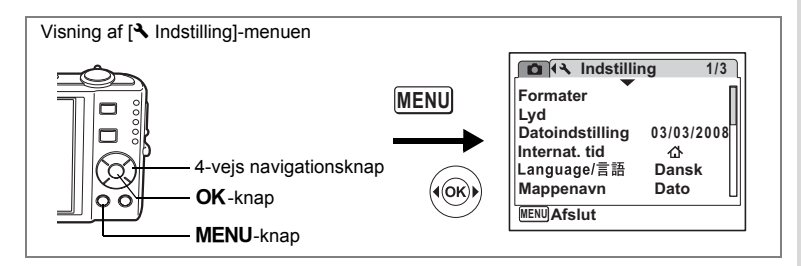

### **Indstilling af Autoslukfunktion (Automatisk slukkefunktion)**

Du kan indstille kameraet til at slukke automatisk, når du ikke har brugt det i et angivet tidsrum.

- **1 Brug 4-vejs navigationsknappen (**23**) til at vælge [Autoslukfunktion] i [**W **Indstilling]-menuen.**
- **2 Tryk på 4-vejs navigationsknappen (**5**).** Der vises en rullemenu.
- **3 Brug 4-vejs navigationsknappen (**23**) til at vælge [5min.], [3min.] eller [Slukket].**
- **4 Tryk på** 4**-knappen.** Indstillingen af den automatiske slukkefunktion gemmes.

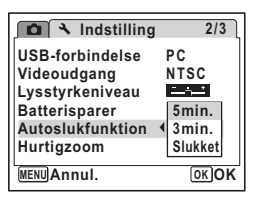

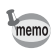

Den automatiske slukkefunktion (Autoslukfunktion) er ikke tilgængelig i følgende situationer:

- mens der optages lyd i funktionen  $\mathcal Q$  (Lydoptagelse)
- ved optagelse af billeder med serieoptagefunktionen eller højhastighedsserieoptagefunktionen
- når der optages video
- mens der afspilles lyd
- under afspilning af et diasshow eller en videosekvens
- når kameraet er sluttet til en pc eller en printer

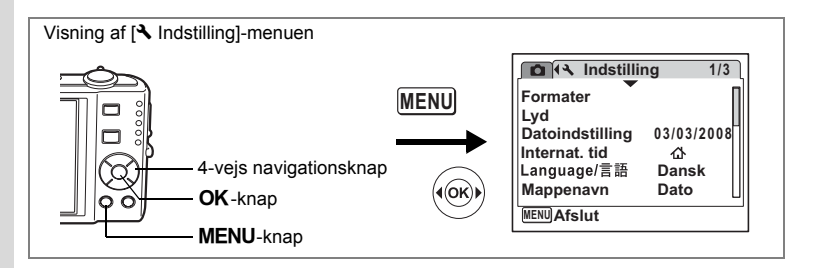

### **Indstilling af hurtigzoomfunktionen**

Du kan vælge, om du vil bruge funktionen Hurtigzoom, der forstørrer et billede op til ×8 ved blot at dreje Zoom/ $\mathbb{Z}/Q$ -armen mod  $Q$ , mens du viser et billede  $i$  funktionen  $\blacksquare$ 

#### **1 Brug 4-vejs navigationsknappen (**23**) til at vælge [Hurtigzoom] på [**W **Indstilling]-menuen.**

#### **2 Brug 4-vejs navigationsknappen (**45**)**  *til at vælge*  $\mathbf{F}$  *(Til) eller* $\Box$  **(Fra).**

- $\mathbf{F}$  (Til) : Hurtigzoom er tilgængelig.
- □ (Fra) : Hurtigzoom er ikke tilgængelig.

#### **3** Tryk på MENU-knappen. Kameraet vender tilbage til **D**-funktion eller **▶**-funktion. Gentag ovenstående trin for at ændre indstillingen.

**Indstilling Batterisparer Autoslukfunktion 3min. 5sek. USB-forbindelse Videoudgang Lysstyrkeniveau 2/3**  $MENU$  **Afslut PC NTSC Hurtigzoom**

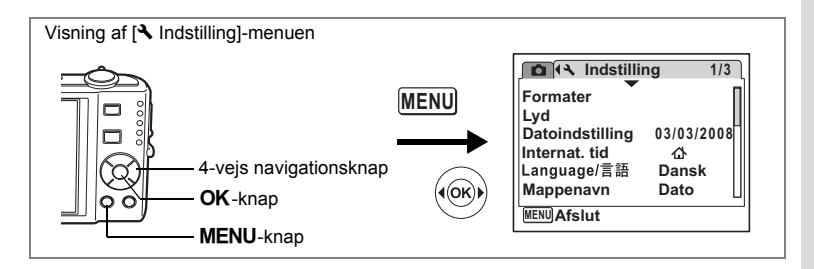

### **Indstilling af displayguiden**

Du kan vælge, om du vil have vist en guide for den funktion, du vælger under udvalget af optagefunktioner (s.53) og visningsfunktioner (s.59).

- **1 Brug 4-vejs navigationsknappen (**23**) til at vælge [Displayguide] i [**W **Indstilling]-menuen.**
- **2 Brug 4-vejs navigationstasten (**45**)**  *til at vælge*  $\mathbf{\mathcal{F}}$  *(Til) eller* **□ (Fra).** 
	- $\nabla$  (Til) : Funktionsquiden vises.
	- $\Box$  (Fra) : Funktionsguiden vises ikke.
- **3** Tryk på MENU-knappen.

Kameraet vender tilbage til ■-funktion eller ■-funktion. Gentag ovenstående trin for at ændre indstillingen.

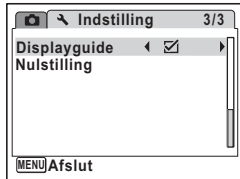

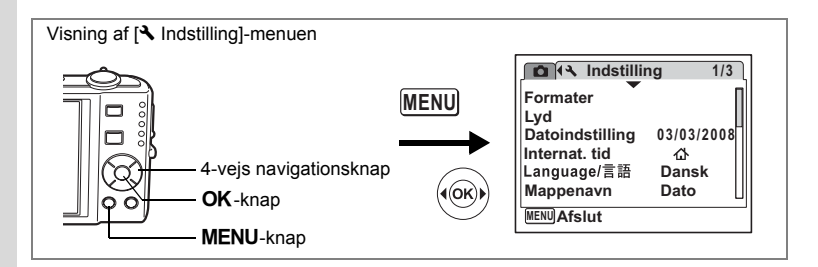

## **Nulstilling til standardindstillinger (Nulstilling)**

Du kan nulstille kameraet til standardindstillingerne. Vejledning i standardindstillinger findes under "Standardindstillinger" (s.181).

- **1 Brug 4-vejs navigationsknappen (▲▼) til at vælge [Nulstilling] i [**W **Indstilling] menuen.**
- **2 Tryk på 4-vejs navigationsknappen (**5**).** Skærmbilledet til nulstilling vises.
- **3 Brug 4-vejs navigationsknappen (▲▼) til at vælge [Nulstilling].**
- **4 Tryk på** 4**-knappen.** Indstillingerne nulstilles til fabriksindstillingen.

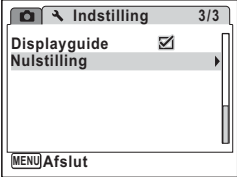

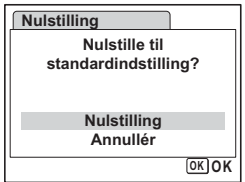

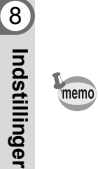

De følgende indstillinger berøres ikke af en nulstilling: Datoindstilling, Language/言語, international tid, videoudgang.
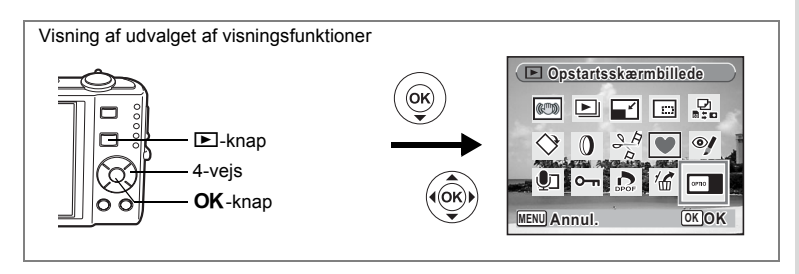

## **Ændring af opstartsskærmbillede**

Du kan vælge, hvilket billede der skal vises som opstartsbillede, når kameraet tændes.

- **1** Tryk på **►**-knappen. Kameraet skifter til **D**-funktion.
- **2 Tryk på 4-vejs navigationsknappen (**3**).** Udvalget af visningsfunktioner vises.
- **3 Brug 4-vejs navigationsknappen (**2345**) til at vælge Ex (Opstartsskærmbillede).**
- **4 Tryk på** 4**-knappen.** Skærmbilledet til billedvalg vises.
- **5 Brug 4-vejs navigationsknappen (**45**) til at vælge et billede til opstartsskærmbilledet.**
- **6** Tryk på OK-knappen.

memo

Indstillingen af opstartsskærmbilledet gemmes.

- Når du har indstillet opstartsskærmbilledet, slettes dette ikke, selv hvis det originale billede slettes, eller hvis SD-hukommelseskortet eller den indbyggede hukommelse formateres.
- Vælg [Slukket] for at skjule opstartsskærmbilledet.

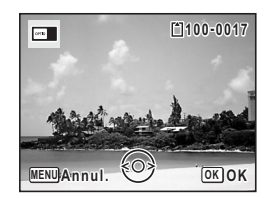

## **Appendiks Liste over bynavne med internationale tidszoner**

Listen med bynavne angiver byer, der kan indstilles som enten standardindstilling (s.36) eller international tid (s.167). Listen over videoudgangsformater angiver videoudgangsformatet for den by, der er valgt som standardindstilling.

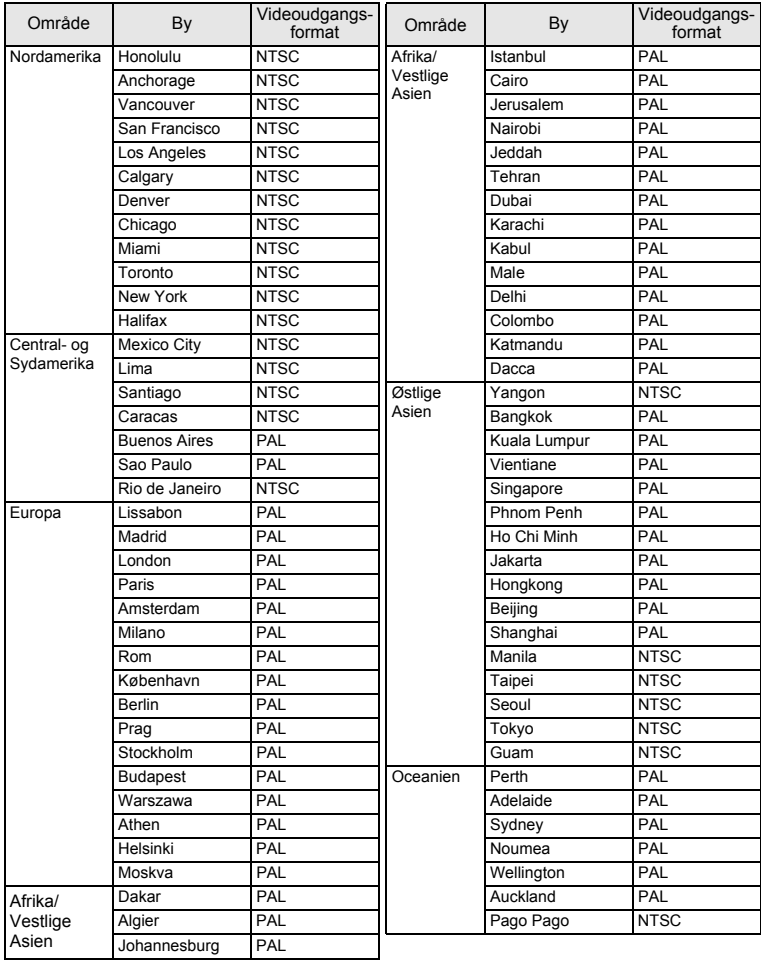

## **Standardindstillinger**

Nedenstående tabel viser standardindstillinger fra fabrikken.

Angivelserne for menupunkterne med en standardindstilling er forklaret nedenfor.

#### **Sidste hukommelsesindstilling**

- Ja : Den aktuelle indstilling (seneste hukommelse) gemmes, når kameraet slukkes.
- Nej : Indstillingen nulstilles til standardindstillingen, når kameraet slukkes.
	- : Indstillingen afhænger af [Hukommelse]-indstillingen (s.106).
	- : NA

#### **Nulstil indstilling**

- Ja : Standardindstillingen kan gendannes ved hjælp af nulstilfunktionen (s.178).
- Nej : Indstillingen gemmes selv efter nulstilling.
	- : NA

#### **[**A **Optagefunktion]-menupunkter**

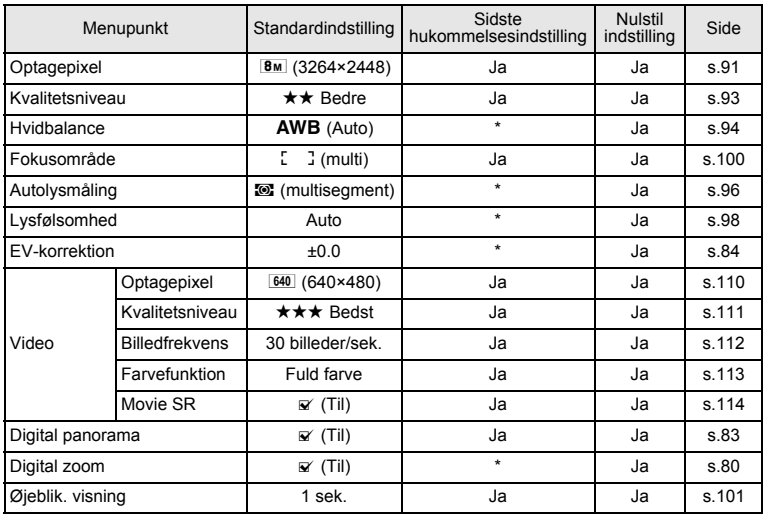

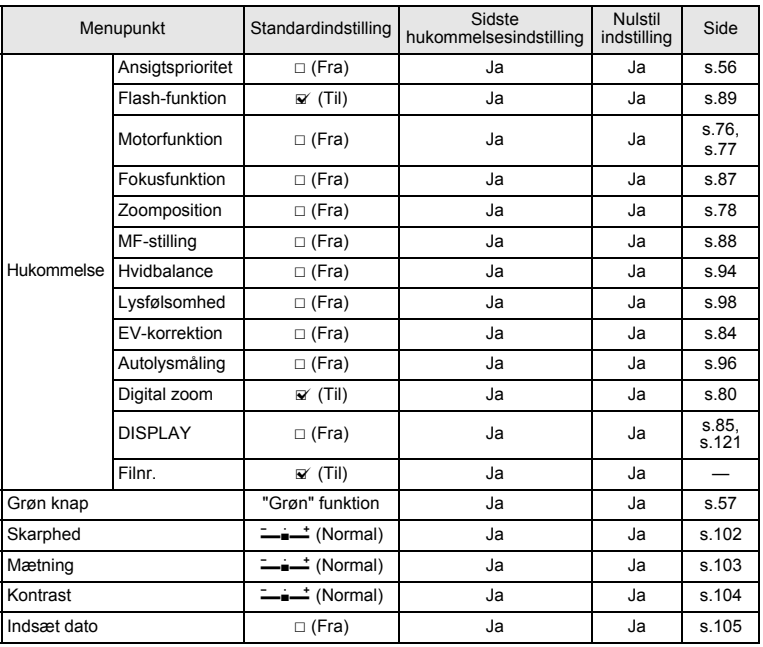

#### **[**W **Indstilling]-menupunkter**

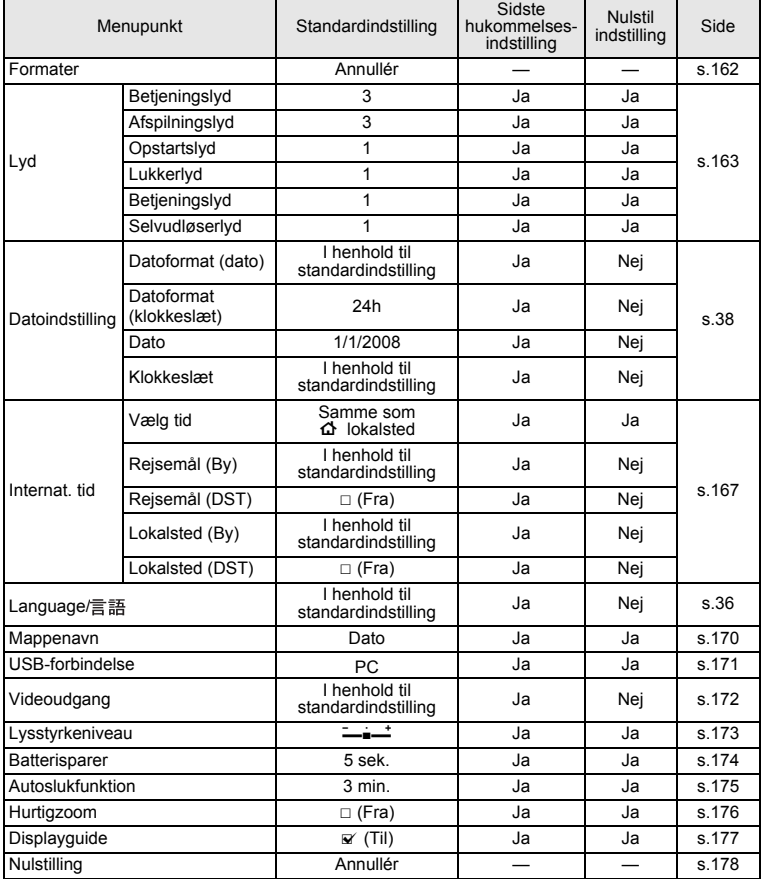

#### **Menupunkter til udvalget af visningsfunktioner**

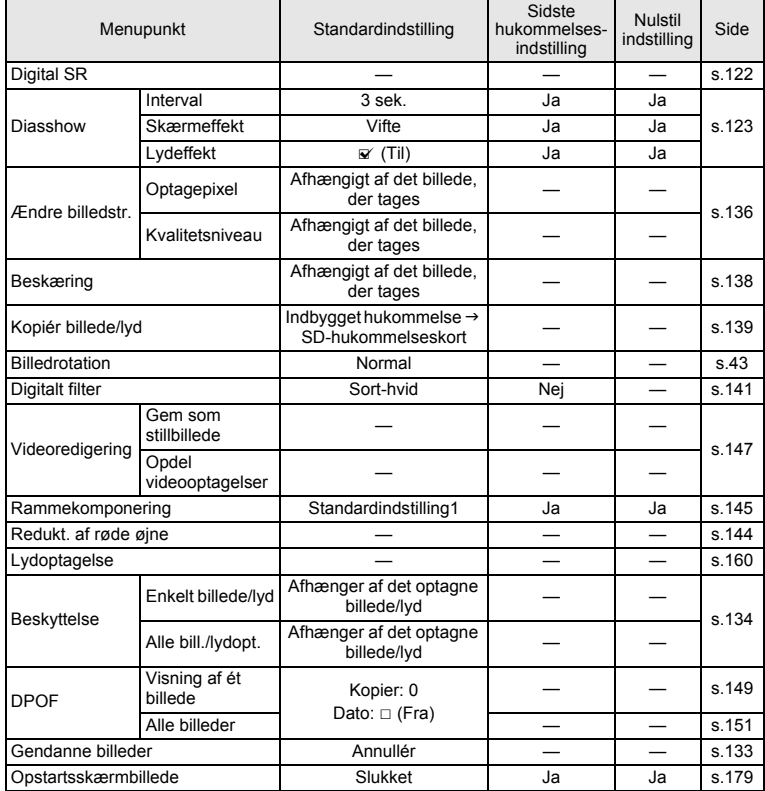

#### **Knapbetjening**

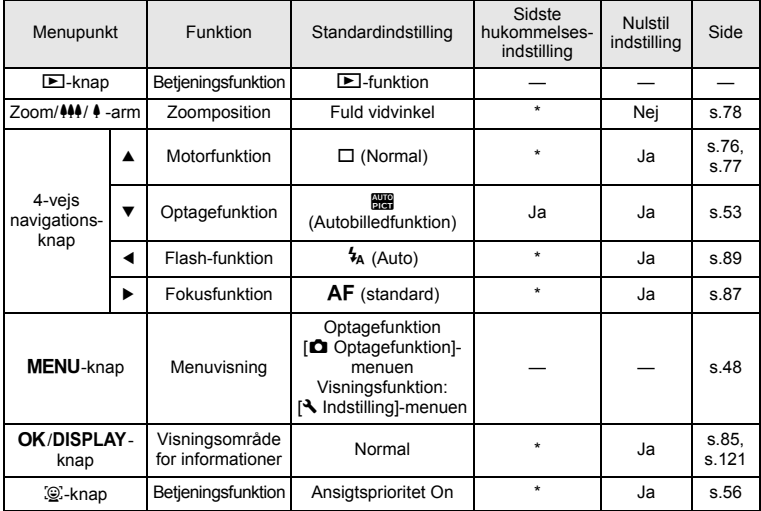

## **Tilgængelige funktioner for hver optagefunktion**

#### Ja: : Kan indstilles, og funktion er tilgængelig. Nej : Kan ikke indstilles.

*an indetilles, men funktion er* 

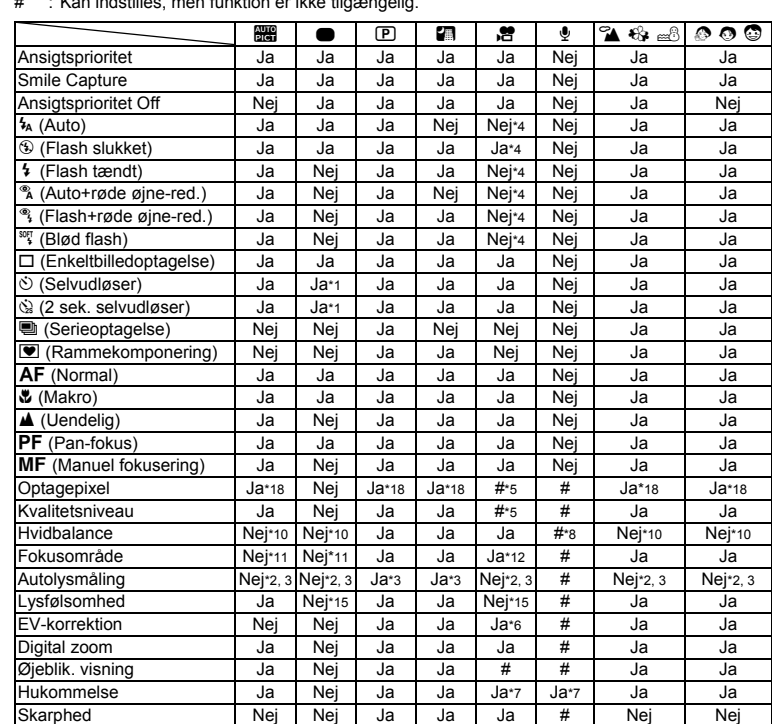

Mætning Nej Nej Ja Ja Ja # Nej Nej Kontrast Nej Nej Ja Ja Ja # Nej Nej Indsæt dato Ja | Ja | Nej | Ja | Ja | # | # | Ja | Ja

- \*1 Hvis du vælger en af disse funktioner i en anden optagefunktion og derefter åbner "grøn" funktion, er kun den valgte funktion tilgængelig
- \*2 Fastsat til **@** (Multisegment)
- \*3 Fastsat til Ansigtsgenkendelse AE, når motivets ansigt genkendes

\*4 Fastsat til  $\mathcal D$  (Flash slukket)

- \*5 Følger indstilling for [Video]
- \*6 Ikke tilgængelig under optagelse
- Der anvendes visse relaterede indstillinger
- \*8  $\Box$  (Manuel) er ikke tilgængelig
- \*9 Fastsat til Auto (Lysfølsomhed 80 6400)

| ি পূ শি  | $((\begin{smallmatrix} 0 \\ 1 \end{smallmatrix}))$ | ш      | ▅      |                                     |
|----------|----------------------------------------------------|--------|--------|-------------------------------------|
| Ja       | Ja                                                 | Ja     | Ja     | Ansigtsprioritet                    |
| Ja       | Ja                                                 | Ja     | Ja     | Smile Capture                       |
| Ja       | Ja                                                 | Ja     | Ja     | Ansigtsprioritet Off                |
| Ja       | Ja                                                 | Nej*4  | Ja     | 4 (Auto)                            |
| Ja       | Ja                                                 | Ja*4   | Ja     | <b>1</b> (Flash slukket)            |
| Ja       | Ja                                                 | Nej*4  | Ja     | 4 (Flash tændt)                     |
| Ja       | Ja                                                 | Nej*4  | Ja     | A (Auto+røde øjne-red.)             |
| Ja       | Ja                                                 | Nej*4  | Ja     | <sup>3</sup> (Flash+røde øjne-red.) |
| Ja       | Ja                                                 | Nej*4  | Ja     | <sup>sort</sup> (Blød flash)        |
| Ja       | Ja                                                 | Ja     | Ja     | $\Box$ (Enkeltbilledoptagelse)      |
| Ja       | Ja                                                 | Ja     | Ja     | Ù (Selvudløser)                     |
| Ja       | Ja                                                 | Ja     | Ja     | 2 (2 sek. selvudløser)              |
| Ja       | Ja                                                 | Nej    | Nej    | <b>■ (Serieoptagelse)</b>           |
| Ja       | Ja                                                 | Nej    | Nej    | (Rammekomponering)                  |
| Ja       | Ja                                                 | Ja     | Ja     | AF (Normal)                         |
| Ja       | Ja                                                 | Ja     | Ja     | 出 (Makro)                           |
| Ja       | Ja                                                 | Ja     | Ja     | ▲ (Uendelig)                        |
| Ja       | Ja                                                 | Ja     | Ja     | PF (Pan-fokus)                      |
| Ja       | Ja                                                 | Ja     | Ja     | <b>MF</b> (Manuel fokusering)       |
| $Ja*18$  | Nej*17                                             | Nej*16 | Nej*13 | Optagepixel                         |
| Ja       | Ja                                                 | Ja     | Nej*19 | Kvalitetsniveau                     |
| Nej*10   | Ja                                                 | Ja     | Nej*19 | Hvidbalance                         |
| Ja       | Ja                                                 | Ja     | Nej*19 | Fokusområde                         |
| Nej*2, 3 | Ja*3                                               | Ja*3   | Nej*19 | Autolysmåling                       |
| Ja       | Nej*9                                              | Ja     | Nej*19 | Lysfølsomhed                        |
| Ja       | Ja                                                 | Ja     | Nej*19 | EV-korrektion                       |
| Ja       | Nej                                                | Ja     | Nej*19 | Digital zoom                        |
| Ja       | Ja                                                 | Ja     | Nej*19 | Øjeblik. visning                    |
| Ja       | Ja                                                 | Ja     | Nej*19 | Hukommelse                          |
| Nej      | Ja                                                 | Ja     | Nej*19 | Skarphed                            |
| Nej      | Ja                                                 | Ja     | Nej*19 | Mætning                             |
| Nej      | Ja                                                 | Ja     | Nej*19 | Kontrast                            |
| Ja       | Ja                                                 | Ja     | Nej*19 | Indsæt dato                         |

Bemærk: Menu-indstillingerne kan ikke ændres, når kameraet er i Digital panorama-funktion.

\*10 Fastsat til AWB (Automatisk hvidbalance)

\*11 Fastsat til  $\begin{bmatrix} 1 \\ 2 \end{bmatrix}$  (Multi)

\*12  $\equiv$  (automatisk tracking-autofokus) er ikke tilgængelig

\*13 Sammenflettede fotos er fastsat til 5M (men det første foto bruger [3M])

 $*14$  Indstillet til  $\mathcal{R}$  (automatisk AF-tracking)

\*15 Fastsat til Auto (Lysfølsomhed 80 - 800)

\*16 Fastsat til 2M for første billede

\*18 Indstillet til 5m, når følsomheden er indstillet til 3200 eller 6400

\*19 Følger indstillingerne før funktionen ser valgt

<sup>\*17</sup> Fastsat til [5M]

## **Tilbehør (ekstraudstyr)**

Der fås forskelligt tilbehør til dette kamera.

Produkter, der er mærket med en stjerne (\*), er identiske med dem, der følger med kameraet.

- **Strømforsyning**
	- **Genopladeligt litium-ion-batteri (D-LI78)\* Batteriopladersæt K-BC78 (\*)** (batterioplader D-BC78, vekselstrømsnetledning) **Vekselstrømsadaptersættet K-AC78**  (Vekselstrømsadapter D-AC64, jævnstrømskoblingsenhed D-DC78 og en vekselstrømsnetledning) Batteriopladeren og netledningen fås kun som sæt.

**Kabel**

**USB-kabel, I-USB7 (\*) AV-kabel (I-AVC7) (\*)**

- **Rem**
	- **O-ST20 (\*)**
	- **O-ST24** Ægte læderrem
	- **O-ST8** Sølvrem
	- **O-ST30** Vandbestandig rem
- **Kameraetui**

**O-CC79**

Følgende meddelelser kan vises på skærmen under betjening af kameraet.

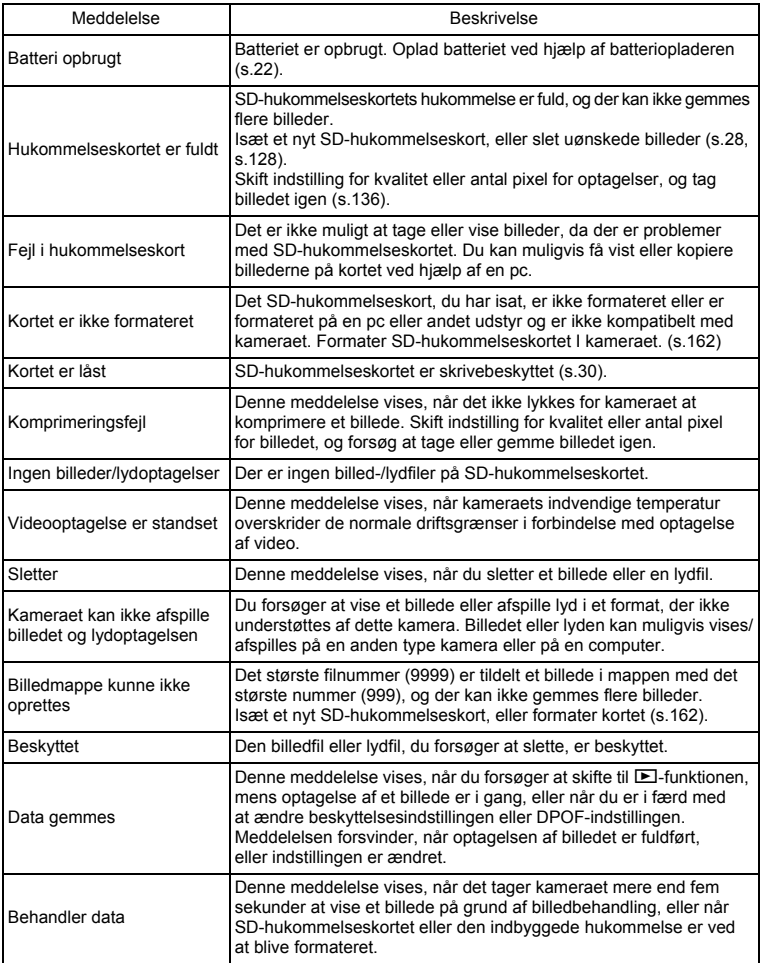

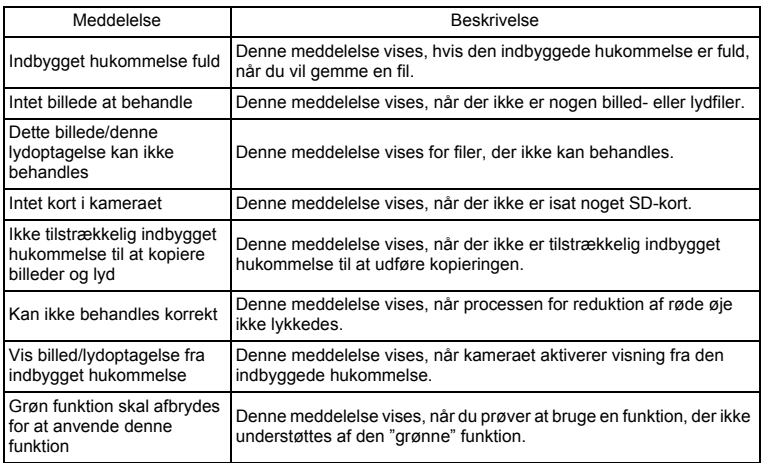

#### Følgende meddelelser kan vises på skærmen, når PictBridge-funktionen anvendes.

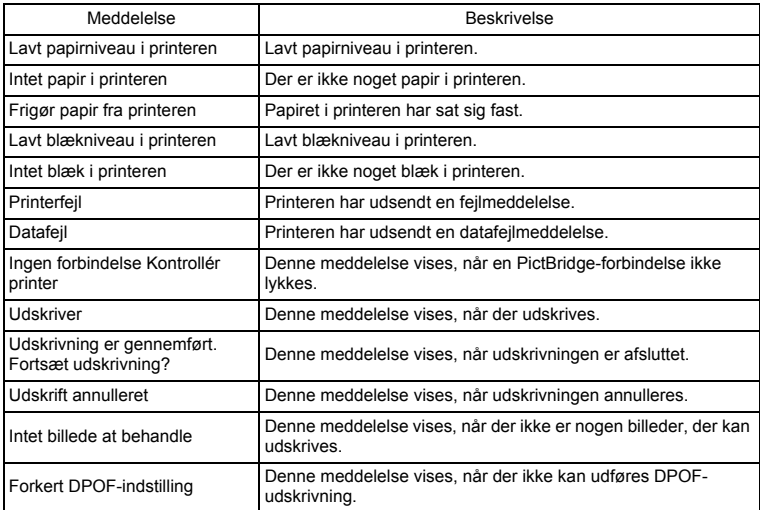

# **Fejlfinding**

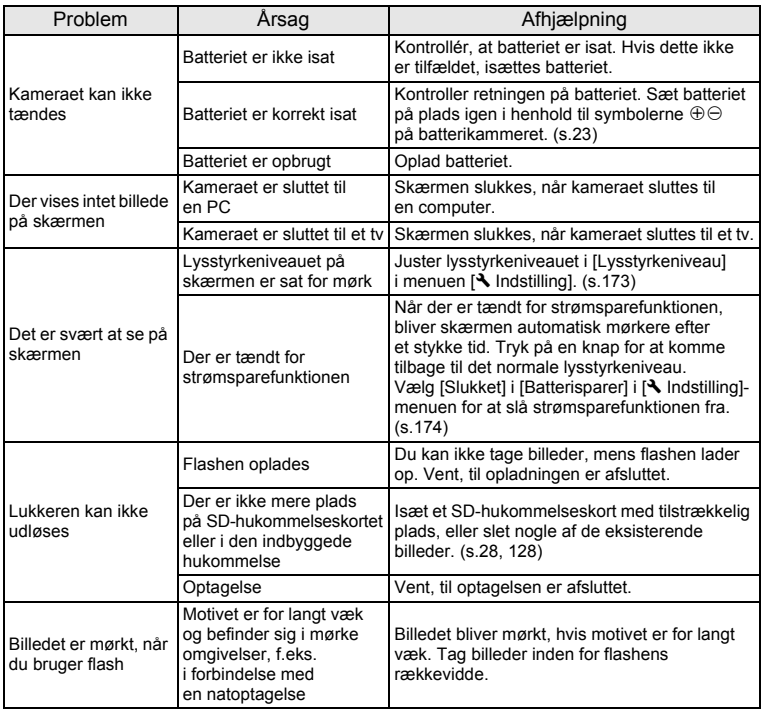

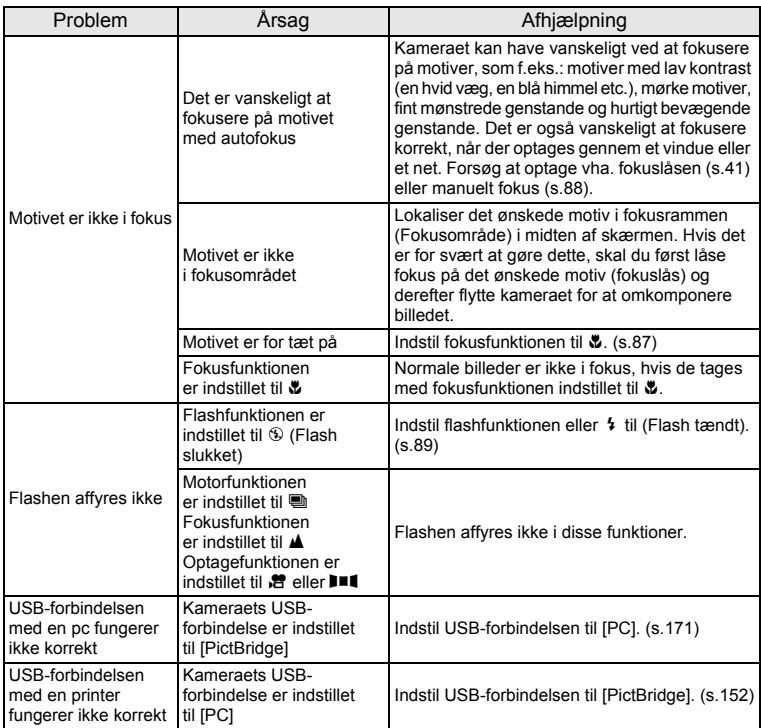

Meget sjældent kan statisk elektricitet være årsag til fejlfunktion. I dette tilfælde skal du fjerne batteriet og isætte det igen. Hvis kameraet derefter fungerer korrekt, så er normal funktion genoprettet, og du kan fortsætte med at bruge kameraet.

## **Hovedspecifikationer**

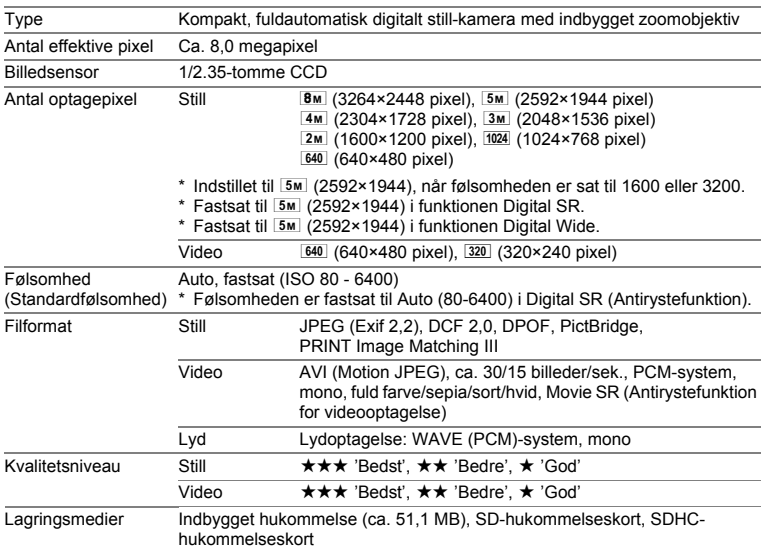

Omtrentlig billedlagringskapacitet og optagetid

Still

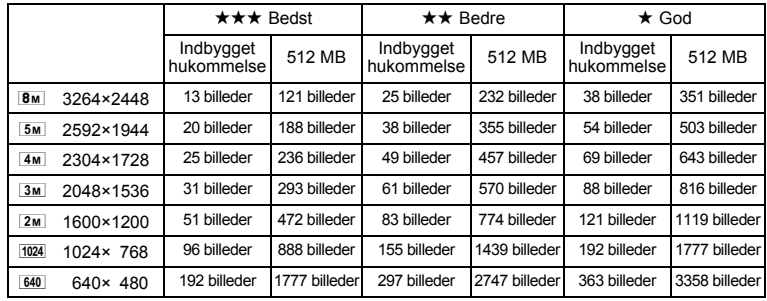

• Billedlagringskapaciteten er kun tænkt som reference. Den faktiske billedlagringskapacitet afhænger af SD-hukommelseskortet og motivet.

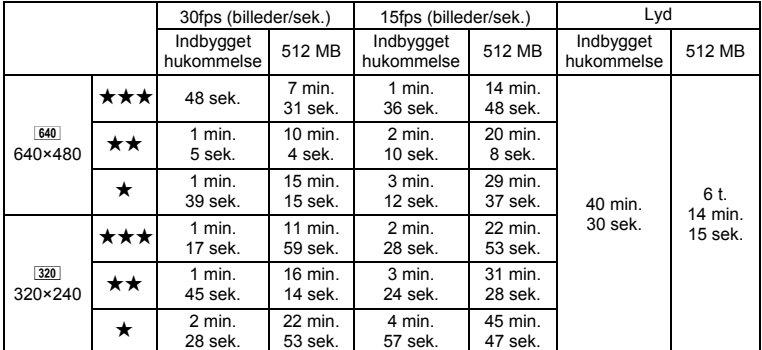

Optagetiden er kun tænkt som reference. Den faktiske optagetid afhænger af SD-hukommelseskortet og motivet.

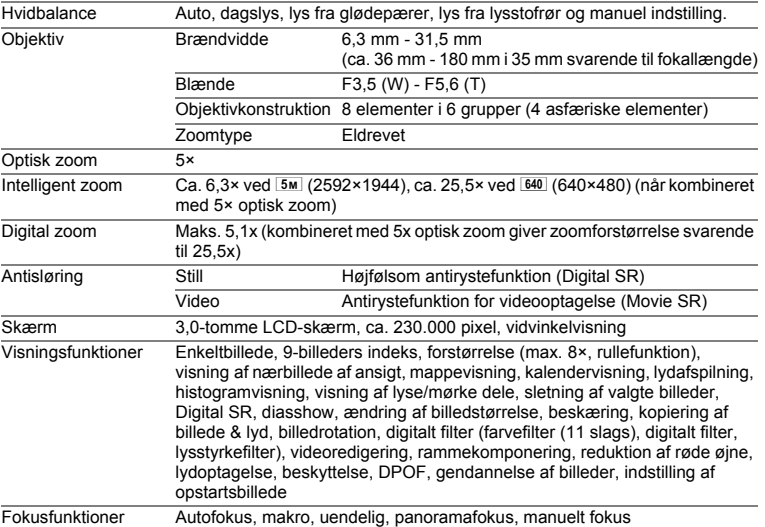

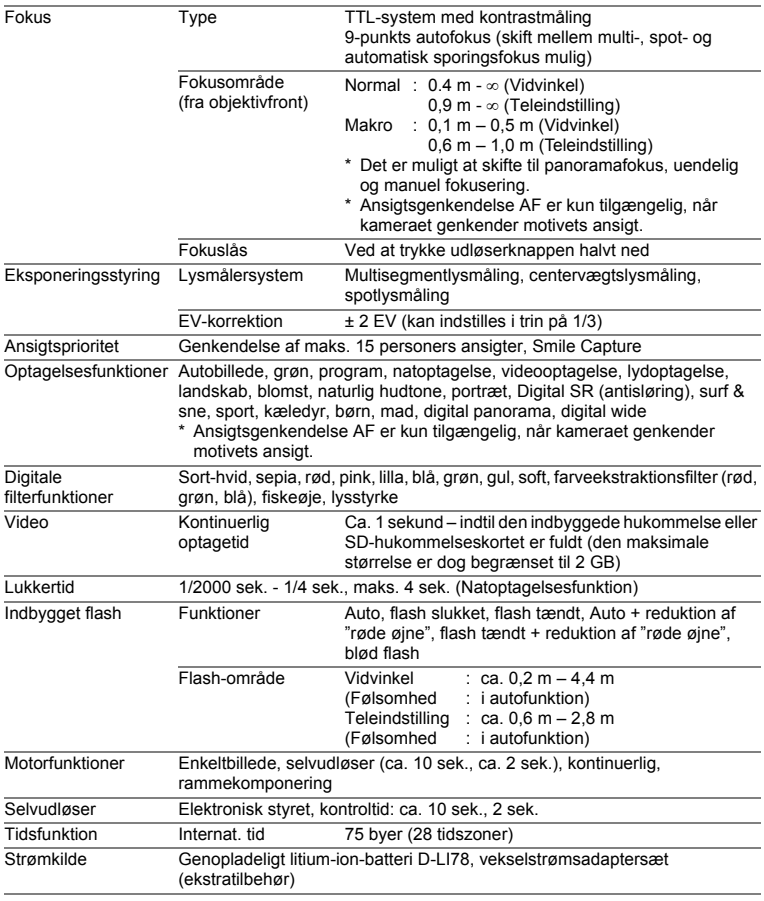

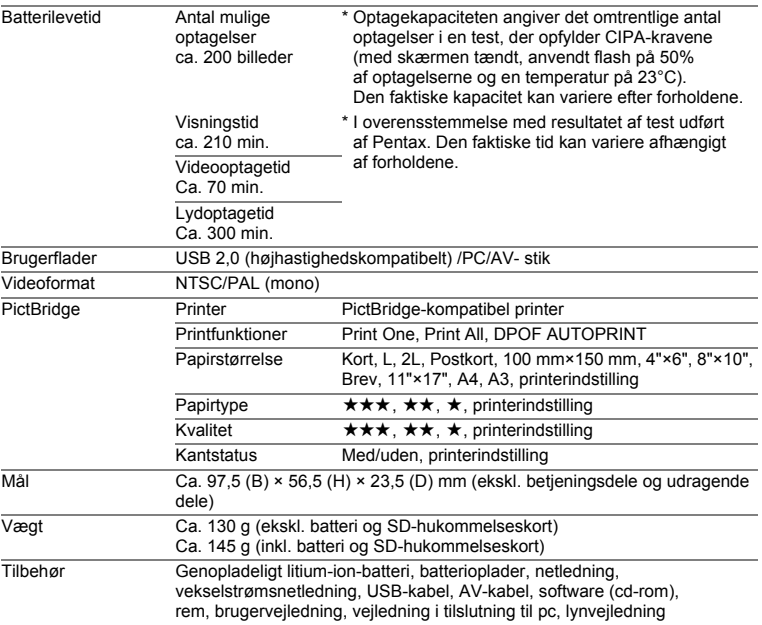

## **GARANTIBESTEMMELSER**

Alle PENTAX-kameraer, der købes gennem autoriserede distributører af fotografisk udstyr, er dækket af en garanti mod materiale- og fremstillingsfejl i et tidsrum på tolv måneder fra købsdatoen. Der vil blive ydet service, og defekte dele vil blive udskiftet uden beregning inden for dette tidsrum under forudsætning af, at der ikke på udstyret findes tegn på skade som følge af stød, sand eller væske, misbrug, indgreb, batteritæring eller kemisk korrosion, brug i strid med brugervejledningen eller modificering foretaget af et ikke-autoriseret værksted. Producenten og dennes autoriserede repræsentanter hæfter ikke for nogen reparation eller ændring bortset fra sådanne, som er udført med disses skriftlige godkendelse, og producenten og dennes autoriserede repræsentanter hæfter endvidere ikke for tab som følge af forsinkelse eller manglende anvendelsesmulighed eller andre indirekte eller afledte tab af nogen art, det være sig som følge af materiale- eller fremstillingsfejl eller af andre årsager. Det aftales udtrykkeligt, at producentens og dennes autoriserede repræsentanters ansvar i medfør af enhver garanti eller indeståelse, det være sig udtrykkeligt eller stiltiende, er strengt begrænset til udskiftning af dele som anført ovenfor. Der vil ikke blive ydet godtgørelse for reparationer, der er foretaget af ikke-autoriserede PENTAX-serviceværksteder.

Fremgangsmåde i tilfælde af defekter inden for garantiperioden (12 måneder) Hvis der opstår problemer med dit PENTAX-kamera inden for garantiperioden på 12 måneder, skal kameraet returneres til den forhandler, hvor du købte det, eller til fabrikken. Hvis der ikke findes en Pentax-repræsentant i dit land, skal du indsende kameraet til fabrikken franko. I sidstnævnte tilfælde kan det tage et godt stykke tid, før kameraet kan returneres til dig som følge af komplicerede toldprocedurer. Hvis udstyret er dækket af garantien, vil reparation blive foretaget og dele udskiftet uden beregning, hvorefter kameraet returneres til dig. Hvis garantien ikke dækker udstyret, skal du selv dække omkostningerne efter fabrikkens eller dennes repræsentants almindelige gebyrer. Udgifter til forsendelse afholdes af køber. Hvis dit PENTAX-udstyr er købt i et andet land end det land, hvor du indsender det til eftersyn i garantiperioden, kan fabrikkens repræsentant i det pågældende land opkræve almindelige ekspeditions- og servicegebyrer. Uanset ovenstående vil dit PENTAX-udstyr blive efterset uden beregning i henhold til nærværende procedure og garantipolitik, hvis det returneres til fabrikken. Under alle omstændigheder skal forsendelsesomkostninger og toldgebyrer afholdes af afsenderen. Køber skal beholde kvitteringer og regninger for købet som bevis for købsdatoen i mindst et år. Ved indsendelse af udstyr til reparation skal dette indsendes til producentens autoriserede repræsentanter eller godkendte værksteder, medmindre udstyret sendes direkte til producenten. Sørg altid for at få et tilbud på, hvad en reparation vil koste. Først når du har accepteret tilbuddet, skal du lade værkstedet gå i gang med reparationen.

- **Denne garantipolitik påvirker ikke kundens lovbestemte rettigheder.**
- **Lokale garantiordninger, der ydes af PENTAX-distributører i visse lande, kan træde i stedet for denne garanti. Vi anbefaler derfor, at du gennemlæser et evt. garantikort, der følger med produktet på købstidspunktet, eller kontakter PENTAX-distributøren i dit land for at få yderligere oplysninger om garantien**

CE-mærket er et overensstemmelsesmærke i henhold til EU-direktiv  $\mathsf{IC}\mathsf{C}$ om CE-mærkning af produkter inden for den Europæiske Union.

#### **Brugeroplysninger om bortskaffelse**

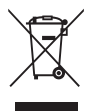

1. I Den Europæiske Union

Hyis dit produkt bærer dette symbol, betyder det, at brugte elektriske/ elektroniske produkter ikke må blandes med almindeligt husholdningsaffald. Der findes et separat indsamlingssystem for disse produkter.

Brugt elektrisk/elektronisk udstyr skal behandles separat og i overensstemmelse med lovgivning, der kræver korrekt behandling, indsamling og genbrug af disse produkter. Afhængigt af implementeringen i den pågældende medlemsstat kan private husstande i EU-medlemsstaterne gratis aflevere deres brugte elektriske/elektroniske udstyr til dertil beregnede indsamlingsfaciliteter\*. I nogle lande tager din lokale forhandler også gratis imod dit gamle produkt, hvis du køber et tilsvarende nyt produkt.

\*Kontakt de lokale myndigheder, hvis du ønsker yderligere oplysninger.

Ved at bortskaffe dette produkt korrekt hjælper du med at sikre, at affaldet bliver behandlet, indsamlet og genbrugt, hvilket forhindrer potentielle negative virkninger på miljøet og menneskers sundhed, som ellers ville kunne opstå som følge af uhensigtsmæssig håndtering af affaldet.

2. I andre lande uden for EU

Hvis du ønsker at komme af med dette produkt, bedes du kontakte de lokale myndigheder for at få oplyst den korrekte bortskaffelsesmetode.

I Schweiz: Brugt elektrisk/elektronisk udstyr kan gratis afleveres til forhandleren, selv hvis du ikke køber et nyt produkt. Yderligere indsamlingsfaciliteter er angivet på hjemmesiden www.swico.ch eller www.sens.ch.

## **Indeks**

## **Symboler**

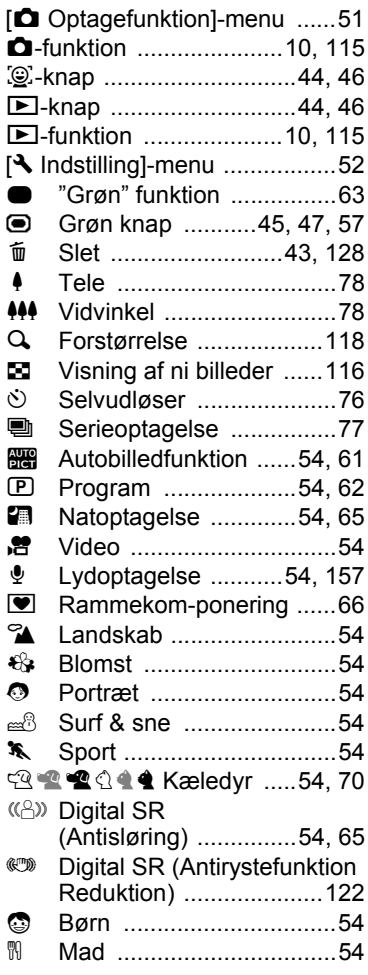

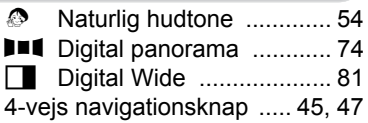

#### **Æ**

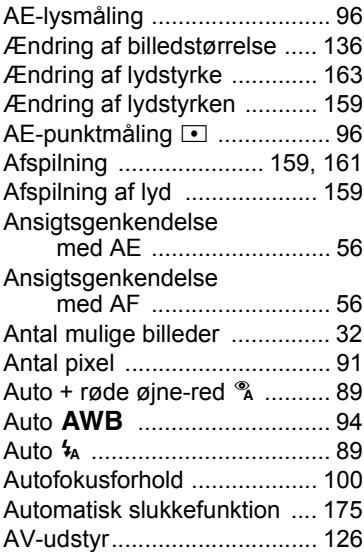

#### **B**

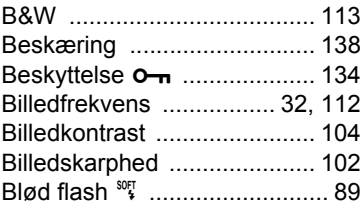

#### **C**

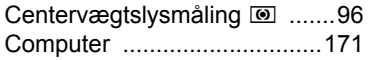

## **D**

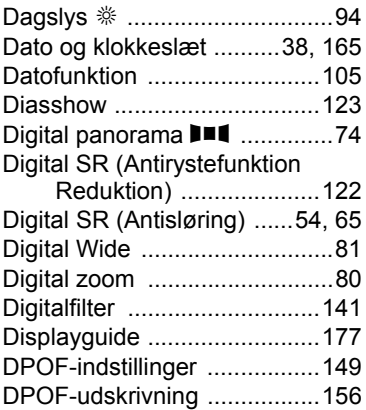

#### **F**

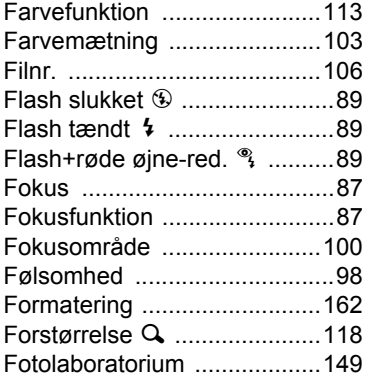

## **G**

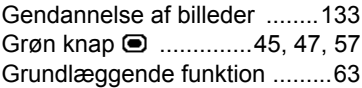

## **H**

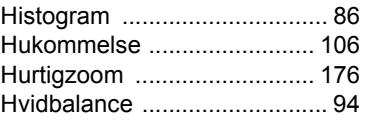

## **I**

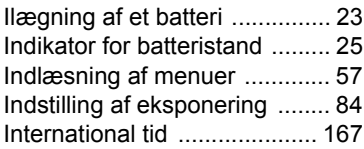

## **K**

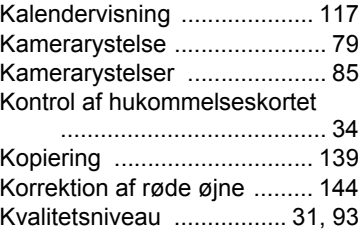

## **L**

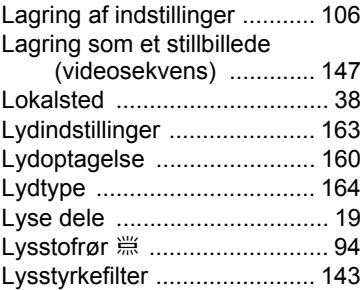

#### **M**

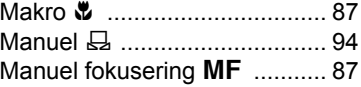

# **9** Appendiks **Appendiks**

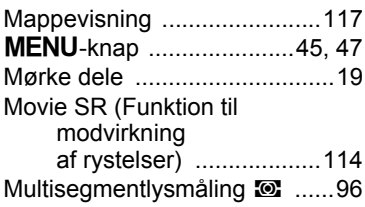

## **N**

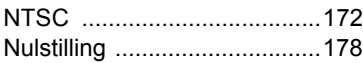

## **O**

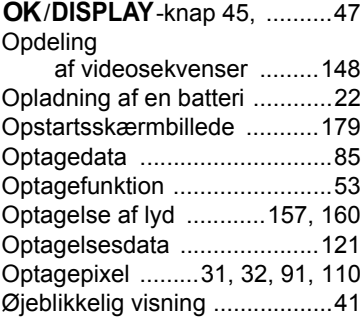

## **P**

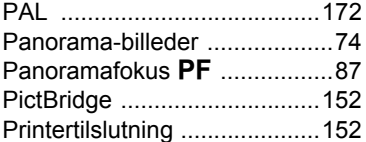

## **R**

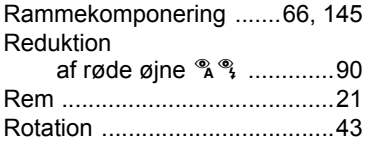

#### **S**

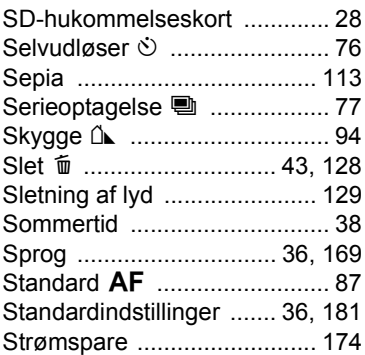

## **T**

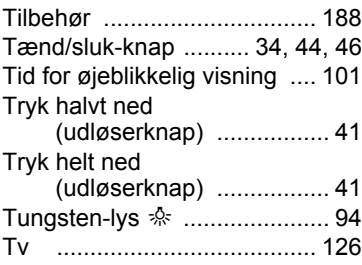

## **U**

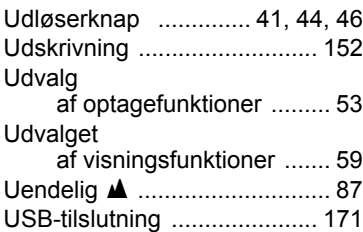

#### **V**

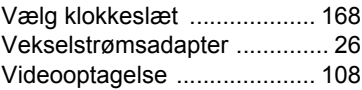

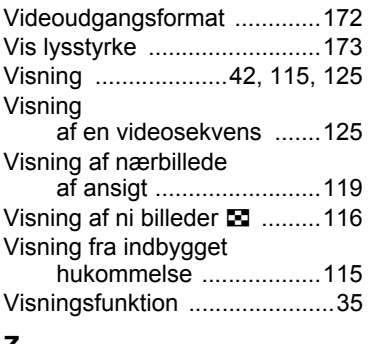

#### **Z**

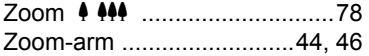

#### **HOYA CORPORATION**

**PENTAX Imaging System Division**

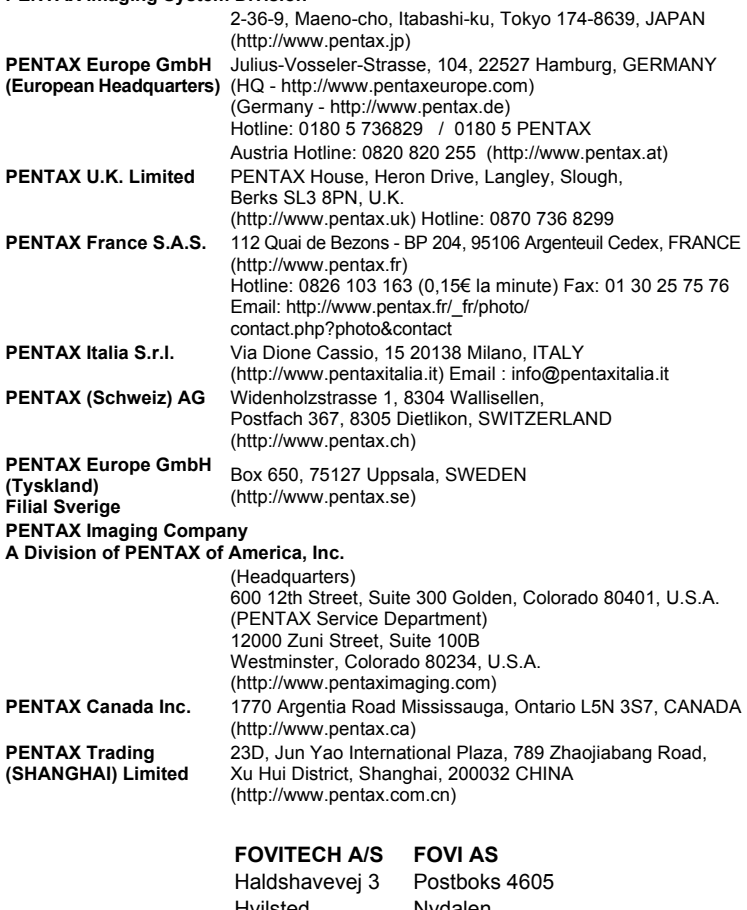

Hvilsted 8355 Solbjerg www.pentax.dk www.pentax.noNydalen 0405 Oslo

Producenten forbeholder sig ret til at ændre specifikationer, design og leveringsomfang uden varsel.

AP027207/DAN Copyright © HOYA CORPORATION 2008 FOM 01.04.2008 Printed in Europe